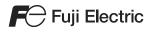

# MONITOUCH TS series Training Manual

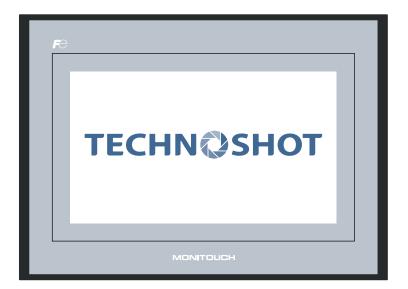

#### **Record of Revisions**

| Creation Date | Reference No. | Revised Contents |  |
|---------------|---------------|------------------|--|
| April, 2013   | 1203NE0       | First edition    |  |
|               |               |                  |  |
|               |               |                  |  |
|               |               |                  |  |
|               |               |                  |  |
|               |               |                  |  |
|               |               |                  |  |
|               |               |                  |  |
|               |               |                  |  |
|               |               |                  |  |
|               |               |                  |  |
|               |               |                  |  |
|               |               |                  |  |
|               |               |                  |  |
|               |               |                  |  |
|               |               |                  |  |
|               |               |                  |  |
|               |               |                  |  |
|               |               |                  |  |
|               |               |                  |  |
|               |               |                  |  |
|               |               |                  |  |
|               |               |                  |  |
|               |               |                  |  |
|               |               |                  |  |
|               |               |                  |  |
|               |               |                  |  |
|               |               |                  |  |
|               |               |                  |  |
|               |               |                  |  |

Reference numbers are shown at the bottom left corner on the back cover of each manual.

## Preface

Thank you for purchasing the Techno Shot Series monitor (hereafter referred to as "TS Series"). Thoroughly read and understand the contents of this manual to ensure correct usage of the TS Series unit. The following manuals relate to the TS Series unit. Reference these manuals as required.

| Manual Name                                  | Description                                                                                                    | Reference<br>No. |
|----------------------------------------------|----------------------------------------------------------------------------------------------------|------------------|
| TS Series Training Manual (this manual)      | This manual provides detailed explanations of the screen creation process with examples using V-SFT version 5.                                                          | 1203NE           |
| TS Series Connection Manual                  | This manual provides detailed explanations of the connections between the TS Series unit and each type of controller as well as communication settings.                 | 2203NE           |
| TS Series Hardware Specifications            | This manual explains the hardware specifications and operating methods of the TS Series unit.                                                                           | 2022NE           |
| V8 Series Reference Manual                   | This manual explains the functions and operating methods of the V8 Series.                                                                                              | 1055NE           |
| V8 Series Reference: Additional<br>Functions | This manual explains the V8 Series functions and operating methods added to V-SFT version 5.1.0.0 and later.                                                            | 1060NE           |
| V Series Macro Reference                     | This reference provides an overview of the macros<br>available in V-SFT version 5 as well as detailed<br>explanations of macro editor operations and macro<br>commands. | 1056NE           |
| V8 Series Operation Manual                   | This manual provides detailed explanations of information related to operating V-SFT version 5, such as software composition, editing procedures, and limitations.      | 1058NE           |

For more information on each type of controller (PLC, temperature control, etc.), refer to the manufacturer's instruction manual for the corresponding controller.

Notes:

- 1. No part of this manual may be reproduced without prior permission.
- 2. The contents of this manual may change without prior notice.
- 3. Windows and Excel are registered trademarks of Microsoft Corporation in the United States and other countries.
- 4. All other company names or product names are trademarks or registered trademarks of their respective holders.
- 5. While the utmost care has been taken in the production of this manual, please contact your local distributor regarding any doubts on the accuracy of explanations.

# **Notes on Safety**

In this manual, you will find various notes categorized under the following levels with the signal words "DANGER," and "CAUTION."

| Indicates an imminently hazardous situation which, if not avoided, will result in death or serious injury.                                 |
|----------------------------------------------------------------------------------------------------|
| Indicates a potentially hazardous situation which, if not avoided, may result in minor or moderate injury and could cause property damage. |

Note that there is a possibility that items listed with ACAUTION may have serious ramifications.

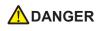

- Never use the input and output signals of the TS Series unit for operations that may threaten human life, cause damage to the system, or as emergency switches. Please design the system so that it can withstand touch switch malfunctions. Touch switch malfunctions may result in machine accidents or damage.
- Turn off the power supply when you set up the unit, connect new cables, or perform maintenance or inspections. Failure to do so could cause electric shock or damage to the unit.
- Never touch any terminals while the power is on. Otherwise, electric shock may occur.
- The liquid crystal in the LCD panel is a hazardous substance. If the LCD panel is damaged, avoid ingesting any leaking liquid crystal. If any liquid crystal spills onto your skin or clothing, use soap to wash it off thoroughly.
- Never disassemble, recharge, deform by pressure, short-circuit, or reverse the polarity of lithium batteries, and never dispose of lithium batteries in fire. Failure to follow these conditions may lead to explosion or ignition.
- Never use lithium batteries that are deformed, leaking, or exhibit any other abnormalities. Failure to follow these conditions may lead to explosion or ignition.

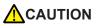

- Check the appearance of the TS Series unit after unpacking. Do not use the unit if any damage or deformation is found. Using the unit in such a state may lead to fire, damage, or malfunction.
- Please consult your local distributor before using this product in facilities or systems related to nuclear energy, aerospace, medical, traffic equipment, or mobile installations.
- Operate (and store) the TS Series unit under the environmental conditions indicated in the general specifications of this manual and related manuals. Failure to do so could cause fire, malfunction, physical damage or deterioration.
- Understand the following environmental limits for use and storage of TS Series units. Failure to follow these conditions may result in fire or damage to the unit.
  - Avoid locations where there is a possibility that water, corrosive gas, flammable gas, solvents, grinding fluids, or cutting oil may come into contact with the unit.
  - Avoid high temperature, high humidity, and outside weather conditions, such as wind, rain, or direct sunlight.
  - Avoid locations where excessive dust, salt, or metallic particles are present.
  - Avoid installing the unit in a location where vibrations or physical shocks may be transmitted.
- Equipment must be correctly mounted so that the main terminal of the TS Series unit cannot be touched inadvertently. Failure to do so may result in electric shock or accidents.
- Periodically check that the terminal screws on the power supply terminal block and mounting nuts are firmly tightened. Using the unit with loose screws may result in fire or malfunction.
- Tighten the terminal screws on the TS Series power supply terminal block to an equal torque of 0.5 to 0.6 N•m (5 to 6 kgf•cm). Failure to tighten these screws properly may result in fire, malfunction, or damage to the system.
- Tighten the mounting nuts on the TS Series unit to equal torque within the specified range. Note that excessive tightening may distort the panel surface. Failure to tighten these nuts properly may cause the TS Series unit to fall, malfunction, or short-circuit.
- The TS Series features a glass screen. Do not drop or impart physical shocks to the unit. Such handling will damage the unit.
- Connect the cables correctly to the terminals of the TS Series unit in accordance with the specified voltage and wattage. Failure to supply the correct voltage or wattage, or improper cable connection may cause fire, malfunction, or damage to the unit.
- Always ground the TS Series unit. Ground the FG terminal of the TS Series unit with an independent D class grounding (ground resistance of 100 Ω or less). Failure to do so may result in electric shock or fire.
- Prevent any conductive particles from entering into the TS Series unit. Failure to do so may lead to fire, damage, or malfunction.
- Do not attempt to repair the TS Series unit at your site. Contact Hakko Electronics Co., Ltd. or the designated contractor for repairs.
- Do not attempt to repair, disassemble, or modify the TS Series unit. Hakko Electronics Co., Ltd. is not responsible for any damages resulting from repairs, disassembly, or modification of TS Series units performed by unauthorized personnel.
- Do not use sharp-pointed tools to press touch switches. Doing so may damage the screen.
- Only personnel who possess the required knowledge and technical skills are authorized to set up the unit, connect the cables, and perform maintenance and inspections.
- Lithium batteries contain combustible material such as lithium and organic solvents. Mishandling may cause heat, explosion, or ignition resulting in fire or injury. Read the related manuals carefully and handle lithium batteries correctly as instructed.
- Do not press two or more positions on the screen at the same time. If two or more positions are pressed at the same time, the switch located between the pressed positions will be activated.
- Take sufficient safety precautions during operations such as changing settings during running, forced output, start, and stop. Operating errors may cause unexpected machine motions, resulting in machine accidents or damage.
- In facilities where TS Series unit failure could lead to accidents that threaten human life or result in other serious damage, make sure that such facilities are equipped with adequate safeguards.
- TS Series units must be disposed of as industrial waste.
- Before touching the TS Series unit, discharge any static electricity from your body by touching grounded metal. Excessive static electricity may cause malfunction or damage to the unit.

[General Notes]

- Never bundle control cables and communication cables with high-voltage and large-current carrying cables such as power supply cables. Keep these cables at least 200 mm away from high-voltage and large-current carrying cables. Otherwise, malfunction may occur due to noise.
- When using the TS Series unit in an environment where a source of high-frequency noise is present, it is recommended that the FG shielded cable (communication cable) be grounded at both ends. However, the cable may be grounded only at one end if necessary due to unstable communication conditions or for other reasons.
- Plug connectors and sockets of the TS Series unit in the correct orientation. Otherwise, malfunction or damage may occur.
- Do not use thinners for cleaning because it may discolor the surface of the TS Series unit. Use a commercially available alcohol-based cleaner instead.
- If a "data receive error" occurs when the TS Series unit and the counterpart unit (PLC, temperature controller, etc.) are started at the same time, read the instruction manual for the counterpart unit and handle the error accordingly.
- Avoid discharging static electricity on the mounting panel of the TS Series unit. Static charge can cause malfunctions due to noise.
- Avoid prolonged display of any fixed pattern. An afterimage may remain due to the characteristics of the liquid crystal display. If a prolonged display of a fixed pattern is expected, use the backlight's auto OFF function.

#### [Notes on the LCD Screen]

Note that the following conditions may occur under normal circumstances.

- The response time, brightness, and colors of the TS Series unit may be affected by the ambient temperature.
- Tiny spots (dark or luminescent) may appear on the display due to liquid crystal characteristics.
- Each unit varies slightly with respect to brightness and colors.

# Contents

#### Preface

#### Notes on Safety

| 1. | Creating New Files            | 1-1 |
|----|-------------------------------|-----|
| 2. | Creating Switches and Lamps   | 2-1 |
| 3. | Creating Overlaps             | 3-1 |
| 4. | Entry Screens                 | 4-1 |
| 5. | Alarm Screens                 | 5-1 |
| 6. | Trend Screen (Trend Sampling) | 6-1 |
| 7. | Screen Data Transfer          | 7-1 |

# 1. Creating New Files

This chapter explains how to create new files and the initial screen displayed when the unit first starts up after turning on the power.

#### Contents

| Screen Example page                   | 9 1-1 |
|---------------------------------------|-------|
| Screen Creation page                  | : 1-2 |
| 1. Creating a New File page           | : 1-2 |
| 2. Changing the Background Color page | e 1-5 |
| 3. Drawing Graphics page              | e 1-7 |
| 4. Moving and Aligning Parts page 1   | 1-13  |
| 5. Saving Files page 1                | 1-16  |
| Unit Operation page 1                 | 1-17  |
| Error Display page 1                  | 1-17  |

#### Screen Example

The drawing tools are used to draw graphics, place text, and paste image files (JPEG, bitmap).

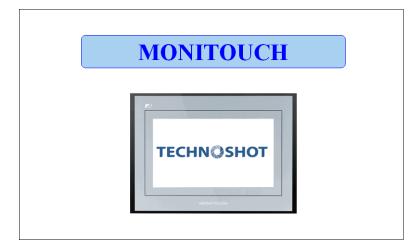

#### Screen Creation

#### 1. Creating a New File

- 1. Start V-SFT-5.
- 2. Click [File]  $\rightarrow$  [New] or click the [New File] icon.

| e Language             | Help           |              |
|------------------------|----------------|--------------|
| <u>N</u> ew            | Ctrl+N         | New file icc |
| 🗳 Open                 | Ctrl+O         | New life icc |
| Transfer               |                | or 📑         |
| Component P            | arts Editing 🕨 |              |
| CF Card Man            | ager           |              |
| Eile Managerr          | ent 🕨          |              |
| <u>N</u> ewest File    |                |              |
| <u>Q</u> uit Applicati | on             |              |

3. Configure the following settings in the [Edit Model Selection] dialog box and click [OK]. Create the example screen in this manual with the following settings.

| Edit Model |
|------------|
| i Series   |
| Color      |

: TS1100 : Selected : 32K-Color

| ● V/S/TS Series 🔵 UG Serie: |   |
|-----------------------------|---|
| Edit Model                  |   |
| TS1100                      | ~ |
| V i Series                  |   |
| Portrait                    |   |
| Size                        |   |
| 800 × 480                   | ~ |
| Color                       |   |
| 32K-Color                   | ~ |
| Memory Expansion            |   |
| None                        | ~ |
| Option Unit                 |   |
|                             | ~ |
| Touch switch                |   |
| Analog Switch               | ~ |

4. Configure the PLC type and TS connection port in the [PLC1 Connection Device Selection] dialog box and click [OK].

Create the example screen in this manual with the following settings.

| Device connected | : PLC                 |
|------------------|-----------------------|
| Maker            | : MITSUBISHI ELECTRIC |
| Series           | : QnH (Q) series link |
| Connect to       | : COM2                |

| PLC1 Connection | n Device Selection  | X      |
|-----------------|---------------------|--------|
| Device          | PLC 💌               |        |
| Maker           | MITSUBISHI ELECTRIC | ~      |
| Series          | QnH(Q) series link  | ~      |
| Connect to:     | СОм2 🗸              |        |
|                 | ОК                  | Cancel |

 Configure the communication parameters in the [Device Connection Setting] window. For more information on settings in the [Device Connection Setting] window, refer to the "TS Series Connection Manual."

| Device Connection Setting                                                                                                    |                                                                                                    |                                                                                                    |                                                                                                    |
|----------------------------------------------------------------------------------------------------|----------------------------------------------------------------------------------------------------|----------------------------------------------------------------------------------------------------|----------------------------------------------------------------------------------------------------|
| ■ TS1100 (800 * 480) 32K-Color<br>■ Read/With Area<br>■ PLC2: No connection<br>→ PLC2: No connection<br>→ PLC3: No connection<br>→ PLC3: No connection<br>→ PLC3: No connection<br>→ PLC3: No connection<br>→ PLC2: No connection<br>→ PLC2: No connection<br>→ PLC2: No connection<br>→ PLC3: No connection<br>→ PLC3: No connec | PLC1<br>Device<br>Maker<br>Series<br>Connect to:<br>Default<br>Communication Set<br>Communication Set<br>Communication Set<br>Communication Set<br>Signal Level<br>Baud Rate<br>Data Length<br>Stop Bit<br>Parity<br>Target Port No.<br>Transmission<br>Mode | Ladder Monitor<br>Setting<br>Retrials<br>Time-out Time<br>Send Delay Time<br>Start Time<br>Code<br>Text Process | Annge<br>Thange<br>Thange |
| କଙ୍କି Connection Settings                                                                                                    |                                                                                                    |                                                                                                    |                                                                                                    |

6. Click the [Close] button to close the [Device Connection Setting] window. The [Screen [0] Edit] window is displayed.

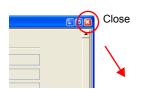

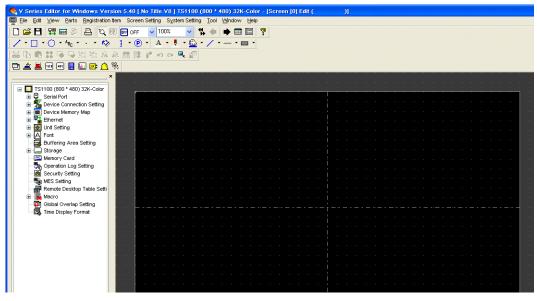

1

7. Click [System Setting]  $\rightarrow$  [Font Setting]. The [Font Setting] dialog box is displayed.

| System Setting                                | Tool Window       | Help |   |
|-----------------------------------------------|-------------------|------|---|
| Edit Model Se                                 | election          |      |   |
| 😤 Device <u>C</u> onn                         | ection Setting    |      |   |
| Device Memo                                   | огу Мар           |      | ۲ |
| PLC Commun                                    | nication          |      | ۲ |
| Temperature Controller/PLC2VVay Communication |                   |      |   |
| Ethernet Corr                                 | nmunication       |      | ۲ |
| Extended Communication                        |                   |      |   |
| Unit Setting                                  |                   |      | ۲ |
| Eont Setting                                  |                   |      |   |
| Global Functi                                 | ion Switch Settin | g    |   |
| 🔯 Global Overla                               | ap Setting        |      |   |

 Set the font using the [Setting] button. Click the [OK] button to close the dialog box. For more information on settings in the [Font Setting] dialog box, refer to the "V8 Series Reference Manual."

| Font S            | etting                                                                   |                        |                                                                                                    |        |
|-------------------|--------------------------------------------------------------------------|------------------------|----------------------------------------------------------------------------------------------------|--------|
| Font<br>Ma<br>For | Transfer Fort Setting In Menu Engleh  Language 1 : Engleh/Western Europe | Setting                | Longuage 1 Ditmap font<br>English/Western Europe<br>Japanese 2<br>English/Western Europe<br>Chinese (Traditional)<br>Chinese (Simplified)<br>Korean<br>Cernia Europe<br>Cynic<br>Cernia Europe<br>Cynic<br>Turkish<br>Baltic | ۲<br>۲ |
| In                | guage Selection<br>effece Language 1 😴<br>iial Interface Language 1 🕃    | ImportExpont<br>Expont |                                                                                                    |        |

# 1 Screen Creation

#### 2. Changing the Background Color

This section explains how to change the background color.

 Click [Screen Setting] → [Screen Setting]. The [Screen Setting] dialog box is displayed.

| Screen Setting System Setting Tool                                                                                   | Screen Setting                                                                                     |  |
|----------------------------------------------------------------------------------------------------|----------------------------------------------------------------------------------------------------|--|
| Screen Setting  OPEN Macro Edit  CLOSE Macro Edit  CLOSE Macro Edit  CYCLE Macro Edit  Local Eunction Switch Setting | Main Entry Others PLC Memory Transfer Show/Hide Item                                               |  |
|                                                                                                    | Back Color Back Color Apply to all screens.  Receive Size Level  Size Level  Apply to all screens. |  |

 Click the [Back Color] button on the [Main] tab. A drop-down list for color selection is displayed.

Select the desired background color.

| Screen Setting                                       | Screen Setting                                       |
|------------------------------------------------------|------------------------------------------------------|
| Main Entry Others PLC Memory Transfer Show/Hide Item | Main Entry Others PLC Memory Transfer Show/Hide Item |
| C Screen No.                                         | Screen No.                                           |
| 0                                                    |                                                      |
| Comment                                              | Comment                                              |
|                                                      |                                                      |
| Bask color                                           | Back Color                                           |
| Back Color                                           | Apply to all screens.                                |
| Receive Slice Level                                  | F Color Selected Last                                |
| 0 * *100msec Apply to all screens.                   | Apply to all screens.                                |
| Switch Output                                        | s s s s s s s s s s s s s s s s s s s                |
| 1-Output     2-Output                                |                                                      |
| Security Level                                       | S Blink                                              |
| 0                                                    | Custom Color                                         |
|                                                      | Special                                              |
| ОК С.                                                | OK Cancel                                            |

3. The selected color is displayed on the icon and the background changes to this color.

| Screen | Setting    |         |                    |                  | × |
|--------|------------|---------|--------------------|------------------|---|
| Main   | Entry      | Others  | PLC Memory Transfe | r Show/Hide Item |   |
| - Se   | een No.    |         |                    |                  |   |
| 0      |            |         |                    |                  |   |
|        |            |         |                    |                  |   |
| Cor    | mment      |         |                    |                  |   |
|        |            |         |                    |                  |   |
| Ba     | - Color    | -       |                    |                  |   |
|        | 🚡 Back     | Color   |                    | o all screens.   |   |
| Re     | ceive Slid | e Level |                    |                  |   |
| 0      | A<br>V     | *100mse | c 🗌 Apply t        | o all screens.   |   |
| Sw     | itch Outp  | ut      |                    |                  |   |
|        | ) 1-Outpi  | it C    | ) 2-Output         |                  |   |
| Se     | curity Lev | el      |                    |                  |   |

| Color Selected Last |                                 |           |              |
|---------------------|---------------------------------|-----------|--------------|
|                     |                                 |           | Red 166 🗢    |
|                     |                                 |           | Green 202 🗘  |
|                     |                                 |           | Blue 240 🗢   |
|                     |                                 |           | Cyan 89 🗢    |
|                     |                                 | Ma        | igenta 53 🗘  |
|                     |                                 |           | rellow 15 🗘  |
| Blink               |                                 |           | Hue 149 🗢    |
| Custom Color        |                                 | Sah       | ration 181 🗘 |
|                     |                                 |           | Light 203 🗢  |
|                     | Palette 1 Palette 2 Palette 3   |           |              |
|                     |                                 |           |              |
|                     |                                 |           |              |
|                     | Clear All Clear Select Color << |           | anon         |
|                     | Clear All Clear Select Color << | Add Color |              |
|                     | Palette 1 Palette 2 Palette 3   |           | New          |

#### 3. Drawing Graphics

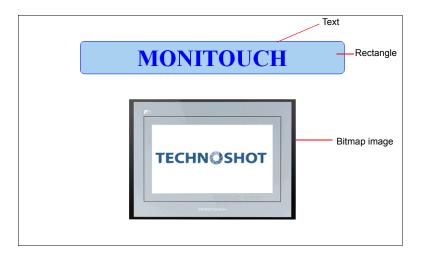

This section explains how to use the drawing tools to create text and draw graphics.

#### 3.1 Draw Toolbar

The icons on the [Draw] toolbar are shown below. Click the  $\rightarrow$  symbol on the right of each icon to change the properties of each icon's function.

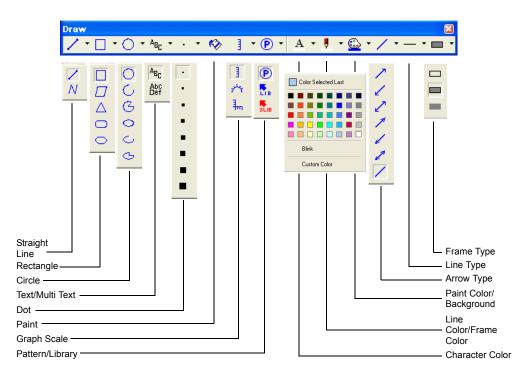

#### 3.2 Creating a Rectangle

1. Click the [Rectangle] icon on the [Draw] toolbar. The [Rectangle] icon becomes depressed and the mouse cursor changes to a cross-shaped cursor.

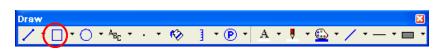

- 2. Drag from the start point to the end point on screen using the mouse. This draws a rectangle.
- 3. Set the color and frame type in the item dialog box.

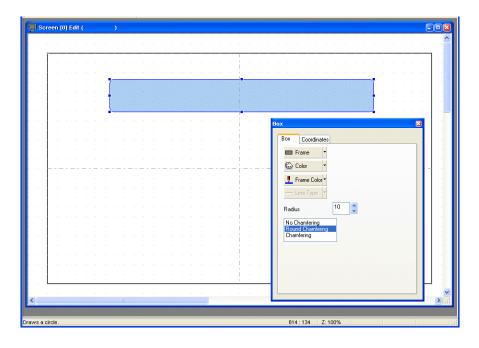

#### 3.3 Creating Text

1. Click the [Text] icon on the [Draw] toolbar. The [Text] icon becomes depressed.

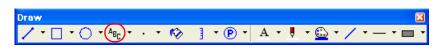

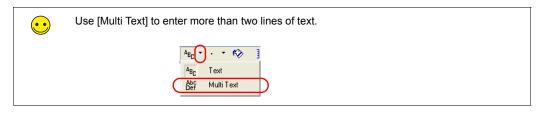

2. Drag from the start point to the end point on screen using the mouse. The specified area and a blinking cursor are displayed on screen.

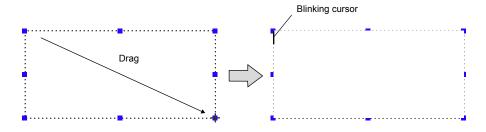

3. Enter text.

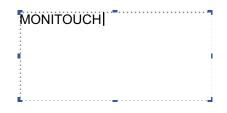

4. Click a location on the screen other than the text.

| l Sc | ree | n (O | Ed | it ( |      |     | ) |      |   |   |   |      |   |     |     |     |        |      |   |      |      |   |      |   |     |    |      |      | E   |   |
|------|-----|------|----|------|------|-----|---|------|---|---|---|------|---|-----|-----|-----|--------|------|---|------|------|---|------|---|-----|----|------|------|-----|---|
|      |     |      |    |      |      |     |   |      |   |   |   |      |   |     |     |     |        |      |   |      |      |   |      |   |     |    |      |      |     |   |
|      | 1   |      | _  | _    | <br> |     |   | <br> |   |   |   | <br> |   |     |     |     | <br>   | <br> |   | <br> | <br> |   | <br> |   |     |    | <br> | <br> |     |   |
|      |     |      |    |      |      |     |   |      |   |   |   |      |   |     |     |     |        |      |   |      |      |   |      |   |     |    |      |      |     |   |
|      |     |      |    |      |      |     |   |      |   |   |   |      |   |     |     |     |        |      |   |      |      |   |      |   |     |    |      |      |     |   |
|      |     |      |    |      |      | - 1 | - |      | • | - | - |      | - | -   | •   |     | -      |      | - |      | -    |   |      | - | - 2 | γ. |      |      |     |   |
|      |     |      |    |      |      |     |   |      |   |   |   |      |   |     |     |     |        |      |   |      |      |   |      |   |     |    |      |      |     |   |
|      |     |      |    |      |      |     |   |      |   |   |   |      | M | DNT | τοι | ICH |        |      |   |      |      |   |      |   |     |    |      |      |     |   |
|      |     |      |    |      |      | . 1 |   |      |   |   |   |      |   |     |     |     | -      |      |   | <br> |      |   |      |   |     | λ. |      |      |     |   |
|      |     |      |    |      |      |     |   |      |   |   |   |      |   |     |     |     |        |      |   |      |      |   |      |   |     |    |      |      |     |   |
|      |     |      |    |      |      |     |   |      |   |   |   |      |   |     |     |     |        |      |   |      |      |   |      |   |     |    |      |      |     |   |
|      |     |      |    |      |      |     |   |      |   |   |   |      |   |     |     |     | 1      |      |   |      |      |   |      |   |     |    |      |      |     |   |
|      |     |      |    |      |      |     |   |      |   |   |   |      |   |     |     |     | 1      |      |   |      |      |   |      |   |     |    |      |      |     |   |
|      |     |      |    |      |      |     |   |      |   |   |   |      |   |     |     |     | i -    |      |   |      |      |   |      |   |     |    |      |      |     |   |
|      | + - |      |    |      |      |     |   |      |   | _ |   | <br> |   |     |     |     | <br>i- | <br> |   | <br> | <br> | _ | <br> |   |     |    | <br> | <br> |     |   |
|      |     |      |    |      |      |     |   |      |   |   |   |      |   |     |     |     | 1      |      |   |      |      |   |      |   |     |    |      |      |     |   |
|      |     |      |    |      |      |     |   |      |   |   |   |      |   |     |     |     | 1      |      |   |      |      |   |      |   |     |    |      |      |     |   |
|      |     |      |    |      |      |     |   |      |   |   |   |      |   |     |     |     | 1      |      |   |      |      |   |      |   |     |    |      |      |     |   |
|      |     |      |    |      |      |     |   |      |   |   |   |      |   |     |     |     | 1      |      |   |      |      |   |      |   |     |    |      |      |     |   |
|      |     |      |    |      |      |     |   |      |   |   |   |      |   |     |     |     | i -    |      |   |      |      |   |      |   |     |    |      |      | . 1 | 1 |

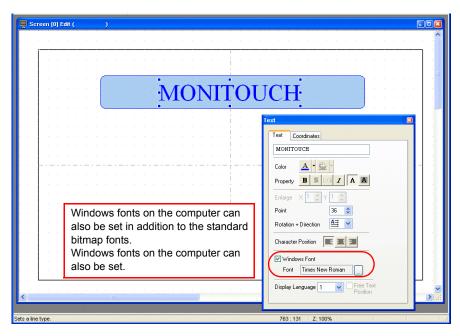

5. Click the text to display its item dialog box. Change the text color and text size properties.

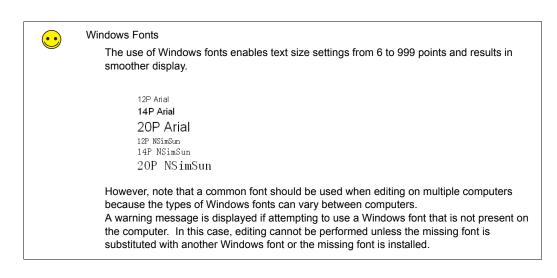

#### 3.4 Pasting JPEG/Bitmap Files

This section explains how to load JPEG or bitmap files of company logos or machine image data onto the screen as pattern data.

 Click [Tool] → [Paste Image File] → [Pattern]. The [Open Image File] dialog box is displayed.

| ool Window Help<br>Error Check<br>⊻ariable List<br>⊆ompile All                                                                                                    |                                  |                                                                                                  |
|----------------------------------------------------------------------------------------------------|----------------------------------|--------------------------------------------------------------------------------------------------|
| List of Memory Lise<br>Memory Address Use<br>Tag Use<br>Change Memory<br>Change All Windows Forts<br>Vindows Fort List<br>Register Windows Fort<br>Multi Language Batch Change<br>Screen Library Batch Change |                                  | Open Image File   Cok in:  Desktop  Coputer  My Computer  My Network Faces  Tist Long  Tist Long |
| Change Order INC  Cross-reference Search and Replacement                                                                                                    |                                  | File game: TS1.bmp Qpen<br>Files of type: ":bmp V Cancel                                         |
| Paste (mage File )                                                                                                    | Patter <u>n</u><br>Part <u>s</u> |                                                                                                  |

2. Select the file to load and click [Open]. The loaded image is displayed.

| E:\Documents and Settings\fukushima\Desktop\TS1.bmp                                                        | ×                                                                   |
|----------------------------------------------------------------------------------------------------|---------------------------------------------------------------------|
| Charge                                                                                                    | Place<br>Cancel                                                     |
| TECHN@SHOT                                                                                                 | Dither Pseudo Halitone Detail >> Conversion Redraw 347x 250 24 Bits |
| Monochrome<br>Color Type of Conversion<br>& Color () 16-Color () 128-Color () 256-Color () 32K-Color () 64 | K-Color                                                             |

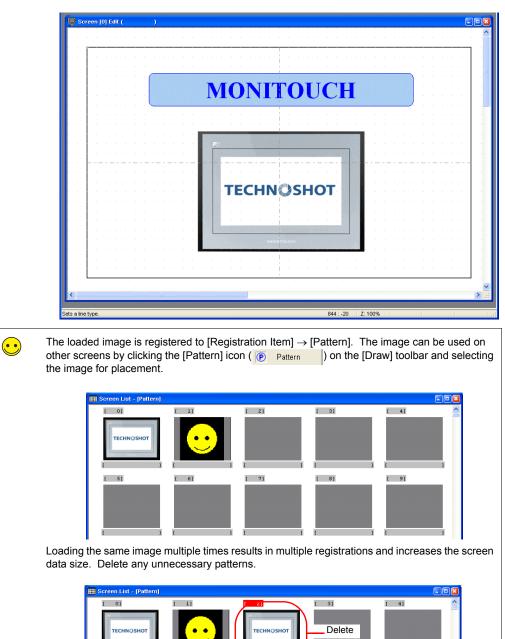

[ [ 9]

[ 8]

3. Click the [Place] button to place the image on the screen.

[ 5]

[ 6]

[ 7]

#### 4. Moving and Aligning Parts

This section explains how to move parts, change item size, and align multiple parts.

#### 4.1 Moving Parts

- 1. Click on the part. Handles are displayed around the part.
- 2. With the mouse cursor displaying a cross-shaped mark, drag the part to another position.

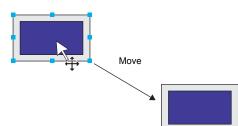

| $\overline{\mathbf{\cdot}}$ | The part position can also be set using [\$<br>dialog box. | Start X] and [Start Y] on the [Coordinates] tab in the item                                                                                                    |
|-----------------------------|------------------------------------------------------------|----------------------------------------------------------------------------------------------------|
|                             | Start point                                                | Main     Text     Interlock     Macro     Style       Delay     Detail     Display Setting     Coordinates       Start X     180        Start Y     105        Width     61        Height     37 |

#### 4.2 Enlarging and Reducing Part Size

- 1. Click on the part. Handles are displayed around the part.
- 2. Place the mouse cursor over a handle. The mouse cursor changes to a  $\leftrightarrow$  mark.
- 3. Drag the handle with the mouse cursor displayed as  $\leftrightarrow$ .

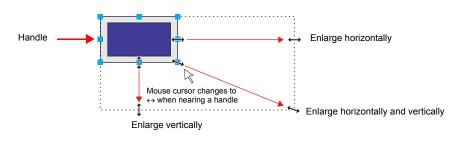

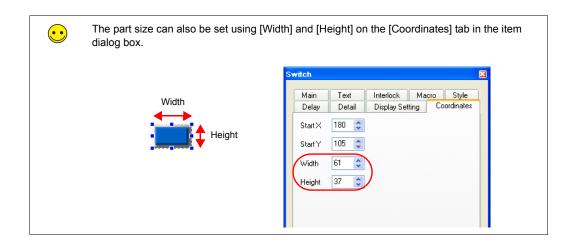

#### 4.3 Aligning Parts and Matching Size

This section explains how to align the positions and match the sizes of multiple parts at once.

- 1. Select the parts for alignment. Handles are displayed around the parts.
- 2. Hold down the [Ctrl] key and click the reference part. The handle color of this part changes and the part is specified as the reference part.

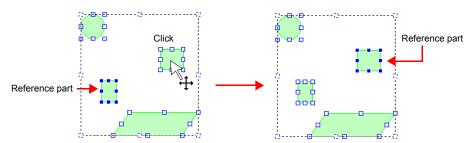

 Use the [Layout] icons or the [Edit] menu → [Arrangement (Equal)] submenu or [Put All in Same Size] submenu to align the positions or match the sizes of parts.

 Layout
 Image: State of the state of the state of the

Example: Left justification

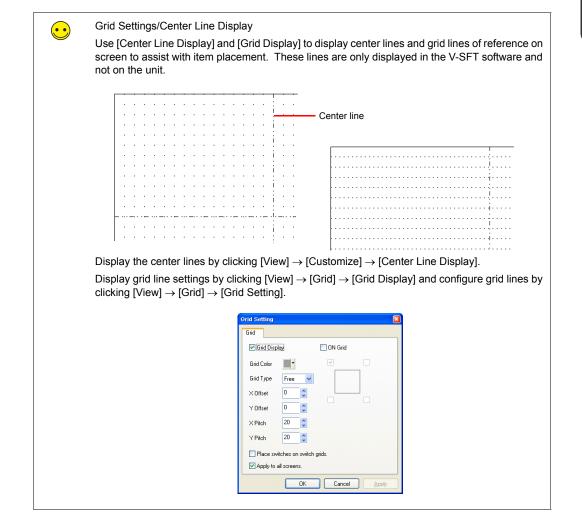

#### 5. Saving Files

#### 5.1 Saving as a New File

- 1. Click [File]  $\rightarrow$  [Save As]. The [Select the image data to be saved.] dialog box is displayed.
  - Eile Edit ⊻iew Parts Registration Item 🗋 <u>N</u>ew... Ctrl+N 🛱 Open... Ctrl+O Ctrl+S 💾 <u>S</u>ave Property ... Project • Transfer... Difference Program Transfer 岩 Execute Difference Program Transfer Brint... Ctrl+P Print Preview
- 2. Enter the desired filename and click [Save].

| Select the im         | age data to be saved. |       |   | 2 🔀          |
|-----------------------|-----------------------|-------|---|--------------|
| Savejn: 🚞             | Screen                | 💌 🔾 🏚 | ø | <b></b> -    |
|                       |                       |       |   |              |
|                       |                       |       |   |              |
|                       |                       |       |   |              |
|                       |                       |       |   |              |
|                       |                       |       |   |              |
|                       |                       |       |   |              |
| File <u>n</u> ame:    | TS_sample             |       | Ē | Save         |
| r lie <u>ri</u> dine. | 1.3_sample            |       |   | <u>o</u> ave |
| Save as <u>t</u> ype: | *.V8                  | *     |   | Cancel       |

File creation is complete. Screen data may now be transferred to the unit.

#### Unit Operation

Screen data is displayed when the TS Series unit and PLC are connected correctly. Check that the unit operates properly.

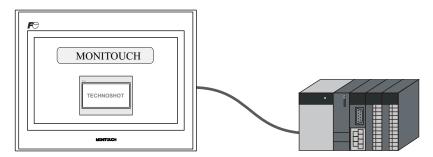

#### 1. Error Display

#### 1.1 Communication Error - Timeout

| <u>munication</u><br>Time-Out       | Error |  |
|-------------------------------------|-------|--|
| Screen No. :<br>Received Code No. : |       |  |
|                                     |       |  |
|                                     |       |  |
|                                     | Retry |  |

Communication is not being performed correctly due to any of the following reasons.

- The model select for screen data in the [Device Connection Setting] window differs from the actual connected model.
- The communication parameters of the TS Series unit and the PLC do not match.
- The communication cable is not connected correctly or disconnected.

#### 1.2 Screen No. Error

Data Loading...

Screen No. Error

Check the value of the screen number command specified in the read area (n + 2).

 $\overline{\bullet}$ 

The TS Series unit displays screens by looking at the memory value of the screen number command when communication starts. The "Screen No. Error" message is displayed if this value is set to a screen number that does not exist.

For the screen data in this manual, the [Read Area] value is "D0000" so the screen number command memory is "D0002". For data where screen numbers 0 to 5 have been created:

D0002 = 0 to 5  $\rightarrow$  Display correctly

D0002 = 6 to 9999  $\rightarrow$  Screen No. Error

#### Read Area

The [Read Area] and [Write Area] settings can be accessed by clicking [System Setting]  $\rightarrow$  [Device Connection Setting].

The read area is the memory address where the PLC issues display or operation commands to the TS Series unit. Three words of consecutive memory addresses are secured for this purpose.

| 배를 Device Connection Setting                                                                                                    |                                                                                                    |                 |
|----------------------------------------------------------------------------------------------------|----------------------------------------------------------------------------------------------------|-----------------|
| ■         ■         TS1100.800 - 400.338.40x           ■         ■         FLG1 - CDM2.1MITSUBSHEEEC           ×         PLC2 - No correction           ×         PLC3 - No correction           ×         PLC3 - No correction <td< td=""><td>PrestAvite Area         CD -00 Compable           TRIC         Read Area         PLC1 v 0 c D v 00000 c           Write Area         PLC1 v 0 c D v 00050 c           Calendar         PLC1 v</td><td></td></td<> | PrestAvite Area         CD -00 Compable           TRIC         Read Area         PLC1 v 0 c D v 00000 c           Write Area         PLC1 v 0 c D v 00050 c           Calendar         PLC1 v |                 |
| Read Area                                                                                                    | Description                                                                                                    | Setting Example |
| n                                                                                                    | Subcommand                                                                                                    | D0              |
| n + 1                                                                                                    | Screen status command                                                                                                    | D1              |
| n + 2                                                                                                    | Screen number command                                                                                                    | D2              |

#### Write Area

This memory address is for outputting the screen status from the TS Series unit to the PLC. Three words of consecutive memory addresses are secured for this purpose.

| Write Area | Description             | Setting Example |
|------------|-------------------------|-----------------|
| n          | Subcommand state        | D50             |
| n + 1      | Screen status           | D51             |
| n + 2      | Displayed screen number | D52             |

# 2. Creating Switches and Lamps

This chapter explains how to create screens that contain switches and lamps.

| Contents |  |
|----------|--|
|----------|--|

| Screen Example                  | page 2-1  |
|---------------------------------|-----------|
| Screen Creation                 | page 2-2  |
| 1. Editing Screens              | page 2-13 |
| 2. Procedure for Changing Parts | page 2-13 |
| Confirming Unit Operation       | page 2-19 |
| 1. Memory Addresses             | page 2-19 |
| 2. Unit Operation               | page 2-19 |

#### Screen Example

Create the following example screen that uses switch output to turn lamps on and off and switches to another screen using a switch.

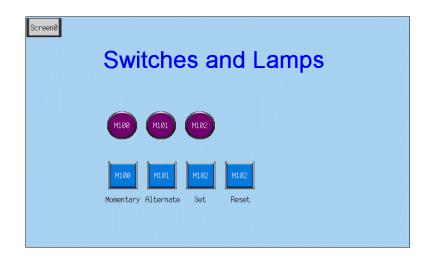

#### Screen Creation

#### 1. Editing Screens

#### 1.1 Creating a New Screen

3. Click the [Next Screen] icon to display the [Screen [1] Edit] window.

| cree  | n (1) | Edit | ¢ |      | ) |      |       |   |   |      |       |   |     |   |      |   |      |   |      |      |      |   |   |      | E     |
|-------|-------|------|---|------|---|------|-------|---|---|------|-------|---|-----|---|------|---|------|---|------|------|------|---|---|------|-------|
|       |       |      |   |      |   |      |       |   |   |      |       |   |     |   |      |   |      |   |      |      |      |   |   |      |       |
| <br>- |       |      |   |      |   | -    |       | - | - | -    |       | - |     |   | -    | _ |      |   |      |      |      | - | - |      | 1     |
|       |       |      |   |      |   |      |       |   |   |      |       |   |     |   |      |   |      |   |      |      |      |   |   |      |       |
|       |       |      |   |      |   |      |       |   |   |      |       |   |     |   |      |   |      |   |      |      |      |   |   |      |       |
|       |       |      |   |      |   |      |       |   |   |      |       |   | i.  |   |      |   |      |   |      |      |      |   |   |      |       |
|       |       |      |   |      |   |      |       |   |   |      |       |   | i - |   |      |   |      |   |      |      |      |   |   |      |       |
|       |       |      |   |      |   |      |       |   |   |      |       |   | Ŀ   |   |      |   |      |   |      |      |      |   |   |      |       |
|       |       |      |   |      |   |      |       |   |   |      |       |   | 1   |   |      |   |      |   |      |      |      |   |   |      |       |
|       |       |      |   |      |   |      |       |   |   |      |       |   | Ì   |   |      |   |      |   |      |      |      |   |   |      |       |
|       |       |      |   |      |   |      |       |   |   |      |       |   | 1   |   |      |   |      |   |      |      |      |   |   |      |       |
|       |       |      |   |      |   |      |       |   |   |      |       |   |     |   |      |   |      |   |      |      |      |   |   |      |       |
|       |       |      |   | <br> |   | <br> | <br>_ |   |   | <br> | <br>_ |   | -   | - | <br> |   | <br> | _ | <br> | <br> | <br> | - |   | <br> | <br>- |
|       |       |      |   |      |   |      |       |   |   |      |       |   |     |   |      |   |      |   |      |      |      |   |   |      |       |
|       |       |      |   |      |   |      |       |   |   |      |       |   |     |   |      |   |      |   |      |      |      |   |   |      |       |
|       |       |      |   |      |   |      |       |   |   |      |       |   |     |   |      |   |      |   |      |      |      |   |   |      |       |
|       |       |      |   |      |   |      |       |   |   |      |       |   |     |   |      |   |      |   |      |      |      |   |   |      |       |
|       |       |      |   |      |   |      |       |   |   |      |       |   |     |   |      |   |      |   |      |      |      |   |   |      |       |
|       |       |      |   |      |   |      |       |   |   |      |       |   |     |   |      |   |      |   |      |      |      |   |   |      |       |
|       |       |      |   |      |   |      |       |   |   |      |       |   |     |   |      |   |      |   |      |      |      |   |   |      |       |
|       |       |      |   |      |   |      |       |   |   |      |       |   |     |   |      |   |      |   |      |      |      |   |   |      |       |
|       |       |      |   |      |   |      |       |   |   |      |       |   |     |   |      |   |      |   |      |      |      |   |   |      |       |
|       |       |      |   |      |   |      |       |   |   |      |       |   |     |   |      |   |      |   |      |      |      |   |   |      |       |

#### 1.2 Changing the Background Color

Change the background color of the screen by clicking [Screen Setting]  $\rightarrow$  [Screen Setting]. For more information, refer to "Changing the Background Color" on page 1-5.

| reen    | Setting    |         |            |             |              |     |
|---------|------------|---------|------------|-------------|--------------|-----|
| Main    | Entry      | Others  | PLC Memo   | ry Transfer | Show/Hide I  | tem |
| Sc<br>1 | reen No.   |         |            |             |              |     |
| - Co    | mment      |         |            |             |              |     |
| Г       |            |         |            |             |              |     |
| 6       | ck Color-  |         |            |             | _            |     |
| /       | Back       | Color   | •          | Apply to    | all screens. | )   |
| Re      | ceive Slid | e Level |            |             |              |     |
|         |            | *100mse | 9C         | Apply to    | all screens. |     |
| Sw      | vitch Outp | ut      |            |             |              |     |
| 0       | ) 1-Outpu  | it C    | ) 2-Output |             |              |     |
|         | curity Lev |         | ,pos       |             |              |     |

2-2

#### 1.3 Placing Switches

1. Click [Parts]  $\rightarrow$  [Parts List]. The [Parts List] window is displayed.

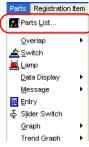

2. Select [Switch], [Real], and [#1 [Square1]].

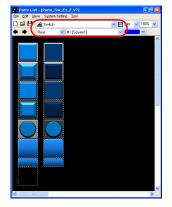

3. Select a switch and drag it onto the screen. This places the switch on the screen.

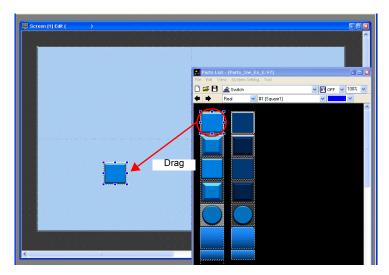

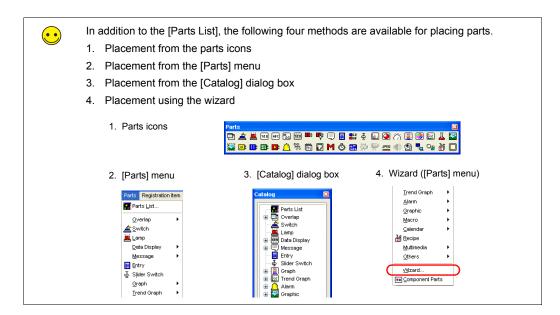

5. Configure each setting in the switch's item dialog box.

#### • [Main] tab

Set the bit memory address for output and select a setting for [Function].

| Delay                              | Detail      | Display S      | etting       | Coordinates |
|------------------------------------|-------------|----------------|--------------|-------------|
| Main                               | Text        | Interlock      | Macro        | Style       |
| 🗹 Output M                         | temory      | <b>N</b>       | fulti-output |             |
| PLC1                               | ✔ 0         | M ·            | ✓ 100        | \$          |
| Output.                            | Action Mo   | mentary        | *            |             |
| 🗹 Lamp Me                          | emory       |                |              |             |
| PLC1                               | ✓ 0         | A M            | ✓ 00100      | -           |
| Memory                             | Designation | 🖲 Bit          | OW           | /ord        |
| Input T                            | уре         | OBCD           | • D          | EC          |
| Connect                            | Output Memo | ory and Lamp 1 | Memory       |             |
| Function                           |             |                |              | —           |
| Standard                           |             | •              | ~            |             |
| No Functi                          | on          |                | ~            |             |
| Screen                             | lioplau     |                |              |             |
| Ouerlan D                          |             |                |              |             |
| Overlap D<br>Multi-Ove<br>Hard Cop |             |                |              |             |

| Item          | Details                                                                                           | Setting Value    |
|---------------|---------------------------------------------------------------------------------------------------|------------------|
| Cutput Memory | Set the bit memory address to output when the switch is pressed.                                  | Selected<br>M100 |
| Multi-output  | Select this checkbox to perform a single output action with respect to multiple memory addresses. | Deselected       |

| Item                                        |                                                 | Details                                                                                                    | Setting Value |
|---------------------------------------------|-------------------------------------------------|----------------------------------------------------------------------------------------------------|---------------|
| Output Action                               | Set the write opera memory address.             | tion to perform with respect to the output                                                                                                  | Momentary     |
|                                             | Switch<br>Operation                             | Output Processing                                                                                                    |               |
|                                             | Set                                             | The specified bit memory address is set to "ON".                                                                                            |               |
|                                             | Reset                                           | The specified bit memory address is reset to "OFF".                                                                                         |               |
|                                             | Momentary<br>Momentary W                        | The specified bit memory address is set to<br>"ON" while the switch is depressed.                                                           |               |
|                                             | Alternate                                       | The specified bit memory address is alternately set (ON) and reset (OFF) each time the switch is pressed.                                   |               |
| Lamp Memory                                 | Change the display                              | of the switch area.                                                                                                    | -             |
|                                             |                                                 | itch turns on the lamp in the switch. Releasing the switch turns the lamp off.                                                              |               |
|                                             | Selected:<br>Set the memory<br>Designation] and | address for the lamp display using [Memory<br>d [Input Type].                                                                               |               |
| Connect Output<br>Memory and Lamp<br>Memory | Select this checkbo<br>memory and lamp          | ox to use the same memory address for output memory.                                                                                        | Selected      |
| Function                                    | should work when                                | the switch, or in order words, how the switch<br>it is pressed. Functions that are frequently<br>en", "Overlap Display", and "Multi-Overlap | No Function   |

\*1 For more information on functions, refer to the "V8 Series Reference Manual."

• Text

Set the text displayed on the switch.

| Delay Detail Display Setting Coordinates              |                                                        |
|-------------------------------------------------------|--------------------------------------------------------|
| Main Text Interlock Macro Style                       |                                                        |
| OFF - ON 1 🔅 /1                                       |                                                        |
| OFF ON (>)                                            | If the switch displays                                 |
| M100                                                  | different text in the ON a<br>OFF states, register the |
|                                                       | text to display in each st                             |
|                                                       | on the [ON] and [OFF] tabs.                            |
|                                                       | laus.                                                  |
| Color A · 🔛 ·                                         |                                                        |
| Property B \$ 1/4 I A A                               |                                                        |
| Enlarge × 1 🗘 Y 1 🗘                                   |                                                        |
| Point 12                                              |                                                        |
| Rotation + Direction                                  |                                                        |
| Windows Font                                          |                                                        |
| Font                                                  |                                                        |
| Use the Same Property for All Patterns                |                                                        |
| Size Automatic Adjustment 4-Line Display              |                                                        |
| E E A Copy only characters                            |                                                        |
| Retain the coordinates when changing character string |                                                        |
| Pitch 0                                               |                                                        |
| Display Language 1                                    |                                                        |
|                                                       |                                                        |

| Item                                                                          | Details                                          | Setting Value |
|-------------------------------------------------------------------------------|--------------------------------------------------|---------------|
| OFF, ON to P128<br>Pattern No.                                                | Register the text to be displayed on the switch. | M100          |
| Color<br>Property<br>Enlarge<br>Point<br>Rotation + Direction<br>Windows Font | Set the text color, properties, and text size.   | -             |

• Changes to the settings on the [Interlock], [Macro], [Style], [Delay], [Detail], and [Display Setting] tabs are not covered in this section.

#### 1.4 Creating Multiple Copies of Switches

This section explains how to copy a switch multiple times.

1. Select a switch. Handles are displayed around the switch.

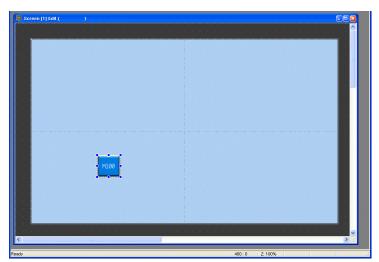

 Click [Edit] → [Multi Copy] or click the [Multi-copy] icon. The [Multi Copy] dialog box is displayed.

| Edit <u>V</u> iew <u>P</u> a | rts <u>R</u> egistration Item |
|------------------------------|-------------------------------|
| 🖍 Undo                       | Ctrl+Z                        |
| <b>cu</b> <u>R</u> edo       | Ctrl+Y                        |
| 💥 Cut                        | Ctrl+X                        |
| Съ⊆ору                       | Ctrl+C                        |
| Paste Paste                  | Ctrl+V                        |
| Paste to Sele                | cted Screen                   |
| Undo Paste t                 | o Selected Screen             |
| <u>D</u> elete               | Del                           |
| 器 Multi Copy                 |                               |
| Group                        | •                             |

or

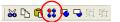

3. Set the options as shown below and click [OK]. This copies the switch multiple times.

| Multi Copy                 |                  | ×             |
|----------------------------|------------------|---------------|
| ⊙ Dot O Line/Column        | 💿 Interval       | O Pitch       |
| Direction                  | ×                | 20            |
| 000                        | Ŷ                | 0             |
| 040+0                      | Quantity $	imes$ | 4             |
| Change Direction           | Quantity Y       | 1             |
|                            |                  |               |
| Display Order INC Stop 1   |                  |               |
| Memory INC                 | o. +1 [          | Record No. +1 |
| Switch/Lamp Memory         |                  | Step          |
| PLC1 🗸 0 😂 M 🔽 00100       | *                | 1             |
| Internal 🗸 0 💲 \$u 🔽 00100 | \$               | 0             |
|                            |                  |               |
| Internal 🔽 0 💲 \$u 🔽 00100 |                  | 0             |
| ОК                         | Cancel           |               |

 Click [View] → [Customize] → [Memory Display]. Memory addresses are displayed at the lower left on each switch.

| Screen [1] Edit ( )          |                                               |                                                                                                    |
|------------------------------|-----------------------------------------------|----------------------------------------------------------------------------------------------------|
|                              |                                               |                                                                                                    |
|                              |                                               |                                                                                                    |
|                              |                                               |                                                                                                    |
| a la serie a serie a         |                                               |                                                                                                    |
| a state a second second      |                                               | a da la composición de la composición de la composición de la composición de la composición de la composición d |
| a state a state a            |                                               | 1                                                                                                    |
|                              |                                               |                                                                                                    |
| a series a series a          |                                               |                                                                                                    |
| · · · · · · · · · · · · · ·  |                                               |                                                                                                    |
|                              |                                               |                                                                                                    |
|                              |                                               |                                                                                                    |
|                              |                                               |                                                                                                    |
|                              |                                               |                                                                                                    |
|                              |                                               |                                                                                                    |
|                              | المستعر وسنسع وسنسع المستعر والمستعر          |                                                                                                    |
| a state a second             |                                               |                                                                                                    |
| a solution and a solution of | M100 M100 M100 M100<br>Septem Statemen Septem |                                                                                                    |
| a construction of the        |                                               | 1. 1. 1. 1. 1. 1. 1. 1. 1. 1. 1. 1. 1. 1                                                                        |
| and the second second second | Momentary Alternate Set Reset                 |                                                                                                    |
| and the second second second |                                               | 1 1 1 1 1 1 1 1 1 1 1 1 1 1 1 1 1 1 1                                                                           |
|                              |                                               |                                                                                                    |
|                              |                                               |                                                                                                    |
|                              |                                               |                                                                                                    |
|                              |                                               |                                                                                                    |
|                              |                                               |                                                                                                    |
|                              |                                               | >                                                                                                    |

5. Change the switch text and output action to the following.

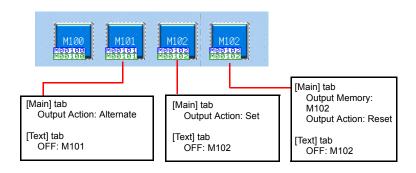

This completes the switch creation process.

#### 1.5 Placing Lamps

- 1. Click [Parts]  $\rightarrow$  [Parts List]. The [Parts List] window is displayed.
- 2. Select [Lamp], [Real], and [#0 [Circle1]].

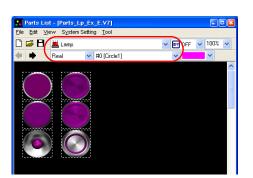

3. Select a lamp and drag it onto the screen. This places the lamp on the screen.

| Screen [1] Edit ( )                                        |                                         |
|------------------------------------------------------------|-----------------------------------------|
| · · · · · · · · · · · · · · · · · · ·                      | · · · · · · · · · · · · · · · · · · ·   |
|                                                            | 🖬 Parts List - (Parts Lp_Ex_E.V7)       |
|                                                            | Elle Edit ⊻iew System Setting Iool      |
|                                                            | 🗋 🖼 📕 👗 Lamp 🔍 🖬 OFF 🔍 100% 🗸           |
|                                                            | 🐢 🗣 Real 🔽 #0 [Circle1] 🔍 🔽 👻           |
|                                                            | ^                                       |
|                                                            |                                         |
|                                                            |                                         |
| Drag                                                       |                                         |
|                                                            |                                         |
|                                                            |                                         |
|                                                            |                                         |
|                                                            |                                         |
| M102 M102 M102 M102                                        |                                         |
| M100 M101 M102 M102<br>Notation Notation Notation Notation |                                         |
| Momentary Alternate Set Reset                              |                                         |
|                                                            |                                         |
|                                                            | < · · · · · · · · · · · · · · · · · · · |
|                                                            |                                         |
|                                                            |                                         |

- 4. Configure each setting in the lamp's item dialog box.
  - · [Main] tab

Set the memory address for the lamp.

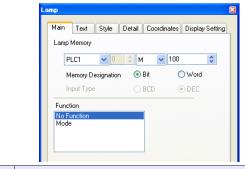

| Item        | Details                                                                                                    | Setting Value |
|-------------|----------------------------------------------------------------------------------------------------|---------------|
| Lamp Memory | The display of the lamp area can be changed.<br>Set the memory address for the lamp display using [Memory<br>Designation] and [Input Type]. | M100          |
| Function    | Set the lamp's function.<br>Normally select [No Function].                                                                                  | No Function   |

[Text] tab

Set the text displayed on the lamp.

|                                                                                                    | <ul> <li>If the lamp displays different text in<br/>the ON and OFF states, register the</li> </ul> | Amp     Call       Main     Text     Style     Detail     Coordinates     Display Setting       OFF     ON     1     /1 |
|----------------------------------------------------------------------------------------------------|----------------------------------------------------------------------------------------------------|----------------------------------------------------------------------------------------------------|
| Property B S 1/4 Z A A<br>Enlarge X 1 2 7<br>Point 12 7<br>Rotation + Direction A<br>Vindows Font<br>Font                                                                                                    | text to display in each state on the [ON] and [OFF] tabs.                                          | NIDO                                                                                                    |
| Image       Image       Image       Image         Point       Image       Image       Image         Rotation + Direction       Image       Image       Image         Image       Image       Image       Image       Image         Image       Image       Image       Image       Image       Image         Image       Image |                                                                                                    | Color A • 🔛 •                                                                                                    |
| Point       12         Rotation + Direction       A         Windows Font          Font          Use the Same Property for All Patterns         Size Automatic Adjustment       4-Line Display         T       Topy only characters         Betain the coordinates when changing character string         Dist                                                                                                    |                                                                                                    | Property B S 1/4 Z A A                                                                                                  |
| Font                                                                                                    |                                                                                                    | Point 12 🗢                                                                                                    |
| Size Automatic Adjustment       4-Line Display                                                                                                    |                                                                                                    |                                                                                                    |
| 王 王 王 注 Copy only characters                                                                                                    |                                                                                                    |                                                                                                    |
| Retain the coordinates when changing character string                                                                                                    |                                                                                                    |                                                                                                    |
|                                                                                                    |                                                                                                    |                                                                                                    |
|                                                                                                    |                                                                                                    |                                                                                                    |
| Display Language 1                                                                                                    |                                                                                                    | Display Language 1 🗸                                                                                                    |

| Item                                                                          | Details                                        | Setting Value |
|-------------------------------------------------------------------------------|------------------------------------------------|---------------|
| OFF, ON to P128<br>Pattern No.                                                | Register the text to be displayed on the lamp. | M100          |
| Color<br>Property<br>Enlarge<br>Point<br>Rotation + Direction<br>Windows Font | Set the text color, properties, and text size. | -             |

• Changes to the settings on the [Style], [Detail], and [Display Setting] tabs are not covered in this section.

#### 1.6 Creating Multiple Copies of Lamps

Create multiple copies of lamps using the same procedure for multiple copies of switches.

1. Select the lamp. Handles are displayed around the lamp.

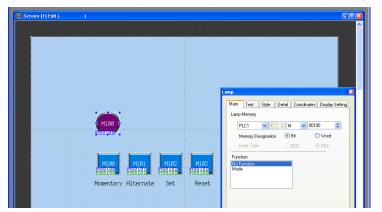

 Click [Edit] → [Multi Copy] or click the [Multi-copy] icon. The [Multi Copy] dialog box is displayed.

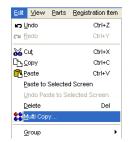

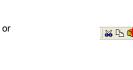

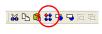

3. Set the options as shown below and click [OK]. This copies the lamp multiple times.

| lli Copy                                  |                                    | X                  |
|-------------------------------------------|------------------------------------|--------------------|
| ⊙ Dot OLine/Column                        | <ol> <li>Interval</li> </ol>       | O Pitch            |
| Direction                                 | X<br>Y<br>Quantity X<br>Quantity Y | 20 ÷<br>0 ÷<br>3 ÷ |
| Order INC Step 1 Display Order INC Step 1 | A<br>V                             |                    |
| Memory INC                                | No. +1                             | Record No. +1      |
| ✓ Lamp Memory     PLC1                    |                                    | Step               |
| Internal ♥ 0 \$ \$u ♥ 00100               |                                    |                    |
| OK                                        | Cancel                             |                    |
|                                           |                                    | <                  |
|                                           |                                    |                    |

4. Change the text displayed on each lamp.

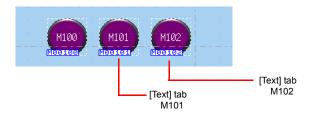

This completes the lamp creation process.

# 2. Procedure for Changing Parts

Perform the following procedure to change the design or color of parts placed on the screen.

# 2.1 Changing Parts

1. Select the part for changing to display its item dialog box.

| 💭 Screen (1) Edit ( )                                              |    |
|--------------------------------------------------------------------|----|
|                                                                    | ^  |
|                                                                    |    |
|                                                                    |    |
|                                                                    |    |
| lanp 19                                                            |    |
| Main Text Style Detail Coordinates Display Setting                 |    |
| Lamp Memory                                                        |    |
| M100     PLC1 ♥ 0 0 M ♥ 00100 0      Menoy Designation ● BR ○ Word |    |
| Input Type O BCD @ DEC                                             |    |
| M102 M102 M102 M102 M102 M102 M102 M102                            |    |
| MEELEE MEELEE, MEELEE, MEELEE                                      |    |
| Momentary Alternate Set Reset                                      |    |
|                                                                    |    |
|                                                                    |    |
|                                                                    | ~  |
|                                                                    | .d |

2. Click [Style]  $\rightarrow$  [Change Part]. The [Change Part] window is displayed.

| Main Text       | Style | Detail    | Coordinates | Display Setting |
|-----------------|-------|-----------|-------------|-----------------|
| OFF · ON        | 1     | /1        |             |                 |
| OFF ON          | 1     |           | < >         |                 |
| Color           |       |           | _           |                 |
| OFF 🔮 🕇         |       | ustomize. | · _         |                 |
| Frame           | F     | lash      |             |                 |
|                 | ,     |           |             |                 |
| Frame Type No   |       | Y         |             |                 |
| Draw Mode 🔿     | KOR ( | REP       |             |                 |
| Transparent     |       |           |             |                 |
| Change Part     | D     |           |             |                 |
| No. of Patterns | 2     | *         |             |                 |
|                 |       |           |             |                 |

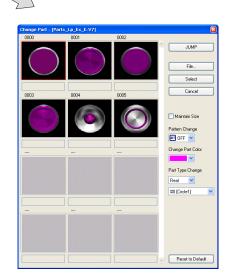

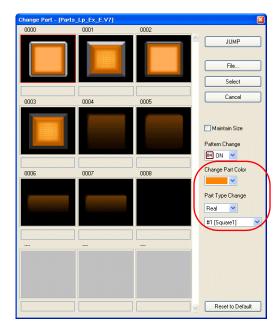

3. Select the part using [Change Part Color] and [Part Type Change].

| Item              | Details                                                                                         |
|-------------------|-------------------------------------------------------------------------------------------------|
| ☐ Maintain Size   | Deselected:<br>Change to the default size.<br>Selected:<br>Maintain the size prior to changing. |
| Pattern Change    | The pattern image of OFF, ON, and patterns up to P128 can be checked.                           |
| Change Part Color | Change the color.                                                                               |
| Part Type Change  | Change the part type.<br>Real/Sign/3D<br>Circle/Square/Plant/Icon etc.                          |

4. Select the part properties for changing and click [Select] to change the lamp on the screen.

| Screen [1] Edit ( |                                                               |
|-------------------|---------------------------------------------------------------|
|                   |                                                               |
|                   |                                                               |
|                   |                                                               |
|                   |                                                               |
|                   |                                                               |
|                   |                                                               |
|                   |                                                               |
|                   | 400400                                                        |
|                   | ,,,,,                                                         |
|                   | M100 M101 M102 M102                                           |
|                   | Moelee Meeleik Meelek Meelek<br>Momentary Alternate Set Reset |
|                   |                                                               |
|                   |                                                               |
|                   |                                                               |
| <                 | · · · · · · · · · · · · · · · · · · ·                         |
| <sup>1</sup>      |                                                               |

# 2.2 Changing the Color of Parts

1. Select the part for changing to display its item dialog box.

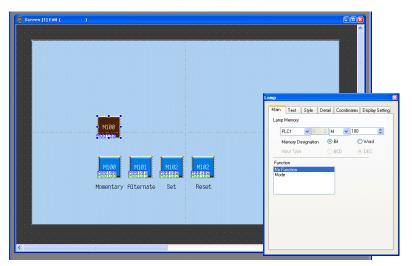

Select the pattern (OFF/ON/P3 or higher) whose color is to be changed on the [Style] tab and click [Customize].

| Lamp                                                                                                    | Lamp | Ð          |
|----------------------------------------------------------------------------------------------------|------|------------|
| Main Text Style Detai Coordinates Display Setting<br>DFF - ON 1 1<br>DFF ON Customice<br>Frame Type No Frame<br>Draw Mode XOR © REP<br>Transparent<br>Change Part |      | Customize) |

3. Select an image and color in the [Change the image] window.

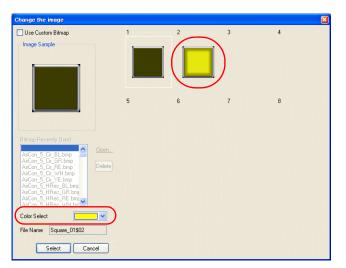

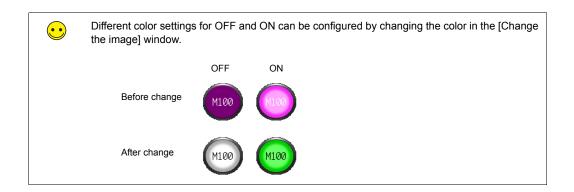

## 2.3 Placing Text

| Screen®<br>Switches and Lamps                        | Text |
|------------------------------------------------------|------|
| M100 M101 M102 M102<br>Momentary Alternate Set Reset | Text |

This section explains how to place the screen title and other text elements.

# Creating Text

1. Click the [Text] icon on the [Draw] toolbar. A cross-shaped cursor is displayed.

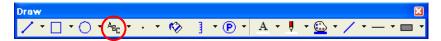

- 2. Click on the screen. A text frame is displayed.
- 3. Enter text.
- 4. Click a location on the screen other than the text.
- 5. Click the text to display its item dialog box. Change the text color and text size properties.

| Switches and L                                                         | .amps:            |
|------------------------------------------------------------------------|-------------------|
| H100 H101 H102<br>H100 H101 H102 H102<br>Momentary Alternate Set Reset | Text Coordinates  |
| Draws a circle.                                                        | 536 : 192 Z: 100% |

#### 2.4 Creating a Switch for Changing to Another Screen

This section explains how to place a switch that changes between screen 0 and screen 1 when pressed.

- 1. Place a switch.
- 2. Set [Function] to "Screen" in the switch's item dialog box and set [Screen No.] to the number of the destination screen.

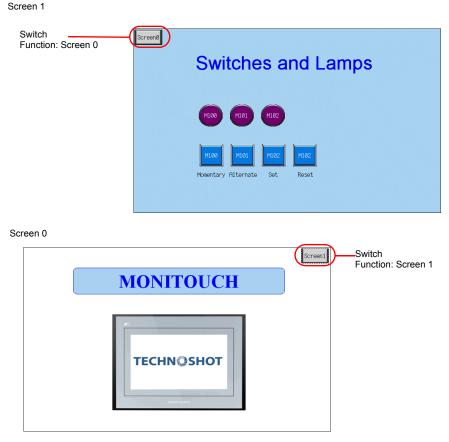

3. Adjust the switch color and position.

This completes the screen creation process. The next section covers confirming screen operation on the TS Series unit.

# **Confirming Unit Operation**

## 1. Memory Addresses

The memory addresses used in this example are listed below.

| Memory<br>Address | Memory Contents                               |
|-------------------|-----------------------------------------------|
| M100              | Switch output memory (momentary), lamp memory |
| M101              | Switch output memory (alternate), lamp memory |
| M102              | Switch output memory (set/reset), lamp memory |

## 2. Unit Operation

This section explains how to confirm screen operation after transferring screen data to the unit.

## 2.1 Switching Screens

- 1. Screen 0 is displayed initially.
  - (Refer to the next page if a different screen or "Screen No. Error" is displayed.)

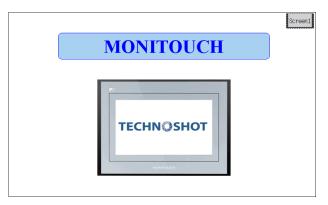

2. Press [Screen1] at the upper right of the screen. The screen changes to display screen 1.

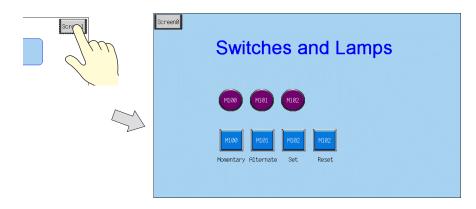

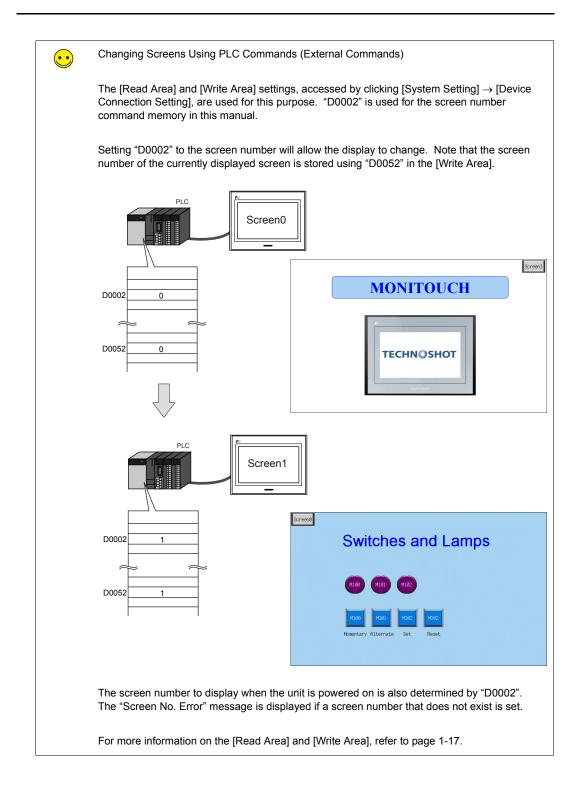

# 2.2 Switch Output and Lamp Display

#### Momentary Switch

The output memory address is set to "ON" while the switch is depressed.

1. Press the M100 (momentary) switch. The M100 lamp turns on.

| Screen0 | Switches and Lamps        |
|---------|---------------------------|
|         | (III) (III2)              |
|         | Morenta evenate Set Reset |

2. Releasing your finger from the switch turns the M100 lamp off.

| Screen0 | Switches and Lamps                              |     |
|---------|-------------------------------------------------|-----|
|         | MI00 MI01 MI02                                  |     |
|         | HIQO HIQI HIQZ<br>Momentary Alternate Set Reset | Sim |

2

#### ♦ Alternate Switch

The specified bit memory address is alternately set (ON) and reset (OFF) each time the switch is pressed.

1. Press the M101 (alternate) switch. The M101 lamp turns on.

| Screen0 | Switches and Lamps                   |
|---------|--------------------------------------|
|         | M100 (M102)                          |
|         | MIRE<br>Momentary Alternal And Reset |

2. The M101 lamp stays on even after releasing your finger from the switch.

| ScreenØ | Switches and Lamps                                   |    |
|---------|------------------------------------------------------|----|
|         | M100 (M102                                           |    |
|         | M100 M101 M102 M102<br>Momentary Alternate Set Reset | Sm |

3. Press the M101 (alternate) switch again. The M101 lamp turns off.

| ScreenØ | Switches and Lamps                                  |  |
|---------|-----------------------------------------------------|--|
|         | M100 M101 M102                                      |  |
|         | MIQ0 MI01 MIQ2 MIQ2<br>Momentary Alternat Por Reset |  |

The ON/OFF state of the lamp changes each time the switch is pressed.

#### Set/Reset Switch

The specified bit is set to "ON" or "OFF".

1. Press the M102 (set) switch. The M102 lamp turns on.

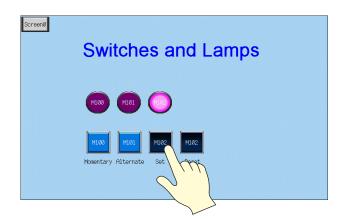

2. The M102 lamp stays on even after releasing your finger from the switch.

| Switches and Lamps                                   |                 |
|------------------------------------------------------|-----------------|
| M100 M101                                            |                 |
| M100 M101 M102 M102<br>Momentary Alternate Set Reset | fm              |
|                                                      | M100 M101 (100) |

3. Press the M102 (reset) switch. The M102 lamp turns off.

| Screen0 | Switches and Lamps                         |
|---------|--------------------------------------------|
|         | M100 M101 H102                             |
|         | MI00 MI02<br>Momentary Alternate Set Reset |

| МЕМО                         |
|------------------------------|
|                              |
|                              |
|                              |
|                              |
|                              |
|                              |
|                              |
|                              |
|                              |
|                              |
|                              |
|                              |
| Please use this page freely. |

# 3. Creating Overlaps

Windows can be temporarily overlaid on the displayed screen when necessary. These types of windows are referred to as "overlaps".

A maximum of four overlaps can be displayed at once on the screen.

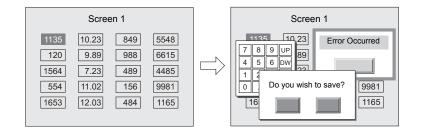

Overlaps that are frequently used include normal overlaps, which can only be displayed on the screen on which they are created, and multi-overlaps registered to the overlap library that can be used across several screens.

Normal Overlap

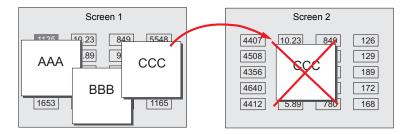

Multi-overlap

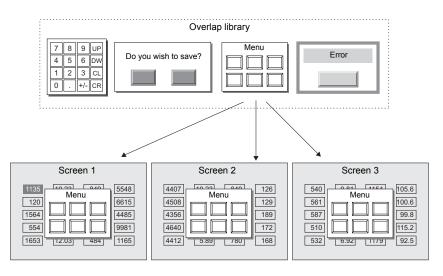

## Contents

| Screen Example                 | page 3-2  |
|--------------------------------|-----------|
| Screen Creation                |           |
| 1. Editing the Overlap Library | page 3-3  |
| 2. Editing Screens             | page 3-8  |
| Confirming Unit Operation      | page 3-14 |
| 1. Unit Operation              | page 3-14 |

## Screen Example

Add a multi-overlap to screen 1, which was created with switches and lamps.

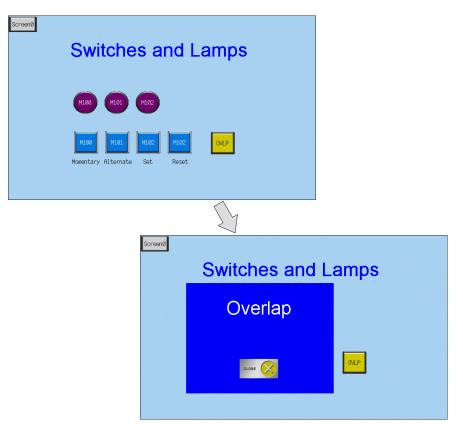

### **Screen Creation**

## 1. Editing the Overlap Library

This section explains how to create overlaps.

Almost all items including switches, lamps, and alarms can be placed on overlaps.

#### 1.1 Placing Overlaps

 $\overline{\phantom{0}}$ 

1. Click [Registration Item] → [Overlap Library]. The [Overlap Library] dialog box is displayed.

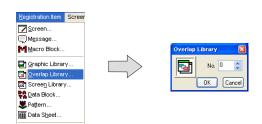

2. Select a registration number and click the [OK] button. The [Overlap Library Edit] window is displayed.

| Ove | erlap | Lib | rary | (0) | Edi | t ( |  |  |   |  |  |   |  |     |  |  |  |  |  |  |  |  |  |   |  |
|-----|-------|-----|------|-----|-----|-----|--|--|---|--|--|---|--|-----|--|--|--|--|--|--|--|--|--|---|--|
|     |       |     |      |     |     |     |  |  |   |  |  |   |  |     |  |  |  |  |  |  |  |  |  |   |  |
|     |       |     |      |     |     |     |  |  |   |  |  |   |  |     |  |  |  |  |  |  |  |  |  |   |  |
| 1   | _     |     |      |     |     |     |  |  |   |  |  |   |  |     |  |  |  |  |  |  |  |  |  |   |  |
|     |       |     |      |     |     |     |  |  |   |  |  |   |  |     |  |  |  |  |  |  |  |  |  |   |  |
|     |       |     |      |     |     |     |  |  |   |  |  |   |  |     |  |  |  |  |  |  |  |  |  | • |  |
| •   |       |     |      |     |     |     |  |  |   |  |  |   |  |     |  |  |  |  |  |  |  |  |  |   |  |
|     |       |     |      |     |     |     |  |  |   |  |  |   |  |     |  |  |  |  |  |  |  |  |  |   |  |
|     |       |     |      |     |     |     |  |  |   |  |  |   |  | - 1 |  |  |  |  |  |  |  |  |  |   |  |
|     |       |     |      |     |     |     |  |  |   |  |  |   |  |     |  |  |  |  |  |  |  |  |  |   |  |
|     |       |     |      |     |     |     |  |  |   |  |  |   |  |     |  |  |  |  |  |  |  |  |  |   |  |
|     |       |     |      |     |     |     |  |  |   |  |  |   |  |     |  |  |  |  |  |  |  |  |  |   |  |
|     |       |     |      |     |     |     |  |  |   |  |  |   |  |     |  |  |  |  |  |  |  |  |  |   |  |
|     |       |     |      |     |     |     |  |  |   |  |  |   |  |     |  |  |  |  |  |  |  |  |  |   |  |
|     |       |     |      |     |     |     |  |  |   |  |  |   |  |     |  |  |  |  |  |  |  |  |  |   |  |
|     |       |     |      |     |     |     |  |  |   |  |  |   |  |     |  |  |  |  |  |  |  |  |  |   |  |
|     |       |     |      |     |     |     |  |  | - |  |  | - |  |     |  |  |  |  |  |  |  |  |  |   |  |
|     |       |     |      |     |     |     |  |  |   |  |  |   |  |     |  |  |  |  |  |  |  |  |  |   |  |

3. Click [Parts]  $\rightarrow$  [Overlap]  $\rightarrow$  [Normal Overlap] to place an overlap.

| Parts List              |                                  |     |  |   |   |      |  |      |  |  |     |   |               |
|-------------------------|----------------------------------|-----|--|---|---|------|--|------|--|--|-----|---|---------------|
| Overlap                 | ▶ <mark>■ N</mark> ormal Overlap |     |  |   |   |      |  |      |  |  |     |   |               |
| Switch                  | Call-Overlap                     |     |  |   |   |      |  |      |  |  |     |   |               |
| <u>ii L</u> amp         | Multi-Overlap                    |     |  |   |   |      |  |      |  |  |     |   |               |
| Data Display            | •                                |     |  |   |   | <br> |  |      |  |  | I   |   |               |
| Message                 | •                                |     |  |   |   |      |  |      |  |  |     | c | Verlap        |
| Entry                   |                                  | I   |  |   |   |      |  |      |  |  |     |   |               |
| Slider Switch           |                                  |     |  |   |   |      |  |      |  |  |     |   | Main Style D  |
| <u>G</u> raph           | $\cdot$ $\square$                |     |  |   |   |      |  |      |  |  |     |   | Overlap ID 0  |
| <u>T</u> rend Graph     | •                                |     |  |   |   |      |  |      |  |  |     |   |               |
| Alarm                   | •                                |     |  |   |   |      |  |      |  |  |     |   | System Button |
| <u>G</u> raphic         | •                                |     |  |   |   |      |  |      |  |  |     |   |               |
| <u>M</u> acro           | •                                |     |  | 7 |   |      |  |      |  |  |     |   |               |
| <u>C</u> alendar        | •                                |     |  |   |   |      |  |      |  |  |     |   |               |
| <b>j</b> <u>R</u> ecipe |                                  |     |  |   |   |      |  |      |  |  |     |   |               |
| <u>M</u> ultimedia      | •                                |     |  |   |   |      |  |      |  |  |     |   |               |
| Others                  | •                                |     |  |   |   |      |  |      |  |  |     |   |               |
|                         |                                  |     |  |   |   |      |  |      |  |  |     |   |               |
|                         |                                  |     |  |   |   |      |  |      |  |  |     |   |               |
|                         |                                  |     |  | - | 1 |      |  | - 11 |  |  |     | • |               |
|                         |                                  |     |  |   |   |      |  |      |  |  | 1.1 |   |               |
|                         |                                  | · · |  |   |   |      |  |      |  |  |     |   |               |

- 4. Configure settings in the item dialog box.
  - [Main] tab

|                | Overlap                                                                                                    |                  |
|----------------|----------------------------------------------------------------------------------------------------|------------------|
| Item           | Description                                                                                                    | Setting<br>Value |
| □System Button | Select this checkbox to add a switch function (move/dismiss) to<br>the upper left corner of the overlap area.<br>For more information on the operation of this switch, refer to<br>"1.2 Overlap System Button Function" (page 3-15). | Selected         |

## • [Style] tab

| Main    | Style  | Detail   | Coordinates | 3 |
|---------|--------|----------|-------------|---|
| Frame 1 | уре    | No Frame | •           |   |
| Color   |        |          |             |   |
| Frame   | 1      | -        |             |   |
| Area    |        |          |             |   |
| Chang   | e Part |          |             |   |

| Item                 | Description                           | Setting<br>Value |
|----------------------|---------------------------------------|------------------|
| Color<br>Frame, Area | Set the area color.                   | -                |
| Change Part          | Change the part used for the overlap. | -                |

- [Detail] tab Settings on this tab do not require configuration.
- [Coordinates] tab

Set the placement position and size of the overlap.

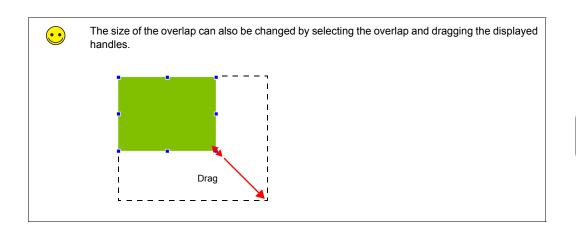

# 1.2 Placing Text

This section explains how to place text on the overlap.

- 1. Click the [Text] icon ( ABC ). A cross-shaped cursor is displayed.
- 2. Click on the overlap. A text frame is displayed.
- 3. Enter text.
- 4. Click a location on the screen other than the text.
- 5. Click the text to display its item dialog box. Change the text color and text size properties.

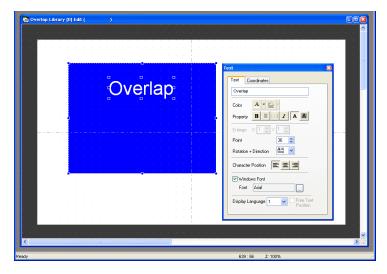

# 1.3 Placing Switches

This section explains how to create a switch for hiding the overlap.

- 1. Click [Parts] [Parts List]. The [Parts List] window is displayed.
- 2. Select [Switch], [Real], and [#18 [Icon10]].

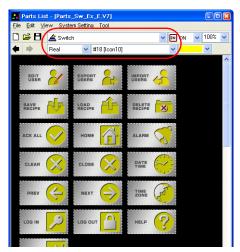

3. Select a switch and drag it onto the overlap. This places the switch on the overlap.

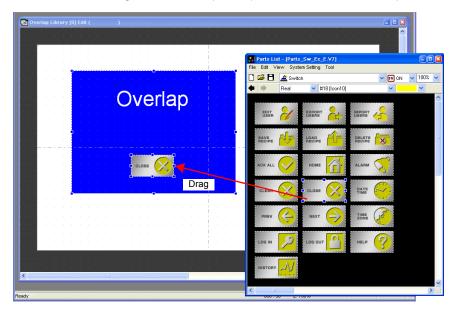

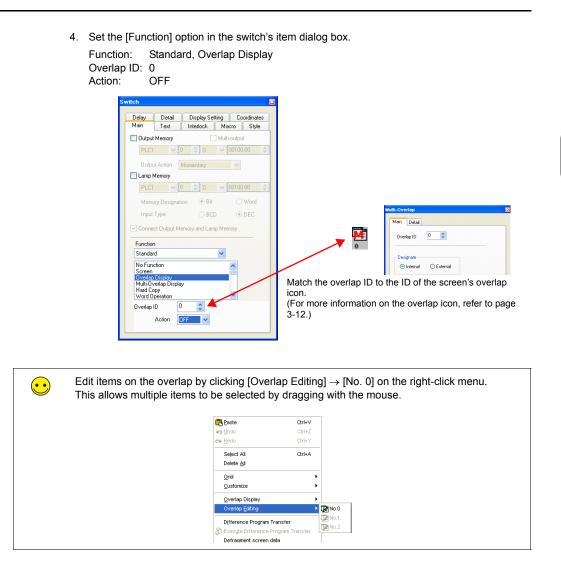

The completes the overlap editing process.

3-7

#### 2. Editing Screens

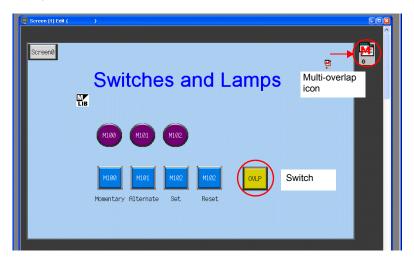

This section explains how to register a multi-overlap icon and a switch for displaying a multi-overlap.

#### 2.1 Placing the Switch

1. Display the [Screen [1] Edit] window.

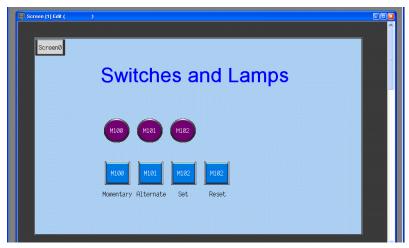

2. Click [Parts] [Parts List]. The [Parts List] window is displayed.

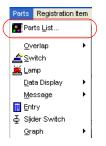

3. Select [Switch], [Real], and [#1 [Square1]].

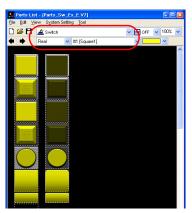

4. Select the switch and drag it onto the screen. This places the switch on the screen.

|    | Screen (1) Edit ( )                                                                                                    |                                                                                                    |
|----|----------------------------------------------------------------------------------------------------|----------------------------------------------------------------------------------------------------|
|    |                                                                                                    | E Paris List - (Paris_Sw_Ex,E.V7) File Edit View System Setting Tool                                                                                     |
|    | Switches and Lamps                                                                                                    | Die gan yew System Strating [200]<br>C C C C Switch<br>← → Real ♥ III[Square]]                                                                           |
|    | M100 M101 M102<br>M100 M101 M102 M102<br>Momentary Alternate Set Reset                                                                                                    | Drag                                                                                                    |
|    |                                                                                                    |                                                                                                    |
|    | M. Constant of the second second second second second second second second second second second second second s                                                                                                    | × ×                                                                                                    |
|    |                                                                                                    |                                                                                                    |
| •• | <ol> <li>In addition to the [Parts List], the following four method.</li> <li>Placement from the parts icons</li> <li>Placement from the [Parts] menu</li> <li>Placement from the [Catalog] dialog box</li> <li>Placement using the wizard</li> </ol>                                                            | ods are available for placing parts.                                                                                                    |
|    |                                                                                                    | ⊠<br>■ # ÷ … ● ∧ ≋ ® ≥ ↓<br>■ & • ● ⇒ # @ ® = + ≪ ® ● ↓                                                                                                  |
|    | 2. [Parts] menu       3. [Catalog] dialog but         Parts Registration tem       Parts List         Overlap       •         Switch       Eamp         Qata Display       •         Message       •         Sider Switch       •         Sider Switch       •         Graph       •         Trend Graph       • | A. Wizard ([Parts] menu)<br>Irend Graph →<br>Alarm →<br>Graphic →<br>Macro →<br>Galendar →<br>Mitmedia →<br>Others →<br>Others →<br>Others →<br>Others → |

- 5. Set the [Function] option in the switch's item dialog box.
  - [Main] tab

| Delay                                                                                                    | Detai                                                       |         | Displ     | ay Set | ting      | Coord   | dinate: |
|----------------------------------------------------------------------------------------------------|-------------------------------------------------------------|---------|-----------|--------|-----------|---------|---------|
| Main                                                                                                    | Text                                                        | 1       | Interlo   | ck 📗   | Macro     | 1       | Style   |
| Output M                                                                                                    | lemory                                                      |         |           | Mul    | ti-output |         |         |
| PLC1                                                                                                    | ~                                                           | 0       | ≎ D       | ~      |           |         | A.Y     |
| Output /                                                                                                    | Action                                                      | Mon     | nentary   |        | ~         |         |         |
| Lamp Me                                                                                                    | emory                                                       |         |           |        |           |         |         |
| PLC1                                                                                                    | ~                                                           | 0       | \$ D      | ~      | 00100-00  |         | A.<br>Y |
| Memory                                                                                                    | Designa                                                     | tion    | ) Bi      |        | OW        | ord     |         |
| Input T                                                                                                    | ine                                                         |         | 0.00      |        | 0.00      |         |         |
|                                                                                                    |                                                             | 1emo    | O BC      |        | DE        | :L<br>_ |         |
| Connect<br>Function<br>Standard                                                                                          | Output M                                                    | temo    |           |        |           | -       |         |
| Connect                                                                                                    | Output M<br>on<br>isplay<br>lap Displ                       | ay      | ry and La |        |           | -       |         |
| Connect<br>Function<br>Standard<br>No Functi<br>Screen<br>Overlap D<br>Multi-Over<br>Hard Cop                            | Output M<br>on<br>isplay<br>lap Displ                       |         |           |        |           | -       |         |
| Connect<br>Function<br>Standard<br>No Functi<br>Screen<br>Overlap D<br>Multi-Dver<br>Hard Copy<br>Word Ope<br>Overlap ID | Output M<br>on<br>isplay<br>lap Displ<br>y<br>rration       | ay<br>O | ry and La |        |           | -       |         |
| Connect<br>Function<br>Standard<br>No Functi<br>Screen<br>Overlap D<br>Multi-Over<br>Hard Copy<br>Word Ope               | Output M<br>on<br>isplay<br>ration<br>praty No.<br>Position | ay<br>O | ry and La |        | mory      |         |         |
| Connect<br>Function<br>Standard<br>No Functi<br>Screen<br>Overlap D<br>Multi-Dver<br>Hard Copy<br>Word Ope<br>Overlap ID | Output M<br>on<br>isplay<br>ration<br>pration               | ay<br>O | ry and La |        | mory      |         |         |

| Item                | Details                                                                                                    | Setting Value            |
|---------------------|----------------------------------------------------------------------------------------------------|--------------------------|
| Cutput Memory       | Set the bit memory address to output when the switch is pressed.                                                                                                    | Deselected               |
| Lamp Memory         | Change the display of the switch area.                                                                                                    | Deselected               |
|                     | Deselected:<br>Pressing the switch turns on the lamp in the switch. Releasing<br>your finger from the switch turns the lamp off.<br>Selected:<br>Set the memory address for the lamp display using [Memory              |                          |
|                     | Designation] and [Input Type].                                                                                                    |                          |
| Function            | Select the function of the switch, or in order words, how the switch should work when it is pressed. Functions that are frequently used include "Screen", "Overlap Display", and "Multi-Overlap Display". <sup>*1</sup> | Multi-Overlap<br>Display |
| Overlap ID          | Set the overlap ID.<br>Setting value: 0 to 2                                                                                                    | 0                        |
| Overlap Library No. | Set the overlap library number.<br>Setting value: 0 to 9999                                                                                                    | 0                        |
| Display Position    | Set the [X Coordinate] and [Y Coordinate] values for the display position of the overlap. Specify with Mouse: Specify the coordinates by clicking with the mouse. *2                                                    | Selected<br>X120<br>Y125 |

\*1 The settings for normal overlap display are: [Main] tab Function: Overlap Display Action: ON

| Function                                         |      |   |   |   |
|--------------------------------------------------|------|---|---|---|
| Standard                                         |      |   | ~ |   |
| No Function                                      |      |   |   | ^ |
| Overlap Display                                  |      |   |   |   |
| Multi-Overlap Dis<br>Hard Copy<br>Word Operation | piay |   |   | ~ |
| Overlap ID                                       | 0    | * |   |   |
| Action                                           | ON   | ~ | ) |   |

\*2 Mouse specification method Click the [Specify with Mouse] button. A cross-shaped cursor and a rectangle the size of the overlap are displayed.

| Gorsen (1) Edit ( )           |  |
|-------------------------------|--|
| Screent                       |  |
| Switches and Lamps            |  |
| ovμe Click                    |  |
| M100 M101 M102                |  |
| M100 M101 M102 M182           |  |
| Momentary Alternate Set Reset |  |
|                               |  |

Click on a position where the rectangle does not protrude outside the screen. The LIB mark that shows

the display position of the multi-overlap moves to the clicked position.

· [Text] tab

Register the text displayed on the switch.

| tch        |                |             |     |    |           |
|------------|----------------|-------------|-----|----|-----------|
| Delay      | Detail<br>Text | Display Set |     |    | ordinates |
| Main       | lext           | Interlock   | Mac | ro | Style     |
| OFF · ON   | 1 🗘            | /1          |     |    |           |
| OFF 0      | N              |             | < > |    |           |
| OVLP       |                |             |     |    |           |
|            |                |             |     |    |           |
|            |                |             |     |    |           |
|            |                |             |     |    |           |
| Color      | <u>A</u> • 🔛   | -           |     |    |           |
| Property   | B \$ 1/4       | I A         |     |    |           |
| Enlarge >  | (1 🛟 Y         | 1 🗘         |     |    |           |
| Point      |                | 12 🗘        |     |    |           |
| Rotation + | Direction      | A= ~        |     |    |           |
| Windo      | ws Font        |             | -   |    |           |
|            |                |             |     |    |           |

This completes the switch creation process.

# 2.2 Registering an Overlap Icon

1. Click [Parts]  $\rightarrow$  [Overlap]  $\rightarrow$  [Multi-Overlap].

| Parts Registration | tem                |
|--------------------|--------------------|
| 🎆 Parts List       |                    |
| <u>O</u> verlap    | 🕨 📑 Normal Overlap |
| <u> á</u> Switch   | Call-Overlap       |
| 🚊 Lamp             | Multi-Overlap      |
| Data Display       | •                  |
| Message            | •                  |
| Entry              |                    |

2. Click on the screen to place the multi-overlap icon.

| Screen (1) Edit ( | )                                                         |   |
|-------------------|-----------------------------------------------------------|---|
| ScreenØ           | Switches and Lamps                                        | = |
|                   | M100 M101 M102                                            |   |
|                   | H100 H101 H102 H102 OVLP<br>Momentary Alternate Set Reset |   |
|                   |                                                           |   |

- 3. Configure settings in the item dialog box.
  - [Main] tab

| Overlap ID 🔹                      |                |
|-----------------------------------|----------------|
| ⊂Designate<br>⊙Internal ◯External |                |
| Info Output Memory                |                |
| Internal 💙 🛛 😂 \$u                | ✓ 16340        |
| Overlap Library No.<br>\$u16341   | 1              |
| Coordinate Designation            | J              |
| \$u16342                          | (X Coordinate) |
|                                   | -              |

| Item                            | Details                                                                                                    | Setting Value |
|---------------------------------|----------------------------------------------------------------------------------------------------|---------------|
| Overlap ID                      | A maximum of three overlaps can be displayed at once.<br>Set the area of IDs 0 to 2 in which to display the overlap<br>registered in the overlap library.<br>Setting value: 0 to 2 | 0             |
| Designate<br>Internal, External | Internal Display the overlap using the switch function.                                                                                                    | Internal      |
|                                 | External<br>Specify the overlap library number in a memory address and<br>show or hide the overlap according to the bit in the read area<br>or command memory.                     |               |

| Item                   | Details                                                                                                    | Setting Value |
|------------------------|----------------------------------------------------------------------------------------------------|---------------|
| Info Output Memory     | Stores the currently displayed overlap library number.<br>This memory address stores "-1" when the overlap display is<br>hidden.                         | -             |
| Overlap Library No.    | This option is valid when [Designate] is set to "External".<br>This memory address specifies the overlap library number.                                 | -             |
| Coordinate Designation | This option is valid when [Designate] is set to "External".<br>Select this checkbox to set the display position of the overlap (X<br>and Y coordinates). | -             |

· [Detail] tab

Settings on this tab do not require changing.

This completes the screen creation process. The next section covers confirming screen operation on the TS Series unit.

# **Confirming Unit Operation**

# 1. Unit Operation

This section explains how to confirm screen operation after transferring screen data to the unit.

## 1.1 Showing and Hiding Multi-overlaps

1. Display screen 1.

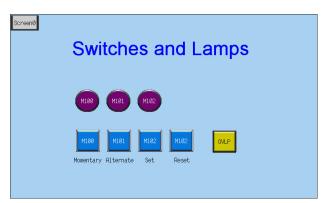

2. Press the [OVLP] switch. The overlap is shown.

| ScreenØ | Switches and L | amps    |
|---------|----------------|---------|
|         | Overlap        |         |
|         | close          | OVE CON |

3. Press the [CLOSE] switch. The overlap is hidden.

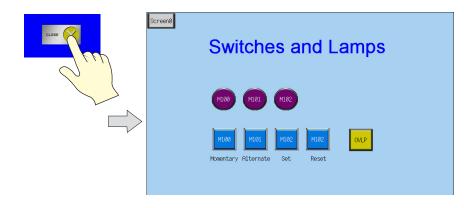

## 1.2 Overlap System Button Function

A system button function can be added to overlaps. This function can perform the following two operations.

- · Overlap movement
- Overlap dismissal

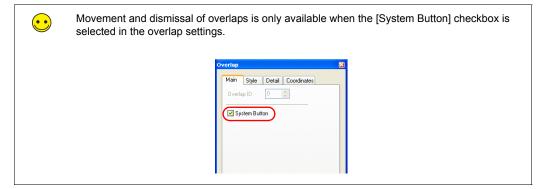

1. Press the [OVLP] switch to display the multi-overlap.

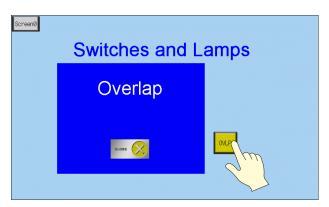

2. Press the upper left corner of the overlap. The periphery of the overlap starts flashing.

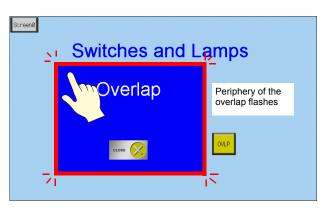

- Switches and mps

   Overlap

   Overlap

   Overlap

   Overlap

   Overlap

   Overlap

   Overlap

   Overlap

   Overlap

   Overlap

   Overlap

   Overlap

   Overlap

   Overlap

   Overlap

   Overlap

   Overlap

   Overlap

   Overlap

   Overlap

   Overlap

   Overlap

   Overlap

   Overlap

   Overlap

   Overlap

   Overlap

   Overlap

   Overlap

   Overlap

   Overlap

   Overlap

   Overlap

   Overlap

   Overlap

   Overlap

   Overlap

   Overlap

   Overlap

   Overlap

   Overlap

   Overlap

   Overlap

   Overlap

   Overlap

   Overlap

   Overlap
- 3. While the periphery of the overlap is flashing, press the position to move the overlap. The overlap moves to the specified position.

4. Double-tap the upper left corner of the overlap to dismiss it.

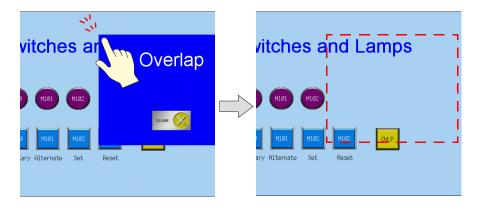

# 4. Entry Screens

This chapter explains how to create a keypad entry screen. As keypads are usually not permanently displayed on screens, here we will create a screen that displays a keypad only when entry is required.

• Normal: Keypad OFF

|           | Entry Screen |      |  |  |  |  |
|-----------|--------------|------|--|--|--|--|
| D100 +0   | D105 0000    | D110 |  |  |  |  |
| D101 +0   | D106 0000    |      |  |  |  |  |
| D102 +0   | D107 0000    |      |  |  |  |  |
| D103 +0.0 | D108 0000    |      |  |  |  |  |
| D104 +0.0 | D109 0000    |      |  |  |  |  |
|           |              |      |  |  |  |  |
|           |              |      |  |  |  |  |

Entry: Keypad displayed

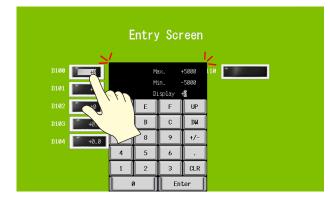

Tap the numerical data display to display the keypad.

Press the [Enter] key to hide the keypad.

#### Contents

| Screen Example            | page 4-2  |
|---------------------------|-----------|
| Screen Creation           | page 4-3  |
| 1. Editing Screens        | page 4-3  |
| 2. Overlap Library        | page 4-14 |
| Confirming Unit Operation | page 4-19 |
| 1. Memory Addresses       | page 4-19 |
| 2. Unit Operation         | page 4-19 |

Contents

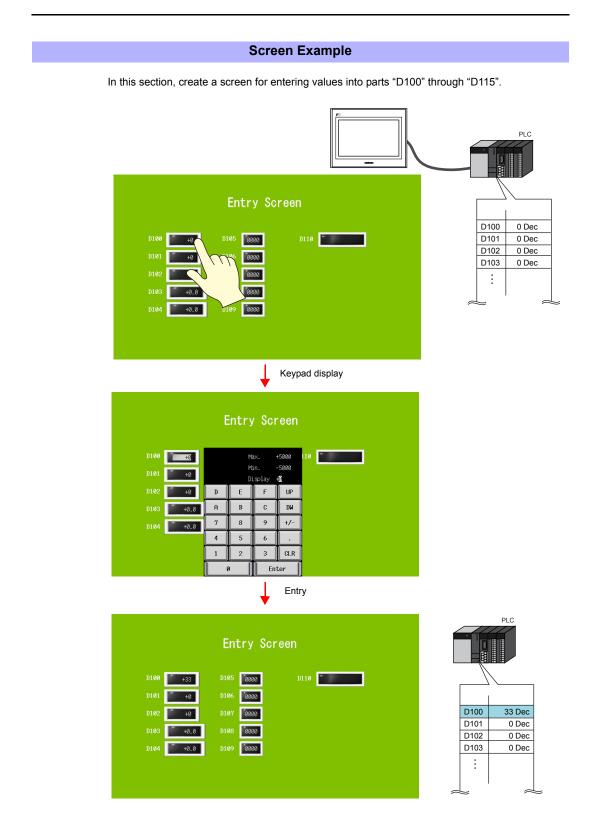

### **Screen Creation**

### 1. Editing Screens

Screen editing involves registration of numerical data and character displays targeted for writing as well as multi-overlaps.

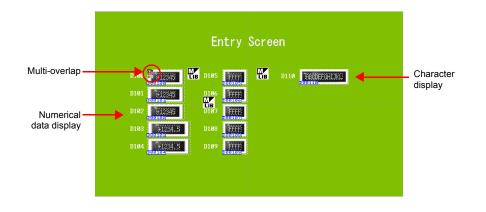

### 1.1 Placing Numerical Data Displays and Registering Keypads

- 1. Click [Parts]  $\rightarrow$  [Parts List]. The [Parts List] window is displayed.
- 2. Select [Entry], [Real #0 NUM.Display].

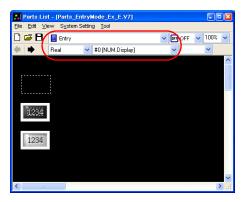

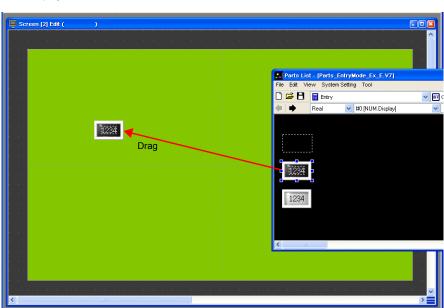

3. Select a numerical data display part and drag it onto the screen. This places the numerical data display on the screen.

- 4. Configure each setting in the numerical data display's item dialog box.
  - [Main] tab

Set the memory address for writing and select a setting for [Function].

| um. Displa | y .                                                      |                |
|------------|----------------------------------------------------------|----------------|
| Main 9     | Style Operation/Alarm Detail Coordinates Comment D       | isplay Setting |
| Memory     |                                                          |                |
| PLC1       | 💙 0 💠 D 💙 00100 🛟                                        |                |
| 🔲 Off      | set Value Designation Memory 💽 DEC 🔵 BCD <u>\$u00100</u> |                |
| Data Ler   | ngth 💿 1-Word i 🔘 2-Word                                 |                |
| Digits 5   | 5 🗢 Decimal Point 0 😂                                    |                |
| Display T  | [ype DEC (with sign +·) ▼                                |                |
| Input Typ  | pe OBCD  ODEC OActual Number                             |                |
| Zero       | Suppress 🔘 Flush Left 💿 Flush Right                      |                |
| Function   |                                                          |                |
| Standar    | d 🗸                                                      |                |
| Max. Va    | isplay Part<br>alue Display Part                         |                |
| Entry Ta   | lue Display Part<br>arget<br>Graph % Display             |                |
| Order IN   |                                                          |                |
| Overlap I  |                                                          |                |
| Overlap I  | Library No. 1 😂 Register                                 |                |
| 🗹 Displa   | ay Position                                              |                |
| X Coo      | ordinate 240 🗢 Y Coordinate 145 🜲                        |                |

| Item                                  | Details                                                                                                    | Setting Value |
|---------------------------------------|----------------------------------------------------------------------------------------------------|---------------|
| Memory                                | Set the memory address for writing.                                                                                                    | D100          |
| Offset Value<br>Designation<br>Memory | Select this checkbox to specify an offset.<br>Not used in this section. For more information, refer to the "V8<br>Series Reference Manual." | Deselected    |
| Data Length                           | Set the data length of the memory address for writing.<br>Setting value: 1-Word/2-Word                                                      | 1-Word        |

| Item                                                                                             | Details                                                                                                    | Setting Value                                            |
|--------------------------------------------------------------------------------------------------|----------------------------------------------------------------------------------------------------|----------------------------------------------------------|
| Digits                                                                                           | Set the number of digits used by the memory address for writing.<br>Setting value: 1 to 32                                                                                                    | 5                                                        |
| Decimal Point                                                                                    | Select whether to include a decimal point.<br>Setting value:<br>0: No decimal point<br>1 to 10: Insert decimal point (at corresponding 1st to 10th<br>decimal place)                                                                                                    | 0                                                        |
| Display Type                                                                                     | Set the format of numbers to be displayed on the screen.                                                                                                    | DEC<br>(with sign +-)                                    |
| Input Type                                                                                       | Set the format for reading values from memory.                                                                                                    | DEC                                                      |
| Zero Suppress                                                                                    | Select this checkbox to enable zero suppression.<br>Selected (Flush Right) Deselected<br>LILL12 00012                                                                                                    | Selected<br>Flush Right                                  |
| Function                                                                                         | Set the numerical data display function.                                                                                                    | Entry Target                                             |
| Order INC                                                                                        | Set the order in which the cursor moves when multiple entry targets are placed on the screen.                                                                                                    | 0                                                        |
| U With Entry Key                                                                                 | Function: Entry Target (enabled when selected)<br>Select this checkbox to add the entry key call function.                                                                                                    | Selected                                                 |
| Overlap ID                                                                                       | Set the overlap ID to be used for showing the entry keys.<br>Setting value: 0 to 2                                                                                                    | 0                                                        |
| Overlap Library No.<br>Register button <sup>*1</sup>                                             | Set the overlap library number for registering the entry keys.<br>Select the desired keypad by pressing the [Register] button and<br>register the keypad to the overlap library.<br>If the keypad is already registered to the overlap library, simply<br>specify the overlap library number.<br>Setting value: 0 to 9999 | 1                                                        |
| □ Display Position<br>X Coordinate<br>Y Coordinate<br>Specify with<br>Mouse button <sup>*2</sup> | Set the [X Coordinate] and [Y Coordinate] values for the display<br>position of the overlap.<br>[Specify with Mouse] button: Specify the coordinates by clicking<br>with the mouse.                                                                                                    | Selected<br>X Coordinate:<br>240<br>Y Coordinate:<br>145 |

\*1 Registration method

Setting [Overlap Library No.] to "1" and clicking the [Register] button displays the [Change Part] window. Select the design and color and then click the [Select] button.

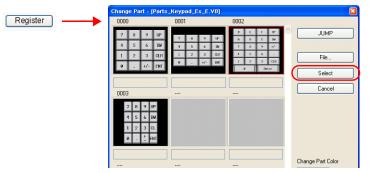

A keypad is registered to the specified overlap library number. For more information on the registered details, refer to page 4-14.

If the specified overlap library number is already registered, the following confirmation message is displayed.

Select [Yes] to overwrite the overlap library number or select [No] to register the keypad to another overlap library number.

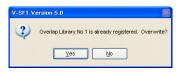

Screen Creation

\*2 Mouse specification method

Click the [Specify with Mouse] button. A cross-shaped cursor and a rectangle the size of the overlap are displayed.

| Screen [2] Edit (                       | )                                                                                                    |           |
|-----------------------------------------|----------------------------------------------------------------------------------------------------|-----------|
|                                         |                                                                                                    | · · · · · |
|                                         |                                                                                                    | - ·       |
| LIB                                     |                                                                                                    |           |
| a se a se a se a se a se                |                                                                                                    | •         |
|                                         |                                                                                                    |           |
| (1,1,1,1,1,1,1,1,1,1,1,1,1,1,1,1,1,1,1, | Click                                                                                                    | · · 💷     |
|                                         |                                                                                                    |           |
| (1,1,1,1,1,1,1,1,1,1,1,1,1,1,1,1,1,1,1, | 512245 ot-                                                                                                    |           |
|                                         |                                                                                                    |           |
| a ser a ser a ser a ser a               |                                                                                                    |           |
|                                         |                                                                                                    |           |
| a a statistica a second                 | a second second second second second second second second second second second second second second second second                                                                                                    |           |
|                                         | na ana amin'ny tanàna dia mampikambana amin'ny fisiana amin'ny fisiana amin'ny fisiana amin'ny fisiana amin'ny<br>Ny fisiana amin'ny fisiana amin'ny fisiana amin'ny fisiana amin'ny fisiana amin'ny fisiana amin'ny fisiana amin'                                                                                                    |           |
| a a sharar a sa a                       | a a ser a ser a ser a ser a ser a ser a ser a ser a ser a ser a ser a ser a ser a ser a ser a ser a ser a ser a                                                                                                    |           |
|                                         | $\mathbf{F}_{\mathbf{r}}$ , $\mathbf{F}_{\mathbf{r}}$ , $\mathbf{F}_{\mathbf{r}}$ |           |
|                                         |                                                                                                    |           |
|                                         |                                                                                                    |           |

Click on a position where the rectangle does not protrude outside the screen. The LB mark that shows the display position of the multi-overlap moves to the clicked position.

· [Style] tab

Set text properties of the entry target. Use the [Change Part] button to change parts.

 Operation/Alarm Set the alarm options.

|                | Main       Style       Operation/Alarm       Detail       Coordinates       Comment       Display Setting         Win       Constant       DEC       Stole       Bool       Bool       Bool       Bool       Bool       Bool       Bool       Bool       Bool       Bool       Bool       Bool       Color       Text       Bool       Bool       Bool       Bool       Bool       Color       Color       Text       Bool       Bool       Bool       Bool       Color       Color       Text       Bool       Bool       Bool       Bool       Color       Color       Text       Stale       Bool       Stale       Stale       Stal |               |
|----------------|----------------------------------------------------------------------------------------------------|---------------|
| Item           | Details                                                                                                    | Setting Value |
| Alarm          | Select this checkbox to use the alarm function.                                                                                                    | Selected      |
| Min.           | Set the minimum and maximum entry values.<br>Values outside this range cannot be entered.                                                                                                    | –5000<br>Red  |
| Max.           |                                                                                                    | 5000<br>Blue  |
| Word Operation | Not used in this section.                                                                                                    | Deselected    |
| Scaling        | For more information, refer to Chapter 5 in the "V8 Series Reference Manual."                                                                                                    |               |

· Changes to the settings on the [Detail], [Comment], and [Display Setting] tabs are not covered in this section.

## 1.2 Creating Multiple Copies of Numerical Data Displays

1. Select the numerical data display on the screen. Handles are shown around the numerical data display.

| Screen [2] Edit ( )                  |                                                                                                    |          |
|--------------------------------------|----------------------------------------------------------------------------------------------------|----------|
|                                      | Num, Display                                                                                                    | <u>^</u> |
|                                      | Mm     Syle     Operation/Alam     Detail     Coordinates     Comment     Display Setting)       Memory     FLC1     Image: Control of the control of the control of                                                                                                    |          |
|                                      | Standard Standard Standard Mo Franciso Mo Franciso Mo Franciso Mo Franciso Mo Standard Mo Franciso Mo X Valao Diplop Pat Mo X Valao Diplop Pat Mo X X Valao Diplop Pat Mo X X X Valao Diplop Pat Mo X X X X X X X X X X X X X X X X X X X |          |
| Selects a drawing method for elipse. | Overlap ID 0 0<br>Dverlap Lbray Na. 1 0<br>Dirajap Poston<br>X Coordinate 240 Y Coordinate 145 0<br>Specify with Mouse                                                                                                    |          |

 Click [Edit] → [Multi Copy] or click the [Multi-copy] icon. The [Multi Copy] dialog box is displayed.

or

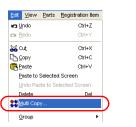

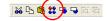

3. Set the options as shown below and click [OK]. This copies the numerical data display.

| 💿 Dot 🛛 🔘 Line/Column                | <ol> <li>Interval</li> </ol> | O Pitch               |
|--------------------------------------|------------------------------|-----------------------|
| Direction                            |                              | 100                   |
| 066                                  | ×                            | v                     |
|                                      | Y                            | J v                   |
| 000                                  | Quantity X                   | 2                     |
| Change Direction                     | Quantity Y                   | 5 🗘                   |
| Memory INC     Numerical Data Memory | File No. +1                  | Record No. +1<br>Step |
| PLC1 🗸 🛛 🗘 D 🔹                       | 00100                        | 1                     |
|                                      |                              |                       |
| Internal 🗸 0 🗘 \$u 🗸                 | 00100 🔤                      | 0                     |
|                                      |                              |                       |
|                                      | 00100                        | 0 4                   |

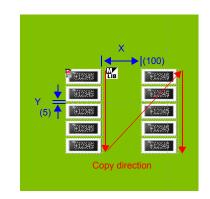

4. Select [View]  $\rightarrow$  [Customize]  $\rightarrow$  [Memory Display].

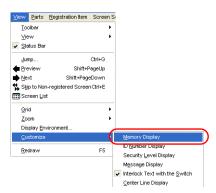

Memory addresses are displayed at the lower left on each numerical data display. The memory addresses are set from "D100" to "D109".

| 912245         912245           edstat         edstat           912245         edstat           912245         edstat           912245         edstat |
|----------------------------------------------------------------------------------------------------|
|                                                                                                    |
| 12345 W12245                                                                                                    |
| +12345 +12345                                                                                                    |
|                                                                                                    |
|                                                                                                    |
|                                                                                                    |
|                                                                                                    |
|                                                                                                    |
|                                                                                                    |
| eedy 665:273 Z:100%                                                                                                    |

5. Change the settings of each numerical data display. In this section, change the settings to the following.

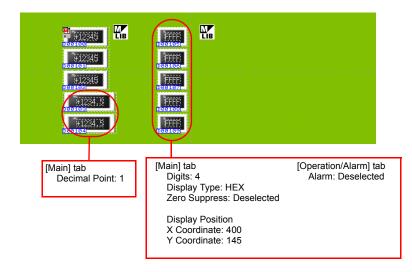

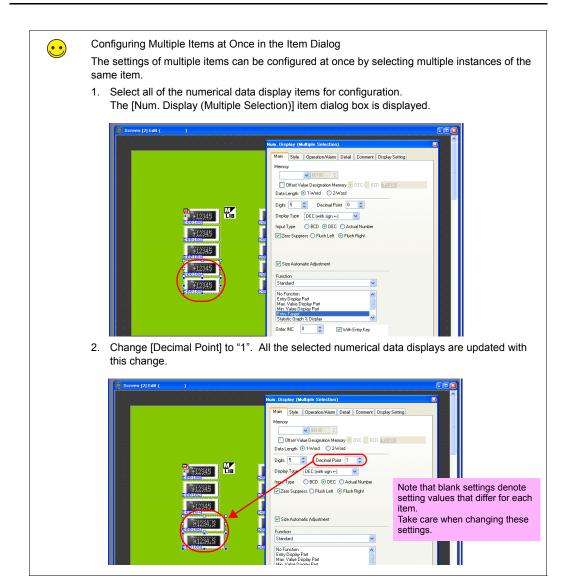

This completes the numerical data display and entry key registration process.

#### 1.3 Placing Character Displays and Registering Character Keys

- 1. Click [Parts]  $\rightarrow$  [Parts List]. The [Parts List] window is displayed.
- 2. Select [Entry], [Real #1 CHRA.Display].

| 🔚 Parts Lis | st - [Parts_En      | tryMode_Ex_E.V7]    |           |          |
|-------------|---------------------|---------------------|-----------|----------|
| Eile Edit ⊻ | iew System S        | etting <u>T</u> ool |           |          |
| 🗋 🖼 🖪       | Entry               |                     | V III OFF | ✓ 100% ✓ |
| * *         | Real                | 🖌 #1 [CHRA.Display] | ~         | ~        |
|             |                     |                     |           | ^        |
|             |                     |                     |           |          |
|             |                     |                     |           |          |
|             |                     |                     |           |          |
| <b>B</b>    |                     |                     |           |          |
| ABCIE       | FGH                 |                     |           |          |
|             |                     |                     |           |          |
| ABCDE       | FGH                 |                     |           |          |
| TUPOPE      | 1.540               |                     |           |          |
|             |                     |                     |           |          |
|             |                     |                     |           |          |
|             |                     |                     |           | ~        |
| < 10        | and a second second |                     |           | > .:     |

3. Select a character display part and drag it onto the screen. This places the character display on the screen.

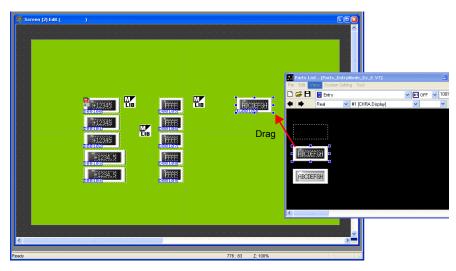

4. Configure each setting in the character display's item dialog box.

#### • [Main] tab

Set the memory address for writing and select a setting for [Function].

| ir. Display                                                                                                    |
|----------------------------------------------------------------------------------------------------|
| Main Style Detail Coordinates Comment Display Setting                                                                |
| Memory                                                                                                    |
| PLC1 V 0 C D V 00110 C                                                                                               |
| Offset Value Designation Memory  DEC DEC Su00100                                                                     |
| No. of Bytes 12                                                                                                    |
| Character Position ③ Flush Left ③ Flush Right                                                                        |
| Size Automatic Adjustment                                                                                            |
| No Function Entry Display Pat Tatio Taroet Sampling Status Display Memory Card Name Display Memory Card Name Display |
| Order INC 0 📚 🕑 With Entry Key<br>Overlap ID 0 📚                                                                     |
| Overlap Library No. 2 🗧 Register                                                                                     |
| Display Position                                                                                                    |
| X Coordinate 280 🗢 Y Coordinate 220 🗢                                                                                |
| Specify with Mouse                                                                                                   |

| Item                                                 | Details                                                                                                    | Setting Value |
|------------------------------------------------------|----------------------------------------------------------------------------------------------------|---------------|
| Memory                                               | Set the memory address for writing.                                                                                                    | D110          |
| Offset Value<br>Designation<br>Memory                | Select this checkbox to specify an offset.<br>Not used in this section. For more information, refer to the "V8<br>Series Reference Manual."                                                                                                    | Deselected    |
| No. of Bytes                                         | Set the number of bytes for the character array.<br>Setting value: 1 to 127                                                                                                    | 12            |
| Character Position                                   | Select either flush-left or flush-right for the character display.<br>Flush Left $\rightarrow$ <u>ABC</u><br>Flush Right $\rightarrow$ <u>ABC</u>                                                                                                    | Flush Left    |
| Text Process                                         | Set the order of the 1st byte and 2nd byte in 1 word.[LSB $\rightarrow$ MSB] $15  0$ [MSB $\rightarrow$ LSB] $15  0$ [MSB $\rightarrow$ LSB] $15  0$ 15 $15  0$ $15  0$ 1st byte $1st byte$                                                                                                    | LSB→MSB       |
| Function                                             | Set the character display function.                                                                                                    | Entry Target  |
| Order INC                                            | Set the order in which the cursor moves when multiple entry targets are placed on the screen.                                                                                                    | 0             |
| With Entry Key                                       | Function: Entry Target (enabled when selected)<br>Select this checkbox to add the entry key call function.                                                                                                    | Selected      |
| Overlap ID                                           | Set the overlap ID to be used for showing the character entry keys.<br>Setting value: 0 to 2                                                                                                    | 0             |
| Overlap Library No.<br>Register button <sup>*1</sup> | Set the overlap library number for registering the character entry keys. Select the desired keyboard by pressing the [Register] button and register the keyboard to the overlap library. If the keyboard is already registered to the overlap library, simply specify the overlap library number. Setting value: 0 to 9999 | 2             |

| Item                                                                                           | Details                                                                                                    | Setting Value                                            |
|------------------------------------------------------------------------------------------------|----------------------------------------------------------------------------------------------------|----------------------------------------------------------|
| Display Position<br>X Coordinate<br>Y Coordinate<br>Specify with<br>Mouse button <sup>*2</sup> | Set the [X Coordinate] and [Y Coordinate] values for the display<br>position of the overlap.<br>[Specify with Mouse] button: Specify the coordinates by clicking<br>with the mouse. | Selected<br>X Coordinate:<br>100<br>Y Coordinate:<br>182 |

#### \*1 Registration method

Setting [Overlap Library No.] to "2" and clicking the [Register] button displays the [Change Part] window. Select [Real #4 [Character TS]] and click the [Select] button.

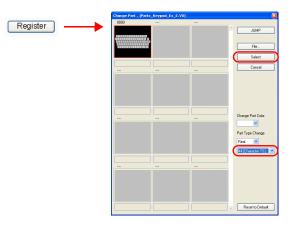

The character keys are registered to the specified overlap library number. For more information on the registered details, refer to page 4-14. If the specified overlap library number is already registered, the following confirmation message is

displayed.

Select [Yes] to overwrite the overlap library number or select [No] to register the character keys to another overlap library number.

| V-SFT V | ersion 5.0                                             |
|---------|--------------------------------------------------------|
| ?       | Overlap Library No.1 is already registered. Overwrite? |
|         | Yes No                                                 |

\*2 Mouse specification methodRefer to page 4-6.

This completes the character display and entry key registration process.

#### 1.4 Placing Text

Entry Screen

This section explains how to place the screen title and text that indicates memory address numbers.

- 1. Click the [Text] icon ( $^{A_{B_{C}}}$ ). A cross-shaped cursor is displayed.
- 2. Click on the screen. A text frame is displayed.
- 3. Enter text.
- 4. Click a location on the screen other than the text.
- 5. Click the text to display its item dialog box. Change the text color and text size properties.

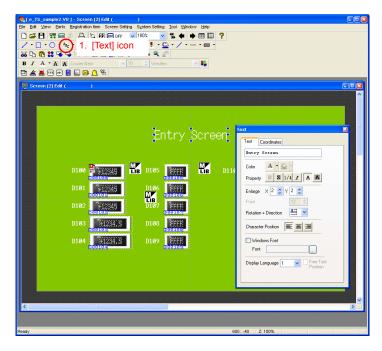

The completes the screen editing process.

#### 2. Overlap Library

The following items are registered to the overlap library contain the entry keys registered using the [Register] button. These can be used without changing any settings. If size adjustment or color changes are required, change these settings in the [Overlap Library Edit] window.

Overlap library number 1 (keypad)

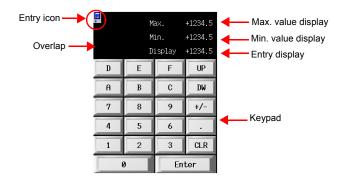

· Overlap library number 2 (character keys)

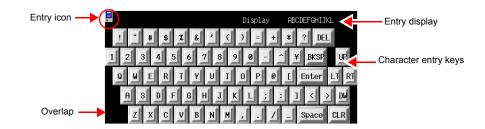

#### 2.1 Editing the Overlap Library

1. Click [Registration Item] → [Overlap Library]. The [Overlap Library] dialog box is displayed.

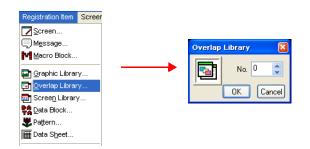

 Specify number "1" for the overlap library to which the entry key is registered. The [Overlap Library Edit] dialog box is displayed.

| Overlap Librar | y [1] Edit |          |         |     |      |       |      |       |   |      |  |       |  |  |  |      |  | DE |
|----------------|------------|----------|---------|-----|------|-------|------|-------|---|------|--|-------|--|--|--|------|--|----|
|                |            |          |         |     |      |       |      |       |   |      |  |       |  |  |  |      |  | ľ  |
|                |            | lax.     | +1234.5 |     |      |       |      |       |   |      |  |       |  |  |  |      |  | l  |
|                |            |          | +1234.5 |     |      |       |      |       |   |      |  |       |  |  |  |      |  | l  |
|                | · · E      | isplay · | +1234.5 |     |      |       |      |       |   |      |  |       |  |  |  |      |  |    |
| D              | E          | F        | UP      |     |      |       |      |       |   |      |  |       |  |  |  |      |  |    |
| A              | В          | С        | D₩      |     |      |       |      |       |   |      |  |       |  |  |  |      |  |    |
|                |            | Ľ        | 104     |     |      |       |      |       |   |      |  |       |  |  |  |      |  | ı  |
| . 7            | 8          | 9        | . +/    |     |      |       |      |       |   |      |  |       |  |  |  |      |  | l  |
| 4.             | 5          | 6        |         | 1   | <br> | <br>- | <br> | <br>- | - | <br> |  | <br>- |  |  |  | <br> |  | l  |
| 1              | 2          | 3        | CLR     |     |      |       |      |       |   |      |  |       |  |  |  |      |  | l  |
| e              |            | Б        | nter    |     |      |       |      |       |   |      |  |       |  |  |  |      |  |    |
|                |            |          |         | · . |      |       |      |       |   |      |  |       |  |  |  |      |  |    |

#### Overlap Settings

- 1. Click the overlap to display its item dialog box. Properties such as area color and size can be changed in this dialog box.
  - · [Main] tab

|               | Overlap       Main       Style       Detail       Coordinates       Overlap ID       System Button |
|---------------|----------------------------------------------------------------------------------------------------|
| Item          | Description                                                                                        |
| System Button | Select this checkbox to add a switch function (move/dismiss)                                       |

the upper left corner of the overlap area.

For more information on the operation of this switch, refer to page 3-14 in "Showing and Hiding Multi-overlaps."

· [Style] tab

| Main Style Detail Coordinates |  |
|-------------------------------|--|
| Frame Type 🛛 No Frame 🛛 👻     |  |
| Color                         |  |
| Frame 📕 🗸                     |  |
| Area                          |  |
| Change Part                   |  |

| Item          | Description                           | Setting<br>Value |
|---------------|---------------------------------------|------------------|
| Color<br>Area | Set the area color.                   | -                |
| Change Part   | Change the part used for the overlap. | -                |

Setting Value Deselected

- [Detail] tab Settings on this tab do not require changing.
- [Coordinates] tab Set the placement position and size of the overlap. Settings on this tab do not require changing.

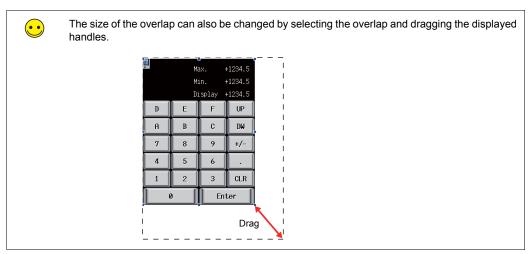

#### Settings of Items Placed on the Overlap

Edit items on the overlap by clicking [Overlap Editing]  $\rightarrow$  [No. 0] on the right-click menu.

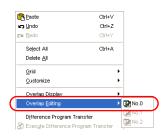

#### 2.2 Entry Icon

An entry icon for configuring keypad settings is displayed at the upper left of the keypad placed on the screen. If this entry icon is not displayed or settings are incorrect, the keypad will not function correctly.

In this section, use the keypad without changing any settings.

For more information on the entry icon, refer to Chapter 7 in the "V8 Series Reference Manual."

| En | try icon |              |         |        |  |  |  |  |  |  |
|----|----------|--------------|---------|--------|--|--|--|--|--|--|
| (  |          | Ma           | ax. +   | 1234.5 |  |  |  |  |  |  |
|    |          | Min. +1234.5 |         |        |  |  |  |  |  |  |
|    |          | Di           | splay + | 1234.5 |  |  |  |  |  |  |
|    | D        | E            | F       | UP     |  |  |  |  |  |  |
|    | A        | В            | С       | D₩     |  |  |  |  |  |  |
|    | 7        | 8            | 9       | +/-    |  |  |  |  |  |  |
|    | 4        | 5            | 6       |        |  |  |  |  |  |  |
|    | 1        | 2            | 3       | CLR    |  |  |  |  |  |  |
|    |          | ,            | Enter   |        |  |  |  |  |  |  |

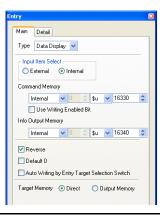

#### 2.3 Entry Display Part/Max. Value Display Part/Min. Value Display Part

The entry display part function temporarily displays values entered using the entry keys. The max. value display part and min. value display part functions display the range of values that can be entered using the entry keys.

The maximum and minimum values set for [Alarm] when [Function] is set to "Entry Target" are displayed automatically.

This section only explains the essential settings for each function.

#### Overlap Library No. 1

1. Click on the overlap. The numerical data display's item dialog box is displayed.

- 2. Configure the numerical data display settings.
  - [Main] tab

| Num. Displ                                | ay                                        |                                                 |                       |
|-------------------------------------------|-------------------------------------------|-------------------------------------------------|-----------------------|
| Co                                        | ordinates                                 | Comment                                         | Display Setting       |
| Mair                                      |                                           | Operation/Alarm                                 |                       |
|                                           | fset Value Designation M                  |                                                 | \$u00100              |
| Digits [<br>Display                       | Type DEC (with sign                       | +-)                                             |                       |
| Input Ty<br>Zero                          | pe () BCD () DE<br>Suppress () Flush Left | C OActual Number<br>t 💿 Flush Right             |                       |
| Function<br>Standar<br>No Func<br>Entry D | d                                         | ~                                               |                       |
| Min. Va                                   | lue Displaý Part                          | Description                                     |                       |
| 3                                         | For entry display                         | parts on the TS Se                              | ries unit, the system |
| mal Point                                 |                                           | ers to the properties<br>e these settings for t |                       |
| ау Туре                                   | layout. Set the p                         | part by referring to the antry                  | ne greatest value or  |
| Suppress                                  |                                           |                                                 |                       |
| tion                                      | Set the function                          | to use.                                         |                       |

• [Style] tab

Set text properties of the entry target. Use the [Change Part] button to change parts.

[Detail] tab

| Item | Description                                                         | Setting<br>Value |
|------|---------------------------------------------------------------------|------------------|
| ID   | Set the ID. Always set the same ID as that shown on the entry icon. | 0                |

[Coordinates] tab

Adjust the placement position.

Min. Value Display Part

#### • Overlap Library No. 2

- 1. Click on the overlap. The character display's item dialog box is displayed.
- 2. Configure the character display settings.
- [Main] tab

| n Style                                                                                                    | Detail Coordinates Comment Display Setting           |
|----------------------------------------------------------------------------------------------------|------------------------------------------------------|
| ory                                                                                                    |                                                      |
| nternal                                                                                                    | 🗸 0 🗘 \$u 🗸 00100 <                                  |
| Offset \                                                                                                    | Value Designation Memory 💿 DEC 🚫 BCD <u>\$u00100</u> |
| of Bytes                                                                                                    | 12 🗘                                                 |
|                                                                                                    |                                                      |
| ⊙ LSB->M                                                                                                    | 38                                                   |
| Text Proces<br>LSB->M\$ Size Autor Size Autor                                                                                      | SB MSB->LSB                                          |
| ⊙ LSB->M<br>Size Autor<br>Junction<br>No Function                                                                                  | SB MSB->LSB<br>matic Adjustment                      |
| <ul> <li>LSB-&gt;M%</li> <li>Size Autor</li> <li>unction</li> <li>o Function</li> <li>ntry Display</li> <li>ntry Target</li> </ul> | SS MSB->LSB<br>matic Adjustment                      |
| LSB->M<br>ize Autor<br>stion<br>Function<br>y Display<br>y Target<br>ipling Sta                                                    | SB MSB->LSB<br>matic Adjustment                      |

| Item               | Description                                                                                                    | Setting<br>Value         |
|--------------------|----------------------------------------------------------------------------------------------------|--------------------------|
| No. of Bytes       | For entry display parts on the TS Series unit, the system<br>automatically refers to the properties set for the entry target.<br>Configure these settings for the purpose of layout. Set the part<br>by referring to the greatest value or the longest display among<br>the entry targets. | 12                       |
| Character Position | Select either flush-left or flush-right for the character display.<br>Flush Left $\rightarrow$ <u>ABC</u><br>Flush Right $\rightarrow$ <u>ABC</u>                                                                                                    | Flush<br>Right           |
| Function           | Set the function to use.                                                                                                    | Entry<br>Display<br>Part |

• [Style] tab

Set text properties of the entry target.

Use the [Change Part] button to change parts.

[Detail] tab

| Item | Description                                                         | Setting<br>Value |
|------|---------------------------------------------------------------------|------------------|
| ID   | Set the ID. Always set the same ID as that shown on the entry icon. | 0                |

· [Coordinates] tab

Adjust the placement position.

The completes the overlap library editing process. The next section covers screen operation after transferring screen data to the TS Series unit.

#### **Confirming Unit Operation**

#### 1. Memory Addresses

The memory addresses used in this example are listed below.

| Memory Contents                                                    |
|--------------------------------------------------------------------|
| Numerical data display (Entry Target)                              |
| Character display (Entry Target)                                   |
| Entry mode (Command Memory)                                        |
| Entry mode (Info Output Memory)/Multi-overlap (Info Output Memory) |
|                                                                    |

Change to a different memory address to control the entry mode and use information output memory.

#### 2. Unit Operation

#### 2.1 Entering Values

 $\overline{\mathbf{\cdot}}$ 

1. Press the numerical data display for "D100". This displays the keypad overlap and highlights the value for "D100".

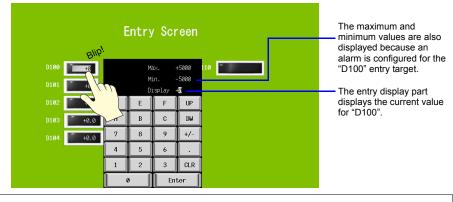

If an alarm is configured for the entry target, [Max.] and [Min.] are displayed on the overlap. The [Enter] key cannot be pressed if the entered value is outside the displayed range.

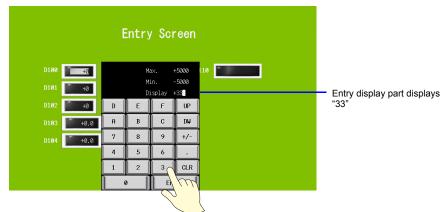

2. Press "3" twice on the keypad. "33" is displayed on the entry display part.

3. Press the [Enter] key. The keypad overlap disappears and the value of "D100" displays "33". Checking the "D100" address on the PLC should show that "33" is written.

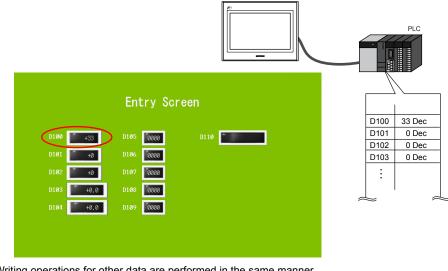

Writing operations for other data are performed in the same manner.

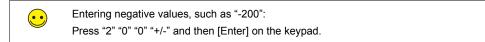

#### 2.2 Entering Text

1. Press the character display for "D110". This displays the character overlap and highlights the value for "D110".

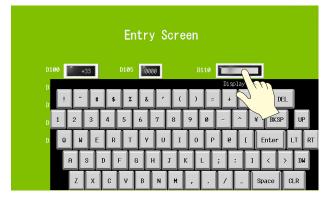

 Press "D" "A" "T" "E" using the character entry keys. "DATE" is displayed on the entry display part.

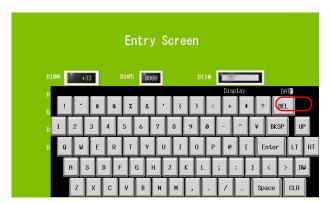

3. Press the [Enter] key. The character entry overlap disappears and "DATE" is displayed. Checking the "D110" and "D111" addresses on the PLC should show that "4144Hex" and "4554Hex" are written.

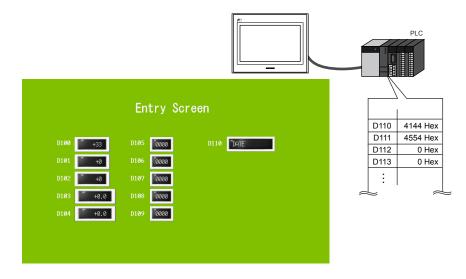

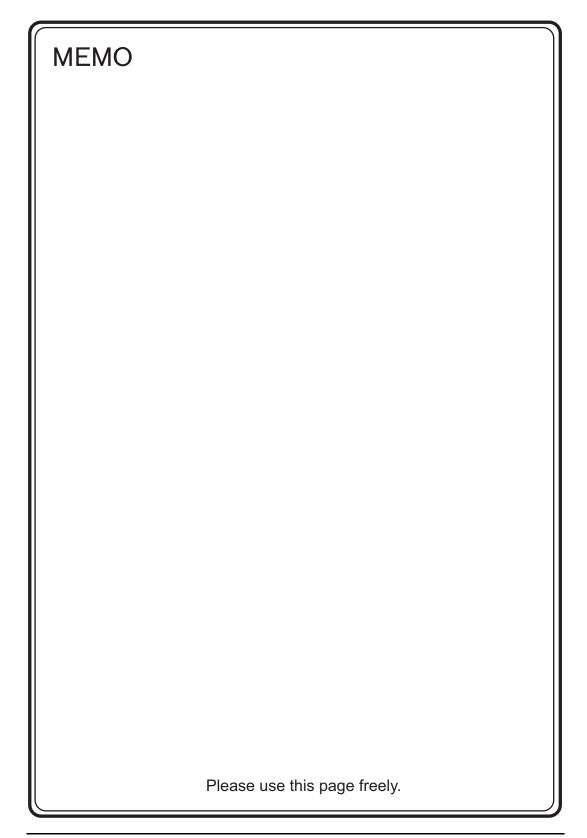

# 5. Alarm Screens

#### • Alarm tracking (historical)

Depending on the ON/OFF state of the relevant bit, the corresponding error message and time information (occurrence/reset) are displayed on a single line. This information is stored in the buffering area as alarm history.

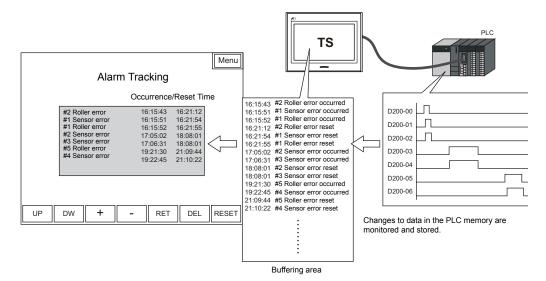

Configure the following settings for [Alarm Tracking] that stores the alarm history.

- Store the alarm history  $\rightarrow$  Buffering area
- Display the stored alarm history  $\rightarrow$  Alarm tracking parts
- Register error messages  $\rightarrow$  Message editing

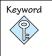

#### **Buffering Area**

This area is used to store sampling data. Select either the internal memory (DRAM/SRAM) of the TS Series unit or the external storage device for the storage target.

 Real time alarm display History information from alarm tracking can be used to just display the currently occurring error.

#### Contents

| Screen Example                                      | page 5-2  |
|-----------------------------------------------------|-----------|
| Screen Creation (1)                                 | page 5-3  |
| 1. Placing Parts                                    | page 5-3  |
| 2. Alarm Tracking Parts                             | page 5-4  |
| 3. Alarm Tracking Settings                          | page 5-5  |
| 4. Buffering Area Settings                          | page 5-8  |
| 5. Editing Messages                                 | page 5-12 |
| 6. SRAM/Clock Settings                              | page 5-15 |
| 7. Placing Text                                     | page 5-16 |
| 8. Checking the Display Area Size                   | page 5-17 |
| Screen Creation (2)                                 | page 5-21 |
| 1. Placing Parts                                    | page 5-21 |
| 2. Real Time Alarm Display Parts                    | page 5-22 |
| 3. Real Time Alarm Display Settings                 | page 5-22 |
| 4. Placing Text                                     | page 5-24 |
| 5. Creating a Switch for Changing to Another Screen | page 5-25 |
| Confirming Unit Operation                           | page 5-26 |
| 1. Memory Addresses and Registered Messages         | page 5-26 |
| 2. Unit Operation                                   | page 5-28 |
|                                                     |           |

#### **Screen Example**

Create the following screens in this section.

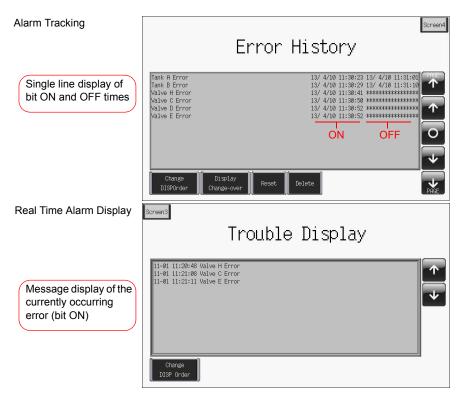

### **Screen Creation (1)**

#### 1. Placing Parts

This section explains how to place alarm tracking parts.

- 1. Click [Parts]  $\rightarrow$  [Parts List]. The [Parts List] window is displayed.
- 2. Select [Alarm Tracking].

| Parts List - [Parts AtarmDop_Ex_E,V8]                                                                                |
|----------------------------------------------------------------------------------------------------|
| 🗅 🖙 🗄 🛕 Alarm Tracking 💦 👽 🖬 OFF 🔍 100% 🔍                                                                            |
|                                                                                                    |
|                                                                                                    |
| Change Display Reset Delete PAGE                                                                                     |
| ب<br>المراجع المراجع المراجع المراجع المراجع المراجع المراجع المراجع المراجع المراجع المراجع المراجع المراجع المراجع |

- 3. Select the desired part using the [ $\leftarrow$ ] and [ $\rightarrow$ ] icons or from the drop-down list.
- 4. Drag the selected part onto the screen. This places the alarm tracking part on the screen.

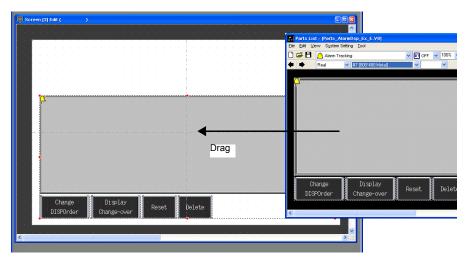

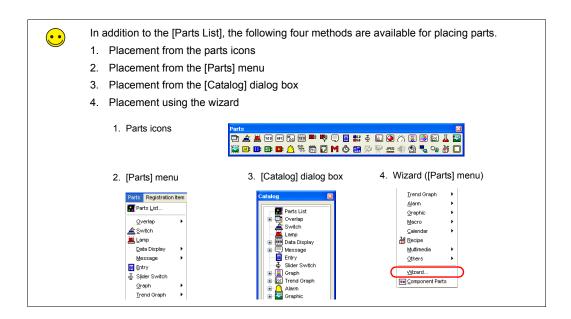

#### 2. Alarm Tracking Parts

The parts that comprise alarm tracking are shown below. Configure detailed settings via the alarm tracking icon. For more information on the operational specifications of other switches, refer to page 5-34.

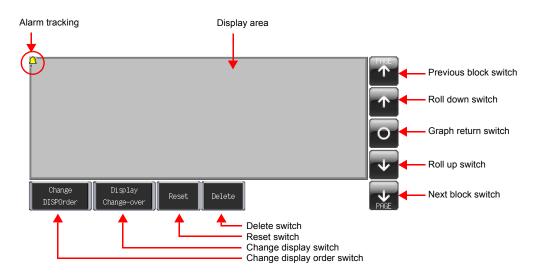

### 3. Alarm Tracking Settings

This section explains how to configure the settings for alarm tracking.

1. Click on the alarm tracking part. Red handles and a [Link] item dialog box are displayed.

| Screen [3] Edit ( |                                         |
|-------------------|-----------------------------------------|
|                   |                                         |
|                   |                                         |
|                   | Red handle                              |
|                   | Link                                    |
|                   | Display Setting                         |
| ********          | • Show                                  |
|                   | Оные                                    |
|                   | Memory Designation  Bt Designation      |
|                   | Memory                                  |
|                   | PLC1 V 0 0 00000 0                      |
|                   | O Word Designation<br>Display Condition |
|                   | Display Type   DEC+- DEC  BCD           |
|                   |                                         |
|                   | Condition 2 D00100 None 100             |
| · · Change        | Display Reset Delete                    |
| DISPOrder         | Change-over                             |
|                   |                                         |
| <                 |                                         |
| ets a line type.  | 415:184 Z:100%                          |

2. Click the alarm tracking icon at the upper left corner of the area. The [Alarm Tracking] item dialog box is displayed.

| Screen [3] Edit ( )   |                         |
|-----------------------|-------------------------|
| Alarm tracking icon   | ter to Buffering Status |
| DISFOrder Change-over | ×                       |
| Ready 311:187 Z:100%  |                         |

3. Configure the settings for alarm tracking.

### 3.1 [Main] Tab

Configure the following settings.

| Main Style D      | ) etail                                                                                                    |
|-------------------|----------------------------------------------------------------------------------------------------|
| Buffering Area No | 0 😂 Refer to Buffering Status                                                                                       |
| Start Message G   | No. 0 🛟 Open                                                                                                    |
| History Display   | Occurrence/Cancellation Time                                                                                        |
| 🗹 Date Display    | 06/04/01                                                                                                    |
|                   | <ul> <li>☐ Year 4-digit Display</li> <li>☐ Zero Suppress for Year</li> <li>✓ Zero Suppress for Month-Day</li> </ul> |
| 🗹 Time Display    | 13:30:20                                                                                                    |
| Display Order     | Ascending Order ODescending Order                                                                                   |

| Item                                                 | Description                                                                                                    | Setting                             |
|------------------------------------------------------|----------------------------------------------------------------------------------------------------|-------------------------------------|
| Duffering Area No                                    |                                                                                                    | Value                               |
| Buffering Area No.                                   | Set the desired buffering area number for storing the alarm<br>history.<br>Setting range: 0 to 11<br>Set or check the buffering area numbers by clicking the [Refer<br>to Buffering Status] button.<br>For more information, refer to "4. Buffering Area Settings." | 0                                   |
| Start Message G No.                                  | Set the G No. to which alarm messages are registered.<br>Setting range: 0 to 127<br>Register or edit messages by clicking [Open].<br>For more information, refer to "5. Editing Messages."                                                                          | 0                                   |
| History Display                                      | Set the information to display in the alarm tracking area.                                                                                                    | Occurrence/<br>Cancellation<br>Time |
| Date Display                                         | This setting is valid when [History Display] is set to "Time of Occurrence" or "Occurrence/Cancellation Time". Select the format for displaying the date when this checkbox is selected.                                                                            | 06/04/01                            |
| Year 4-digit Display                                 | This setting becomes active when the [Date Display] checkbox<br>and a Common Era calendar are selected.<br>Select this checkbox to use four digits for displaying the year.                                                                                         | Deselected                          |
| Zero Suppress for<br>Year                            | This setting becomes active when the [Date Display] checkbox<br>and a Common Era calendar are selected.<br>Set whether to enable zero suppression when displaying the<br>year.                                                                                      | Deselected                          |
| Zero Suppress for<br>Month-Day                       | This setting becomes active when the [Date Display] checkbox<br>and a Common Era calendar are selected.<br>Set whether to enable zero suppression when displaying the<br>month and day.                                                                             | Deselected                          |
| Time Display                                         | Select the format for displaying the time when this checkbox is selected.                                                                                                    | 13:30:20                            |
| Display Order<br>Ascending Order<br>Descending Order | <ul> <li>Select a display order.</li> <li>Ascending Order<br/>Errors are displayed with the oldest one at the top.</li> <li>Descending Order<br/>Errors are displayed with the newest one at the top.</li> </ul>                                                    | Ascending<br>Order                  |
| Acknowledge<br>function                              | Select this checkbox to use the acknowledge function.                                                                                                    | Deselected                          |

#### 3.2 [Style] Tab

|                                                                  | Iain Style   Detail   Color   A   Property   B   S   Z   A |                  |
|------------------------------------------------------------------|------------------------------------------------------------|------------------|
| Item                                                             | Description                                                | Setting<br>Value |
| Color                                                            | Set the message color.                                     | Black            |
| Property<br>Bold/Shadow/Italic<br>Transparent/Not<br>Transparent | Set the properties and transparency of messages.           | Transparent      |
| Windows Font                                                     | Select this checkbox to use a Windows font.                | Deselected       |

Set the text color and properties of error messages.

#### 3.3 [Detail] Tab

The settings on this tab do not require changing in this section.

| Main Style [    | Detail                       |  |
|-----------------|------------------------------|--|
| Primary Cause   |                              |  |
| 🔲 Screen Displa | y Screen No. 0               |  |
| Display switch  | ing button(date/time format) |  |
| ID 0 🛟          |                              |  |

| Item                          | Description                                                                                   | Setting<br>Value |
|-------------------------------|-----------------------------------------------------------------------------------------------|------------------|
| Only Primary Cause<br>Display | Select this checkbox to only display primary cause messages.                                  | Deselected       |
| Primary Cause<br>Mark Display | Select this checkbox to display a mark (*) to the left of primary cause messages.             | Deselected       |
| Screen Display<br>Screen No.  | Select this checkbox to change to the details screen by tapping an alarm message on the unit. | Deselected       |
| ID                            | Set the ID.                                                                                   | 0                |

This completes the configuration of the alarm tracking settings. The next section covers buffering area configuration.

#### 4. Buffering Area Settings

Set the buffering area for storing the alarm history.

 $\overline{\cdot}$ 

The buffering area can be partitioned into a maximum of 12 sections (buffers), numbering 0 to 11.

 Click [Refer to Buffering Status] on the [Main] tab in the [Alarm Tracking] dialog box or click [System Setting] → [Buffering Area Setting].

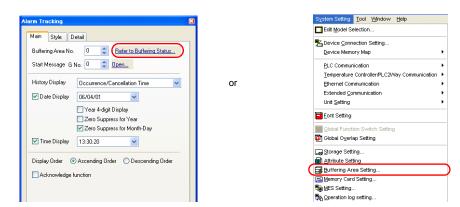

2. Configure the settings for buffering area number 0.

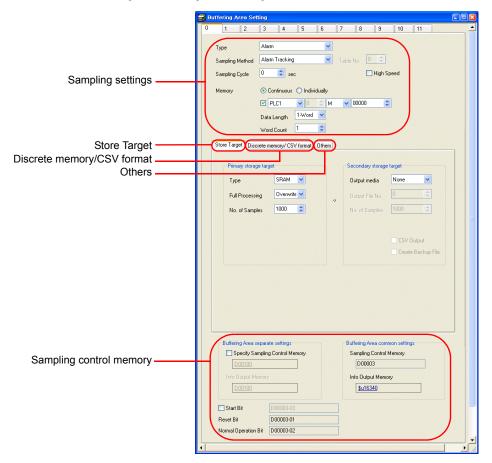

## ♦ Sampling Settings

|                               | 🕞 Buffering Area Set | ting                        |          |
|-------------------------------|----------------------|-----------------------------|----------|
| Buffering area ——<br>number 0 | 0 1 2                | 3 4 5 6 7 8 9 10 11         | <u> </u> |
|                               | Туре                 | Alarm                       |          |
|                               | Sampling Method      | Alarm Tracking Table No. 0  |          |
|                               | Sampling Cycle       | 0 📚 sec 🗌 High Speed        |          |
|                               | Memory               | O Continuous ○ Individually |          |
|                               |                      | 🗹 PLC1 🔍 🛛 💠 M 💌 00000 😂    |          |
|                               |                      | 1)u/ord V                   |          |

| Item                                                                                                    | Details                                                                                                    | Setting<br>Value                                                    |
|----------------------------------------------------------------------------------------------------|----------------------------------------------------------------------------------------------------|---------------------------------------------------------------------|
| Type<br>Sampling Method                                                                                      | Set the sampling method.<br>The type and method are set automatically when an alarm item<br>is placed on the screen.                                                                                                    | Alarm<br>Alarm<br>Tracking                                          |
| Sampling Cycle                                                                                               | Set the interval for monitoring sampling memory.<br>Setting range: 0 to 65535 sec                                                                                                    | 0                                                                   |
| Memory<br>Continuous,<br>Individually<br>Memory address<br>specification ON/OFF<br>Data Length<br>Word Count | Set the error memory address and total number of words.<br>Continuous, memory address specification ON:<br>The sampling memory comprises the consecutive<br>addresses starting from the specified memory address. Set<br>the data length of the specified memory address.<br>Continuous, memory address specification OFF:<br>The sampling memory comprises the consecutive<br>addresses starting from the read area and sampling control<br>memory.<br>Individually:<br>The sampling memory comprises the specified memory<br>address.<br>A bit memory address can be specified for each error.<br>Set these addresses on the [Discrete memory/CSV format] | Continuous<br>M00000<br>Data<br>Length<br>1-Word<br>Word Count<br>1 |

• Store Target Set the storage target for sampling data.

| Primary storage ta | rget        |    | Secondary storage | e target |  |
|--------------------|-------------|----|-------------------|----------|--|
| Туре               | SRAM 💌      |    | Output media      | None     |  |
| Full Processing    | Overwrite 🐱 | -> | Output File No.   | 0        |  |
| No. of Samples     | 1000 😂      |    | No. of Samples    | 1000     |  |

| Item                           | Details                                                                                                    | Setting<br>Value |
|--------------------------------|----------------------------------------------------------------------------------------------------|------------------|
| Primary storage target<br>Type | DRAM:<br>Store sampled data in the DRAM area of the unit.<br>This area is cleared when the unit changes to STOP mode<br>(when the power is turned off or the [Main Menu] screen is<br>displayed).<br>SRAM:<br>Store sampled data in the SRAM area of the unit.<br>Data in this area is retained even when the unit changes to<br>STOP mode (when the power is turned off or the [Main<br>Menu] screen is displayed). | SRAM             |

| Item                                                 | Details                                                                                                    | Setting<br>Value |
|------------------------------------------------------|----------------------------------------------------------------------------------------------------|------------------|
| Primary storage target<br>Full Processing            | Set what happens when the specified number of sampling times<br>([No. of Samples]) is exceeded.<br>Overwrite:<br>Sampling continues even when the number specified for [No.<br>of Samples] is exceeded. Old data is discarded<br>automatically.<br>Stop:<br>Sampling stops when the number specified for [No. of<br>Samples] is exceeded. | Overwrite        |
| Primary storage target<br>No. of Samples             | Set the number of history samples to store in the primary<br>storage target.<br>An error occurrence (bit ON) is counted as one sample and<br>error reset (bit OFF) is counted as one sample as well.<br>If the number of samples is less than the display area size, the<br>roll up and roll down switches do not operate.                | 1000             |
| Secondary storage<br>target<br>Output media          | Select "Storage" to store history data in the external storage device.<br>History data is stored in BIN file format.                                                                                                    | None             |
| Secondary storage<br>target<br>No. of Samples        | Set the number of history samples to store in the external storage device.<br>If the number of samples is less than the display area size, the roll up and roll down switches do not operate.                                                                                                    | None             |
| Secondary storage<br>target<br>CSV Output            | Select this checkbox to convert the secondary storage target<br>BIN file to a CSV file and save it to the external storage device.                                                                                                    | Deselected       |
| Secondary storage<br>target<br>Create Backup<br>File | Save the secondary storage target data in a backup folder.                                                                                                    | Deselected       |

Discrete Memory/CSV Format Configure the sampling memory settings and data format settings for CSV file output to the external storage device when [Memory] is set to "Individually".

|     | Message G<br>of Lines per Relay |               | 0 🗢      |     | CSV form | nat   | Add    | Delete    | Up<br>Down |
|-----|---------------------------------|---------------|----------|-----|----------|-------|--------|-----------|------------|
| No. | Memory                          | Message       | Memorize | Snd | WAV File | Sound | E-Mail | Parameter | <b>^</b>   |
| 0   | PLC1 M00000                     | Tark & Error  | F        |     | 0        | 0     | R      | None      |            |
| 1   | PLC1 M00001                     | Tark B Error  | 1 Pr     |     | 0        | 0     | 2      | None      |            |
| 2   | PLC1 M00002                     | Tank C Error  |          |     | 0        | 0     | A      | None      |            |
| 3   | PLC1 M00003                     | Tank D Error  | 1        |     | 0        | 0     | R      | None      |            |
| 4   | PLC1 M00004                     | Tank E Error  | 1 📝      |     | 0        | 0     | R      | None      |            |
| 5   | PLC1 M00005                     | Tark F Error  | 1 P      | 1   | 0        | 0     | R      | None      |            |
| 6   | PLC1 M00006                     | Tank 5 Error  | F        |     | 0        | 0     | R      | None      |            |
| 7   | PLC1 M00007                     | Tark H Error  |          | 1   | 0        | 0     | R      | None      |            |
| 8   | PLC1 M00008                     | Valve A Error | 1        |     | 0        | 0     |        | None      |            |
| 9   | PLC1 M00009                     | Valve B Error | F        |     | 0        | 0     |        | None      |            |
| 10  | PLC1 M00010                     | Valve C Error | 1        | 1   | 0        | 0     | R      | None      |            |
| 11  | PLC1 M00011                     | Valve D Error | 1        | 1   | 0        | 0     | R      | None      |            |
| 12  | PLC1 M00012                     | Valve E Error | f        |     | 0        | 0     | R      | None      | ~          |
| <   | DLC4 MODDED                     |               | 7        | n,  | •        | 0     |        |           |            |

| Item                        | Details                                                                                           | Setting<br>Value |
|-----------------------------|---------------------------------------------------------------------------------------------------|------------------|
| Start Message G No.,<br>No. | Set the message group number to which alarm messages are registered.                              | GNo. 0<br>No. 0  |
| CSV Format                  | Set the alarm format and date and time format when outputting to CSV file.                        | -                |
| Memory                      | Valid when [Memory] is set to "Individually".<br>Set the error bit corresponding to each message. | -                |

| Item                          | Details                                                                                                    | Setting<br>Value |
|-------------------------------|----------------------------------------------------------------------------------------------------|------------------|
| Message<br>Memorize<br>E-Mail | Displays the message corresponding to each error bit.<br>The configuration can be checked when using the e-mail<br>sending function.<br>Double-click on a cell to display the [Message - Edit] window. | -                |
| Parameter                     | Configure the parameter function settings.                                                                                                    | None             |

#### Others

Configure settings on this tab when using time order alarming, e-mail sending or parameter functions.

Since the time order alarming screen is added to page 5-21 "Screen Creation (2)" in this chapter, perform the following settings.

| Function Use<br>Mem<br>VAdd<br>Rec<br>Wor | Dry/ CSV format       Others         Calculation Operation       Put msec information on logging time         orize initial value       U se WAV         Time Order Alarming       Continuous Replay         acknowledge function       U se E-Mail         ord Parameters       Send to         d Count       Read sampling memories per cycle         n Acknowledge function       U |                  |
|-------------------------------------------|----------------------------------------------------------------------------------------------------|------------------|
| Item                                      | Details                                                                                                    | Setting<br>Value |
| Add Time Order Alarming                   | Choose this setting when using the time order alarming function.                                                                                                    | Selected         |
| Acknowledge<br>function                   | Choose this setting when using the acknowledge function for time order alarming.                                                                                                    | Deselected       |

#### Sampling Control Memory/Information Output Memory

The sampling control memory is used to control the buffering area and the information output memory is used for outputting the state of the buffering memory.

This completes the configuration of the buffering area settings.

#### 5. Editing Messages

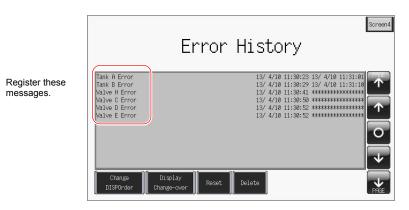

This section explains how to register error messages.

- 1. Click the alarm tracking icon to display its item dialog box.
- 2. Click [Main] tab  $\rightarrow$  [Open]. The message editing window for the corresponding group number is displayed.

|     | Group No.                                                                                                    |
|-----|----------------------------------------------------------------------------------------------------|
|     | Image: Search     Image: Search       Image: Search     Image: Search                                                                                                    |
|     | Cursor<br>Memorize/e-mail sending settings<br>Line number                                                                                                    |
| о с | he [Message - Edit] window can also be displayed with the following method.<br>lick [Registration Item] $\rightarrow$ [Message]. The [Message] dialog box is displayed. Set [Group] to<br>" and click [OK].                                                 |
|     | Registration tem       Screen         Screen       Screen         Message       Screen         Screen Likrary       Screen Likrary         Screen Likrary       Screen Likrary         Screen Likrary       Screen Likrary         Pattern       Deta Stpet |

| $\overline{\bullet}$ | The line number display can b number (0 to 255). | e changed between th                  | ne actual addr | ess (0 to 32767) and the group |
|----------------------|--------------------------------------------------|---------------------------------------|----------------|--------------------------------|
|                      |                                                  | Display                               |                |                                |
|                      |                                                  | Tool Bar                              | •              |                                |
|                      |                                                  | Jump                                  | Ctrl+G         |                                |
|                      |                                                  | Previous Page                         | Ctrl+PageUp    |                                |
|                      |                                                  | Next Page                             | Ctrl+PageDown  |                                |
|                      |                                                  | Skip to Non-registered Screen         |                |                                |
|                      |                                                  | ✓ Display Absolute Address as Line Nu | mber           |                                |
|                      |                                                  | Bold                                  |                |                                |
|                      |                                                  | ✓ Underline                           |                |                                |
|                      |                                                  | Mark                                  | •              |                                |
|                      |                                                  | Display Setting                       |                |                                |
|                      |                                                  | Text                                  |                |                                |
|                      |                                                  | ✓ Alarm                               |                |                                |
|                      |                                                  |                                       |                |                                |

3. Enter the error message. Sixteen lines of messages can be registered because [Word Count] is set to "1" in the [Buffering Area Setting] dialog box.

| Line No. | Message       | Memory<br>Address |
|----------|---------------|-------------------|
| 00000    | Tank A Error  | M00000            |
| 00001    | Tank B Error  | M00001            |
| 00002    | Tank C Error  | M00002            |
| 00003    | Tank D Error  | M00003            |
| 00004    | Tank E Error  | M00004            |
| 00005    | Tank F Error  | M00005            |
| 00006    | Tank G Error  | M00006            |
| 00007    | Tank H Error  | M00007            |
| 80000    | Valve A Error | M00008            |
| 00009    | Valve B Error | M00009            |
| 00010    | Valve C Error | M00010            |
| 00011    | Valve D Error | M00011            |
| 00012    | Valve E Error | M00012            |
| 00013    | Valve F Error | M00013            |
| 00014    | Valve G Error | M00014            |
| 00015    | Valve H Error | M00015            |

 $\overline{\mathbf{\cdot}}$ 

| Eile Ed   | sage [0] [e_TS<br>it Display | _sample2.  | V8] - Edit    |
|-----------|------------------------------|------------|---------------|
| <b>36</b> |                              | 8 4        | Font          |
| Languag   | e 1 💌                        |            |               |
| 00000     | M00000                       | <b>₽</b> ₽ | Tank A Error  |
| 00001     | M00001                       | <b>₽</b> ₽ | Tank B Error  |
| 00002     | M00002                       | E a        | Tank C Error  |
| 00003     | M00003                       | E a        | Tank D Error  |
| 00004     | M00004                       | <b>₽</b> ₽ | Tank E Error  |
| 00005     | M00005                       | <b>₽</b> ₽ | Tank F Error  |
| 00006     | M00006                       |            | Tank G Error  |
| 00007     | M00007                       | <b>F</b>   | Tank H Error  |
| 80000     | M00008                       | <b>R</b>   | Valve A Error |
| 00009     | M00009                       | <b>F</b>   | Valve B Error |
| 00010     | M00010                       |            | Valve C Error |
| 00011     | M00011                       | <b>F</b>   | Valve D Error |
| 00012     | M00012                       | <b>R</b>   | Valve E Error |
| 00013     | M00013                       | <b>F</b>   | Valve F Error |
| 00014     | M00014                       | <b>F</b> A | Valve G Error |
| 00015     | M00015                       | <b>R</b> A | Valve H Error |
|           |                              |            |               |
|           |                              |            |               |
|           |                              |            |               |
| <         |                              |            |               |
| Ready     |                              |            |               |

The underline in messages is used to indicate the line feed position. If an underline is present where there are no characters, it indicates that there is a space character present. The underline can be hidden by clicking [Display]  $\rightarrow$  [Underline] to remove the checkmark.

| isplay                        |               |         | sage [0] [e_TS | _sample2.v                                                                                                    | vol - Eau    |             |
|-------------------------------|---------------|---------|----------------|----------------------------------------------------------------------------------------------------|--------------|-------------|
| Tool Bar                      | •             | Eile Ec | lit Display    |                                                                                                    | 1 1 1        |             |
| Jump                          | Ctrl+G        | 00 E    |                | 8 4                                                                                                    | Font Font    |             |
| Previous Page                 | Ctrl+PageUp   | Languag | je 1 💌         |                                                                                                    |              |             |
| Next Page                     | Ctrl+PageDown | 00000   | M00000         | <b>F</b> A                                                                                                    | Tank A Error |             |
| Skip to Non-registered Screer | 1             | 00001   | M00001         |                                                                                                    | Tank B Error |             |
| Display Absolute Address as   | Line Number   | 00002   | M00002         | LE CONTRACTOR DE LA CONTRACTÓR DE LA CONTRACTÓR DE LA CONTRACTÓR DE LA CONTRACTÓR DE LA CONTRACTÓR DE LA CONTRA<br>La CONTRACTÓR DE LA CONTRACTÓR DE LA CONT | Tank C Error |             |
|                               |               | 00003   | M00003         | <b>₽</b> ₽                                                                                                    | Tank D Error | No underlin |
| Bold                          |               | 00004   | M00004         | <b>F</b>                                                                                                    | Tank E Error | No underin  |
| <ul> <li>Underline</li> </ul> |               | 00005   | M00005         |                                                                                                    | Tank F Error |             |
| Mark                          | •             | 00006   | M00006         | <b>₽</b> ₽                                                                                                    | Tank G Error |             |
| Display Setting               |               | 00007   | M00007         |                                                                                                    | Tank H Error |             |
| Text                          |               | 80000   | M00008         | <b>R</b>                                                                                                    | Valve A Erro | r           |
| Alarm                         |               | 00009   | M00009         | RA                                                                                                    | Valve B Erro | r           |
| / Alarhi                      |               | 00010   | M00010         |                                                                                                    | Valve C Erro | r           |

4. When registration is complete, click [File] menu  $\rightarrow$  [Close].

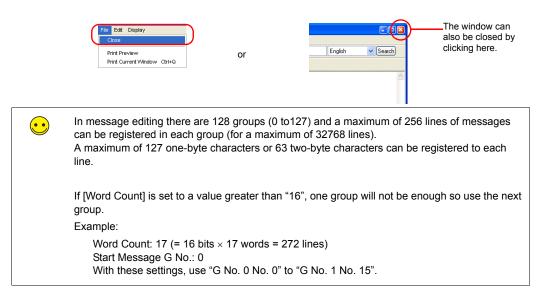

This completes the message registration process.

#### 6. SRAM/Clock Settings

SRAM format settings must be configured because [Primary storage target] - [Type] was set to "SRAM" for data retention after the power is turned off. Clock settings must also be configured because the clock display is set to use the internal clock of the TS Series unit.

1. Click [System Setting]  $\rightarrow$  [Unit Setting]  $\rightarrow$  [SRAM/Clock].

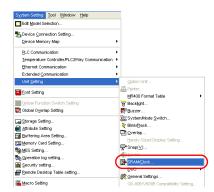

Configure the following settings in the [SRAM/Clock Setting] dialog box. Do not change any of the other settings.

| Use Built-in Clock<br>SRAM Auto Format | Total No | Words Available<br>[654 | 408 Word]      |             |
|----------------------------------------|----------|-------------------------|----------------|-------------|
| SRAM Mapping                           | Header   |                         | Set Word       | Word Cour   |
| Memory Card Emulation Area             | [0]      | +                       | 0              | [0 Word]    |
| Storage Area for Memo Pad              | [0]      | +                       | 0              |             |
| Non-volatile Memory (Word) (\$L)       | [0]      | +                       | 0              |             |
| Non-volatile Memory (Double-word) (S   | (LD) [0] | +                       | 0              |             |
| Japanese Conversion Function           |          |                         | [0 Word]       |             |
| Primary Storage of Sampling            |          |                         | [5192 Word]    |             |
| Operation log storage point            |          |                         | [0 Word]       |             |
|                                        |          |                         | No. of Total W | ords (5192\ |
|                                        |          |                         | No. of Words F | ree [60216  |

| Item                           | Details                                                                                                    | Setting<br>Value |
|--------------------------------|----------------------------------------------------------------------------------------------------|------------------|
| Use Built-in Clock             | Selected:<br>Use the clock built into the TS Series unit.<br>Deselected:<br>Use the clock in the PLC.                                                                                                    | Selected         |
| SRAM Auto Format               | Selected:<br>Automatically format the SRAM area.<br>Deselected:<br>The message "Error:161 (24:) The SRAM area is not<br>formatted." or "The SRAM/clock setting does not match the<br>SRAM area format." is displayed when transferring screen<br>data. In this case, execute [Format of SRAM] on the [Main<br>Menu] screen.<br>For more information on the format procedure, refer to page<br>5-28. | Selected         |
| Primary Storage of<br>Sampling | Check the amount of SRAM used for the primary storage target.                                                                                                    | -                |

3. Click [OK]. This completes the configuration of the SRAM and clock settings.

#### 7. Placing Text

This section explains how to place the screen title.

- 1. Click the [Text] icon. A cross-shaped cursor is displayed.
- 2. Click on the screen. A text frame is displayed.
- 3. Enter text.
- 4. Click a location on the screen other than the text.
- 5. Click the text again to display its item dialog box. Change the text color and text size properties.

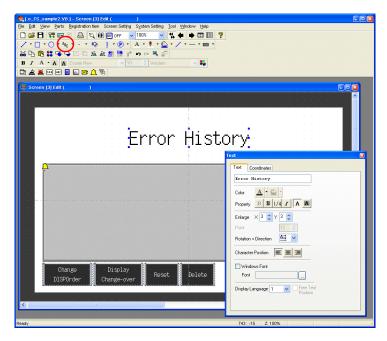

The completes the screen editing process.

#### 8. Checking the Display Area Size

Check how registered messages will be displayed on the unit in V-SFT.

1. Click [View]  $\rightarrow$  [Display Environment]. The [Display Environment] dialog box is displayed.

|                          | on Item Screen S | Display Environment                    |
|--------------------------|------------------|----------------------------------------|
| <u>T</u> oolbar          | •                | Display Others                         |
| <u>V</u> iew             | •                | Guiois                                 |
| ✓ Status Bar             |                  | Switch/Lamp Display 📴 OFF 👻            |
| Jump                     | Ctrl+G           |                                        |
| Preview                  | Shift+PageUp     | Display Language 🛛 👻                   |
| <mark>∳</mark> Next Sh   | nift+PageDown    | Overlap Display Vo.0 Vo.1 Vo.2         |
| 🕵 Skip to Non-registered | d Screen Ctrl+E  | erende ended                           |
| 📰 Screen List            |                  | Detail                                 |
| Grid                     |                  | ✓Display Area                          |
| Zoom                     |                  | ✓ Display Paint                        |
| Display Environment      | · · ·            | Display Message     Display Data Block |
| Customize                |                  | ✓ Display MLIB/GLIB/SLIB Mark          |
| Outomize                 |                  | ✓Interlock Text with the Switch        |
| <u>R</u> edraw           | F5               | Limit of Edit Model Area               |
|                          |                  | Display Animation Path                 |
|                          |                  | ☑ Display Center Line                  |
|                          |                  | <u>×</u>                               |
|                          |                  | Restore Defaults                       |
|                          |                  | Apply to all screens.                  |
|                          |                  |                                        |
|                          |                  |                                        |
|                          |                  | <br>OK Cancel Appl                     |

2. Select the [ Display Message] checkbox in the [Detail] list and click [OK]. This displays the messages in the display area.

| Screen [3] Edit ( )                                                                                                    | Error History                                                                                                    |
|----------------------------------------------------------------------------------------------------|----------------------------------------------------------------------------------------------------|
| Ank A Error<br>Tank B Error<br>Tank C Error<br>Tank D Error<br>Tank E Error<br>Tank F Error<br>Tank G Error<br>Tank H Error<br>Valve B Error<br>Valve B Error<br>Valve D Error<br>Valve D Error | YY/MY/DD hh:mm:ss YY/MY/DD hh:mm:ss<br>YY/MY/DD hh:mm:ss YY/MY/DD hh:mm:ss<br>YY/MY/DD hh:mm:ss YY/MY/DD hh:mm:ss<br>YY/MY/DD hh:mm:ss YY/MY/DD hh:mm:ss<br>YY/MY/DD hh:mm:ss YY/MY/DD hh:mm:ss<br>YY/MY/DD hh:mm:ss YY/MY/DD hh:mm:ss<br>YY/MY/DD hh:mm:ss YY/MY/DD hh:mm:ss<br>YY/MY/DD hh:mm:ss YY/MY/DD hh:mm:ss<br>YY/MY/DD hh:mm:ss Y/MY/DD hh:mm:ss<br>YY/MY/DD hh:mm:ss Y/MY/DD hh:mm:ss |
|                                                                                                    | Display Reset Delete                                                                                                    |

3. Adjust the size of each part as necessary. For more information on the adjustment method, refer to "8.1 Changing Parts and Adjusting Size."

 $\overline{\mathbf{\cdot}}$ 

#### 8.1 Changing Parts and Adjusting Size

The part placed in this example links together multiple parts into a single part. In this linked state, all individual parts are moved, enlarged, and reduced together. The link between these individual parts must be canceled in order to move, enlarge, and reduce them separately. When editing is complete, the individual parts can be linked again.

#### Distinguishing Linked Parts

If multiple parts are selected at the same time and surrounded with red handles when clicking on a part grouping, these parts are linked together. Linked parts all share the same ID.

#### Canceling Links

1. Click on the placed part. The entire part that includes the display area and switches is selected and surrounding with red handles.

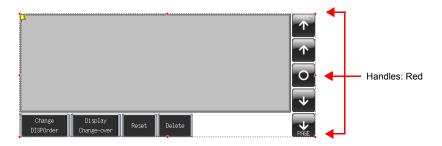

2. Click [Link] → [Link Cancel] on the right-click menu. The handle color changes from red to blue and each individual part becomes surrounded by handles.

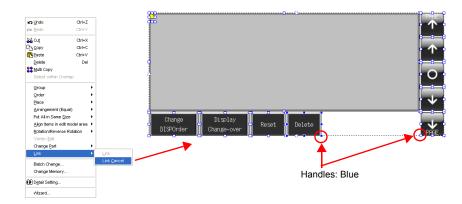

3. Move, enlarge, or reduce each part as necessary.

#### Changing Parts

Perform the following procedure to change the part design and color.

- 1. Select the part for changing to display its item dialog box.
- 2. Click [Style]  $\rightarrow$  [Change Part]. The [Change Part] window is displayed.

| Delay     | Detail   | Display Set |       | Coordinates |
|-----------|----------|-------------|-------|-------------|
| Main      | Text     | Interlock   | Macro | Style       |
| OFF · ON  | 1 🗘      | /1          |       |             |
| OFF n     | N        | 4 >         |       |             |
| Color     |          |             |       |             |
| OFF 🧯     |          | stomize     |       |             |
| Frame     |          |             |       |             |
| Frame     | Fla      | isn         |       |             |
| -         |          |             |       |             |
|           | No Frame | ~           |       |             |
| raw Mode  | O XOR (  | REP         |       |             |
| Transpar  | ent      |             |       |             |
| Change Pa | _        |             |       |             |
|           | art      |             |       |             |

3. Select the desired part from the list.

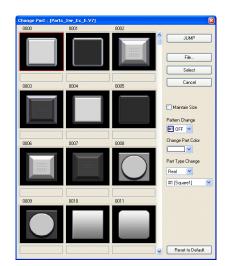

| Item              | Description                                                                                     |
|-------------------|-------------------------------------------------------------------------------------------------|
| ☐ Maintain Size   | Deselected:<br>Change to the default size.<br>Selected:<br>Maintain the size prior to changing. |
| Pattern Change    | The pattern image of OFF, ON, and patterns up to P128 can be checked.                           |
| Change Part Color | Change the color.                                                                               |
| Part Type Change  | Change the part type.<br>Real/Sign/3D<br>Circle/Square/Plant/Icon etc.                          |

4. Select the part properties for changing and click [Select] to change the part on the screen.

 $\overline{\mathbf{\cdot}}$ 

- Linking Parts
  - 1. Select all the individual parts used in alarm tracking.

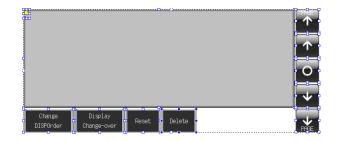

 Click [Link] → [Link] on the right-click menu. The handle color changes to red and the individual parts are linked together.

| undo<br>cur Redo       | Ctrl+Z<br>Ctrl+Y  |                     | <u>0</u> |        |             |          | •••••  |   | PHGE         |
|------------------------|-------------------|---------------------|----------|--------|-------------|----------|--------|---|--------------|
| <b>‰</b> ⊂ut           | Ctrl+X            |                     |          |        |             |          |        |   |              |
| C_b <u>C</u> opy       | Ctrl+C            |                     |          |        |             |          |        |   |              |
| Paste                  | Ctrl+V            |                     |          |        |             |          |        |   |              |
| Delete                 | Del               |                     |          |        |             |          |        |   |              |
| 🚼 Multi Copy           |                   |                     | 1        |        |             |          |        |   |              |
| Select within C        | Dverlap           |                     |          |        |             |          |        |   | $\sim$       |
| Group                  | •                 |                     |          |        |             |          |        |   |              |
| Qrder                  | •                 |                     |          |        |             |          |        |   |              |
| Place                  | •                 |                     |          |        |             |          |        |   | V V          |
| Arrangement (          | Equal)            |                     |          |        | <u> </u>    |          | 10     | 1 | -            |
| Put All in Same        | Size 🕨            |                     | CH       | nange  | Display     |          |        |   |              |
| Align items in e       | edit model area 🕨 |                     | DIS      | POrder | Change-over | Reset    | Delete |   | $\mathbf{v}$ |
| <u>R</u> otation/Rever | rse Rotation 🔹 🕨  |                     |          |        |             | <u> </u> |        |   | <br>PAGE     |
| Vertex Edit            |                   |                     | _        |        |             |          |        |   |              |
| Change Part            | •                 |                     |          |        |             |          |        |   |              |
| Link                   | •                 | Link                |          |        |             |          |        |   |              |
| Batch Change.          |                   | Link <u>C</u> ancel |          |        |             |          |        |   |              |
| Change Memor           | ry                |                     |          |        |             |          |        |   |              |
| Detail Setting         |                   |                     |          |        |             |          |        |   |              |
| Wzard                  |                   |                     |          |        |             |          |        |   |              |

- Linking cannot be performed if any parts unrelated to alarm tracking are selected.
- Linking individual parts together changes their IDs to the same ID as the alarm tracking icon. This ID can be displayed by clicking [Detail] → [ID] on the right-click menu.

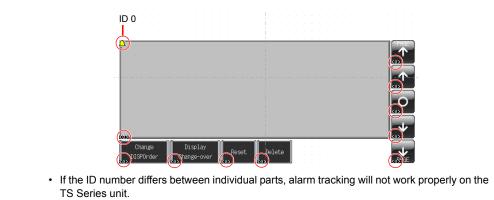

#### **Screen Creation (2)**

This section explains how to create a real time alarm display using the buffering area configured for screen number 3.

This screen will only display errors that are currently occurring.

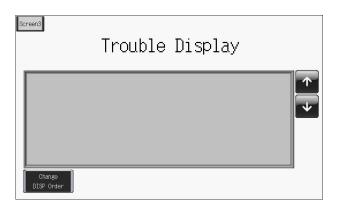

#### 1. Placing Parts

- Click [Parts] → [Parts List] or double-click [Parts List] in the [Catalog] dialog box. The [Parts List] window is displayed.
- 2. Select [Time Order Alarming].
- 3. Place the linked real time alarm display parts on the screen.

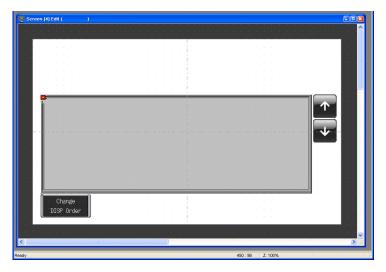

# 2. Real Time Alarm Display Parts

The parts that comprise the real time alarm display are shown below. Configure detailed settings via the real time alarm display icon. For more information on the operational specifications of other switches, refer to page 5-34.

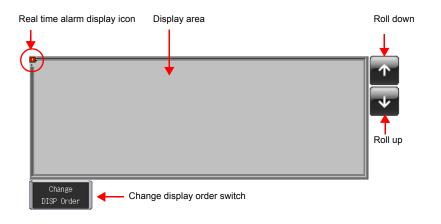

### 3. Real Time Alarm Display Settings

This section explains how to configure the settings for the real time alarm display.

1. Click on the real time alarm display part. Red handles and a [Link] item dialog box are displayed.

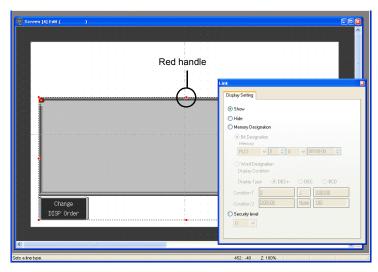

2. Click the real time alarm display icon at the upper left corner of the area. The [Time Order Alarming] dialog box is displayed.

| 🖵 Screen [4] Edit ( )        |                                                                                                    |
|------------------------------|----------------------------------------------------------------------------------------------------|
| Real time alarm display icon | Time Order Alaming                                                                                                    |
| Change<br>DISP Order         | Main     Sub-action     Style     Derival       Main     Sub-action     Style     Derival       Stat     Main     Sub-action     Status       Stat     Main     Sub-action     No     Status       Stat     Main     Sub-action     No     Status       Stat     Main     Sub-action     No     Status       No. of Lines per Refery     Status     Action Area     Display Area       V     Time Display     Display Order     Newest Order       Use the settings in Bulleting Area for the message settings |
| ts a line type.              | 485:210 Z:100%                                                                                                    |

3. Configure the settings for the real time alarm display.

# ♦ [Main] Tab

Configure the following settings.

| ain   | Sub-action Style Detail                           |
|-------|---------------------------------------------------|
| uffei | ing Area No. 0 🛟 <u>Refer to Buffering Status</u> |
| art I | Message G No. 0 🌒 No. 0 🎒 <u>Open</u>             |
| . ol  | Lines per Relay 1                                 |
| otio  | n Area Display Area 🗸                             |
|       |                                                   |
| - T   | me Display                                        |
|       |                                                   |

| Item                                                    | Description                                                                                                    | Setting Value          |
|---------------------------------------------------------|----------------------------------------------------------------------------------------------------|------------------------|
| Buffering Area No.                                      | Set the desired buffering area number for storing the alarm<br>history.<br>Use the setting from "Screen Creation (1)".                                                                                           | 0                      |
| Action Area                                             | Set the position to display error messages on the screen.                                                                                                    | Display Area           |
| Time Display                                            | Deselected:<br>Only display error messages.<br>Selected:<br>Display the time that errors occur and the corresponding<br>messages.<br>Max. 15 one-byte characters for time display 04/01 13:30:20                 | Selected               |
| Display Order<br>Chronological<br>Order<br>Newest Order | <ul> <li>Select a display order.</li> <li>Chronological Order<br/>Errors are displayed with the oldest one at the top.</li> <li>Newest Order<br/>Errors are displayed with the newest one at the top.</li> </ul> | Chronological<br>Order |

| Item                                                                 | Description                                                                                                    | Setting Value |
|----------------------------------------------------------------------|----------------------------------------------------------------------------------------------------|---------------|
| Use the settings in<br>Buffering Area for<br>the message<br>settings | Deselected:<br>Set the destination for registering error messages using the<br>start message.<br>Selected:<br>Use the message specified with the buffering area number. | Selected      |

#### Do not change the settings on the [Sub-action], [Style], and [Detail] tabs in this section.

This completes the configuration of the real time alarm display settings.

#### 4. Placing Text

This section explains how to place the screen title.

- 1. Click the [Text] icon. A cross-shaped cursor is displayed.
- 2. Click on the screen. A text frame is displayed.
- 3. Enter text.
- 4. Click a location on the screen other than the text.
- 5. Click the text to display its item dialog box. Change the text color and text size properties.

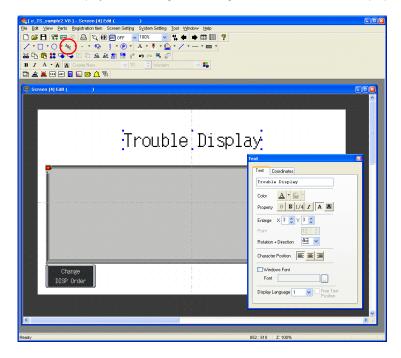

# 5. Creating a Switch for Changing to Another Screen

This section explains how to place a switch that changes between screen 3 (created in "Screen Creation (1)") and screen 4 (created in "Screen Creation (2)") when pressed.

- 1. Place a switch.
- 2. Set [Function] to "Screen" in the switch's item dialog box and set [Screen No.] to the number of the destination screen.

Screen Creation (1)

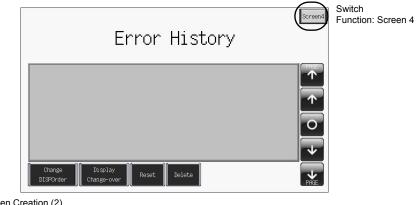

Screen Creation (2)

Switch Function: Screen 3

| Screen3              | Trouble Display |   |
|----------------------|-----------------|---|
|                      |                 | * |
| Change<br>DISP Order |                 |   |

3. Adjust the switch color and position.

This completes the screen creation process. The next section covers confirming screen operation on the TS Series unit.

\_

# Confirming Unit Operation

# 1. Memory Addresses and Registered Messages

The memory addresses used in this example are listed below.

| Memory<br>Address | Memory Contents                   | 1             | Message       |
|-------------------|-----------------------------------|---------------|---------------|
| D00000            |                                   |               | -             |
| D00001            | Read area                         |               |               |
| D00002            |                                   |               |               |
| D00003-00         |                                   |               | -             |
| D00003-01         | Sampling control memory           |               |               |
| D00003-02         | (Buffer No. 0)                    |               |               |
| D00003-03         |                                   |               |               |
| M00000            |                                   | GNo. 0 No. 0  | Tank A Error  |
| M00001            |                                   | GNo. 0 No. 1  | Tank B Error  |
| M00002            |                                   | GNo. 0 No. 2  | Tank C Error  |
| M00003            |                                   | GNo. 0 No. 3  | Tank D Error  |
| M00004            |                                   | GNo. 0 No. 4  | Tank E Error  |
| M00005            |                                   | GNo. 0 No. 5  | Tank F Error  |
| M00006            |                                   | GNo. 0 No. 6  | Tank G Error  |
| M00007            | Sampling memory                   | GNo. 0 No. 7  | Tank H Error  |
| M00008            | Sampling memory                   | GNo. 0 No. 8  | Valve A Error |
| M00009            |                                   | GNo. 0 No. 9  | Valve B Error |
| M00010            |                                   | GNo. 0 No. 10 | Valve C Error |
| M00011            |                                   | GNo. 0 No. 11 | Valve D Error |
| M00012            |                                   | GNo. 0 No. 12 | Valve E Error |
| M00013            |                                   | GNo. 0 No. 13 | Valve F Error |
| M00014            |                                   | GNo. 0 No. 14 | Valve G Error |
| M00015            |                                   | GNo. 0 No. 15 | Valve H Error |
| \$u16340-00       |                                   |               | -             |
| \$u16340-01       | Info output memory (Buffer No. 0) |               |               |
| \$u16340-02       |                                   |               |               |
| \$u16340-03       |                                   |               |               |

#### 1.1 Sampling Control Memory

The sampling control memory is used to control the operation and state of the buffering area function. The allocation and contents of sampling control memory differ in the following manner according to the buffering area settings.

In this example, [Buffering Area separate settings] are not set, so memory from the [Read Area] is allocated consecutively in 3 word blocks from "D0". In addition, the sampling control memory becomes bit numbers "00" through "03" of "D00003" because buffer number 0 is being used.

 Buffering Area separate settings: Not set Memory from the [Read Area] is allocated consecutively in 3 word blocks from "D0".

|                                                                                                    | MSB                                           |    |    |    |                                               |    |    |                                              |    |    |    |                                              |    |    |    | LSB |
|----------------------------------------------------------------------------------------------------|-----------------------------------------------|----|----|----|-----------------------------------------------|----|----|----------------------------------------------|----|----|----|----------------------------------------------|----|----|----|-----|
| Sampling control memory                                                                                                | 15                                            | 14 | 13 | 12 | 11                                            | 10 | 09 | 08                                           | 07 | 06 | 05 | 04                                           | 03 | 02 | 01 | 00  |
|                                                                                                    | U                                             | S  | R  | Т  | U                                             | S  | R  | Т                                            | U  | S  | R  | Т                                            | U  | S  | R  | Т   |
| Where "n" is the read area:<br>n + 3<br>n + 4<br>n + 5                                                                 | Buffer No. 3<br>Buffer No. 7<br>Buffer No. 11 |    |    |    | Buffer No. 2<br>Buffer No. 6<br>Buffer No. 10 |    |    | Buffer No. 1<br>Buffer No. 5<br>Buffer No. 9 |    |    |    | Buffer No. 0<br>Buffer No. 4<br>Buffer No. 8 |    |    |    |     |
| Buffering Area separate settings: Set<br>The four least significant bits in the specified memory are used for control. |                                               |    |    |    |                                               |    |    |                                              |    |    |    |                                              |    |    |    |     |

|                                             | MSB |    |    |    |    |    |    |    |    |    |    |    |    | LSB     |       |    |
|---------------------------------------------|-----|----|----|----|----|----|----|----|----|----|----|----|----|---------|-------|----|
| Sampling control memory<br>Specified memory | 15  | 14 | 13 | 12 | 11 | 10 | 09 | 08 | 07 | 06 | 05 | 04 | 03 | 02      | 01    | 00 |
|                                             | 0   | 0  | 0  | 0  | 0  | 0  | 0  | 0  | 0  | 0  | 0  | 0  | U  | S       | R     | Т  |
|                                             |     |    |    |    |    |    |    |    |    |    |    |    | Bu | uffer N | lo. n |    |

The details of each bit are described below.

T: Trigger

(

This bit is not used when [Type] is set to "Alarm".

R: Reset

When this bit is set to "ON", data in the specified buffer is cleared and sampling stops. When this bit is set to "OFF", sampling is started.

S: Normal operation bit

This bit is only valid when [Type] is set to "Alarm" and [Sampling Method] is set to "Alarm Tracking". This bit is used to obtain more detailed alarm information by performing control in conjunction with the state of the sampling bit.

U: Sampling bit

This bit is only valid when [Type] is set to "Alarm" and [Sampling Method] is set to "Alarm Tracking". This bit is used to obtain more detailed alarm information by performing control in conjunction with the state of the normal operation bit.

#### 1.2 Sampling Memory

This error memory is used for monitoring in order to store alarm history. The memory used differs depending on the setting of the [Memory] checkbox ( $\Box$ ) in the [Buffering Area Settings] dialog box.

In this example, the sampling memory is "M00000" to "M00015" because the [Memory] checkbox is selected, the memory address is set to "M00000", and [Data Length] is set to "1-Word".

# 2. Unit Operation

This section explains how to confirm screen operation after transferring screen data to the unit.

# 2.1 SRAM Format/Clock Settings

The message "Error:161 (24:)" is displayed immediately after transferring screen data to a new unit. In this case, execute [Format of SRAM] on the [Main Menu] screen. Also configure the settings for the built-in clock on the same screen.

Subsequent screen data transfers to units that have been formatted will not result in this error.\*1  $\overline{\mathbf{\cdot}}$ SRAM data is retained until the battery in the unit runs out. If the unit is turned off when the battery has run out, the SRAM data is erased. In this case, reformat the SRAM area. Unit SRAM Area Error occurs Normal SRAM SRAM 0 **\$**I Perform formatting \$LD (Main Menu) Unformatted (new unit/dead Sampling battery) primary storage target Not used 128kbyte

\*1 The case when the [ SRAM Auto Format] checkbox is selected in the [SRAM/Clock Setting] dialog box.

1. The message "Error:161 (24:) The screen data does not match the SRAM area format." is displayed after transferring screen data to the unit.

Data Loading...

Error:161(24: ) The screen data does not match the SRAM area format. 2. Press and hold your finger on any of the four screen corners (2 cm squares) for more than two seconds and then release your finger.

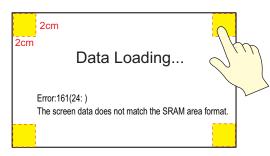

3. Next, press any of the remaining corners for more than two seconds within one second of releasing the first corner to display a system menu on the right side of the screen.

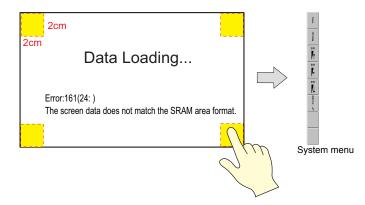

4. Press the [MODE] switch. The [Main Menu] screen is displayed.

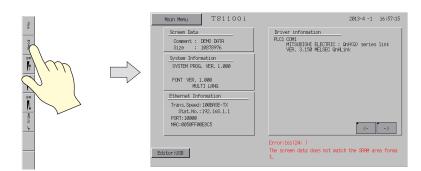

5. Press the [Main Menu] switch and then press [SRAM/Clock]. The [SRAM/Clock Adjustment] screen is displayed.

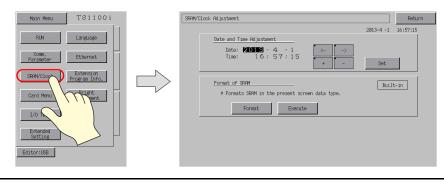

6. Press the [Format] switch and then press the [Execute] switch. A "\*\* Format Completed \*\*" message is displayed.

| SRAM/Clock Adjustment                                                                                    |                  | Return                                          |                                                  |                              |
|----------------------------------------------------------------------------------------------------|------------------|-------------------------------------------------|--------------------------------------------------|------------------------------|
| Date and Time Adjustment         2           Date:         2010 - 4 - 1           Time:         16:57:15 | 2013-4 -1<br>Set | 16:57:15                                        |                                                  |                              |
| Format of 399M Format Streen data type. Format Excert                                                    | Built            | in                                              |                                                  |                              |
|                                                                                                    |                  |                                                 | $\sum$                                           |                              |
|                                                                                                    | SRAM/Cloc        | k Adjustment                                    |                                                  | Return                       |
|                                                                                                    |                  | <u>Date and Time</u><br>Date: <b>2</b><br>Time: | Adjustaant<br>016 - 4 - 1<br>16 : 57 : 15<br>+ - | 2013-4 -1 16:57:15           |
|                                                                                                    |                  |                                                 | RPM in the present screen data type.             | Built-in<br>mat Completed ** |
|                                                                                                    |                  |                                                 |                                                  |                              |

7. Under [Date and Time Adjustment] on the same screen, set the correct date and time and press [Set].

The date and time at the upper right of the screen are updated.

| SRAM/Clock | Adjustment Return                                                                                                    |   |
|------------|----------------------------------------------------------------------------------------------------|---|
|            | Date and Time Adjustment         2013-4 -1         17:0 :0           Date:         2013 - 4 - 1         ->         ->           Time:         17:0 : •         +         -         Set | ) |
|            | Format of SNPM                                                                                                    |   |
|            | Format Execute ** Format Completed **                                                                                                    |   |
|            |                                                                                                    |   |
|            |                                                                                                    |   |
|            |                                                                                                    |   |

- 8. Press the [Return] switch to return to the [Main Menu] screen. The error message disappears.
- 9. Press the [Main Menu] switch and then press the [RUN] switch. The screen is displayed.

# 2.2 Executing Sampling

1. An error occurred on tank A ("M00000" error bit turned ON). The message "Tank A Error" and the time of occurrence are displayed.

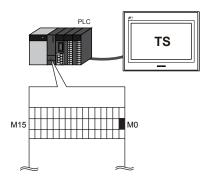

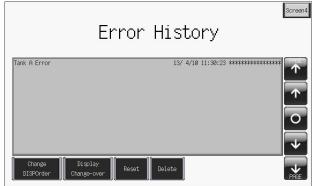

 An error occurred on tank B ("M00001" error bit turned ON). The message "Tank B Error" and the time of occurrence are displayed.

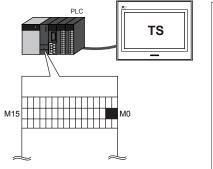

|                              | Error History                                          |
|------------------------------|--------------------------------------------------------|
| Tank A Error<br>Tank B Error | 13/ 4/10 11:30:23 #################################### |
|                              | <u>↑</u>                                               |
|                              | ↓<br>↓                                                 |
| Change<br>DISPOrder          | Display<br>Change-over Reset Delete                    |

 An error occurred on valve H ("M00015" error bit turned ON). The message "Valve H Error" and the time of occurrence are displayed.

| PLC TS | Brren4<br>Error History                                                     |
|--------|-----------------------------------------------------------------------------|
|        | Tank A Error         13/ 4/10 11:30:23 ************************************ |
| M15 M0 |                                                                             |
|        | Change Display Delete DisPOrder Change-over Delete                          |

 Errors occurred on valves C, D, and E ("M00010", "M00011", and "M00012" error bits turned ON).

The messages "Valve C Error", "Valve D Error" and "Valve E Error" and the times of occurrence are displayed.

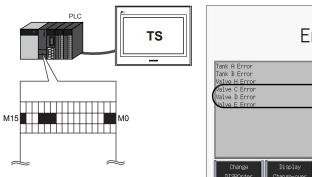

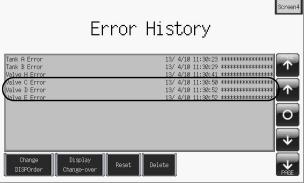

5. The error on tank A was reset ("M00000" turned OFF). The reset time of the "Tank A Error" is displayed.

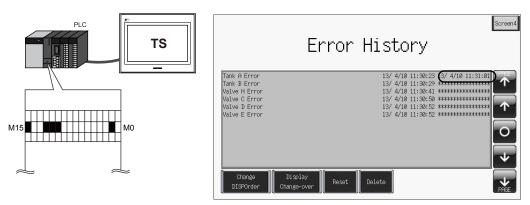

6. The error on tank B was reset ("M00001" turned OFF). The reset time of the "Tank B Error" is displayed.

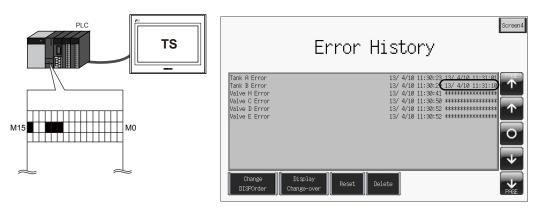

The error on valve D was reset ("M00011" turned OFF). The reset time of the "Valve D Error" is displayed.

The messages of errors that have not been reset are for valves C, E, and H.

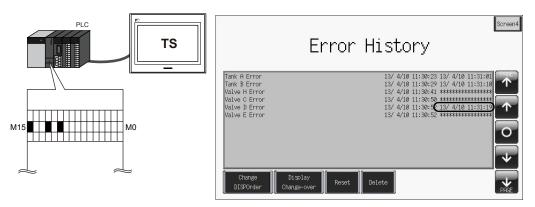

8. Change the screen using the [Screen3] switch. Only the error messages for the errors that have not been reset are displayed.

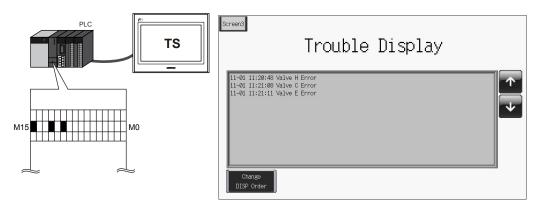

#### 2.3 Operating Switches

Use switches to check the error history.

1. Press the switches on the right side of the area. A cursor is displayed. The graph return switch flashes.

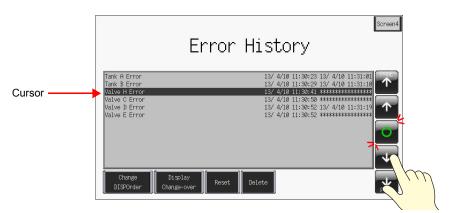

2. The roll up and roll down switches can move the cursor and next block and previous block switches can change between pages.

|            | Error History                                                                                                    |    |
|------------|----------------------------------------------------------------------------------------------------|----|
| Cursor ——— | Tank A Error       13/4/10 11:30:23 13/4/10 11:31:01         Tank B Error       13/4/10 11:30:29 13/4/10 11:31:01         Valve H Error       13/4/10 11:30:41         Valve C Error       13/4/10 11:30:41         Valve D Error       13/4/10 11:30:50         Valve D Error       13/4/10 11:30:52         Valve E Error       13/4/10 11:30:52 |    |
|            | Change Display Reset Delete PHT                                                                                                    | m. |
|            | Reset Delete                                                                                                    | M. |

3. Pressing the graph return switch causes the cursor to disappear and returns to the latest display.

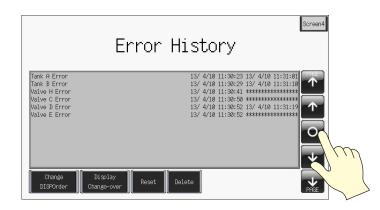

4. Press the [Delete] switch with the cursor on screen.

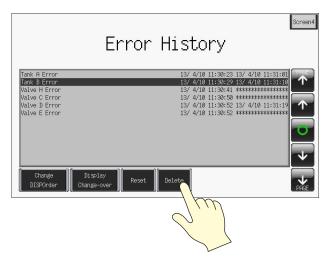

5. The selected history entry is deleted.

|                                                                                  | Screen4<br>Error History                                                                      |
|----------------------------------------------------------------------------------|-----------------------------------------------------------------------------------------------|
| Tank A Error<br>Valve H Error<br>Valve C Error<br>Valve D Error<br>Valve E Error | 13/ 4/10 11:30:23 13/ 4/10 11:31:01<br>13/ 4/10 11:30:41 #################################### |
| Change<br>DISPOrder                                                              | Display<br>Change-over Reset Delete PAGE                                                      |

#### • Switch Functions

The following switch functions are used in alarm tracking and real time alarm display.

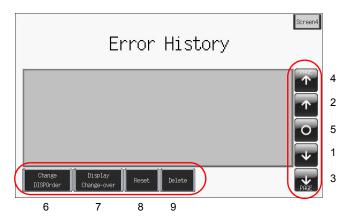

| No | Function               | Description                                                                                                    | Alarm | Relay |
|----|------------------------|----------------------------------------------------------------------------------------------------|-------|-------|
| 1  | Roll up                | Scroll one line toward the newest history entry. If all entries cannot be displayed at once, one entry scrolls into view at a time.                                                                                                    |       | •     |
| 2  | Roll down              | Scroll one line toward the oldest history entry. If all entries cannot be displayed at once, one entry scrolls into view at a time.                                                                                                    |       | 0     |
| 3  | Next block             | Scroll one page toward the newest history entry.                                                                                                    |       |       |
| 4  | Previous block         | Scroll one page toward the oldest history entry.                                                                                                    |       |       |
| 5  | Graph return           | This button flashes in conjunction with the cursor when any of the roll up, roll down, next block, or previous block switches are pressed. Pressing this switch when it is flashing returns to the latest display where the switch stops flashing and the cursor disappears.                                                            |       | ×     |
| 6  | Change DISPOrder       | Change the display order between ascending order and descending order.                                                                                                    |       | 0     |
| 7  | Display<br>Change-over | This switch is only available when the [ Date Display] checkbox<br>or the [ Time Display] checkbox is selected in the [Alarm<br>Tracking] dialog box (page 5-5).<br>Pressing this switch changes between date display and time<br>display.                                                                                              | 0     |       |
| 8  | Reset                  | Press this switch once to turn on its lamp and then press it again<br>within two seconds to clear the contents of the buffering area.<br>Sampling starts again immediately after the buffering area is<br>cleared.<br>If the switch is not pressed again within two seconds, the switch's<br>lamp turns off and resetting is nullified. |       | ×     |
| 9  | DELETE                 | Delete the history entry selected with the cursor.<br>This operation only removes the entry from the display area and<br>does not affect the total frequency of occurrence display or total<br>time of occurrence display.                                                                                                    |       |       |

# 6. Trend Screen (Trend Sampling)

This section explains how to use trend sampling to display line graphs of data that changes over time. Trend sampling accumulates changing data in the buffering area so that previous data can be checked for trends.

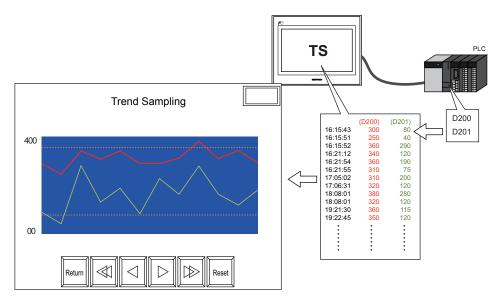

Trend sampling can display a maximum of 16 graph lines in a single area.

Configure the following two settings in order to use trend sampling.

- Accumulate changing data → Buffering area settings
- Display accumulated data  $\rightarrow$  Trend sampling settings

#### Buffering Area

Keyword

This area is used to store sampling data. Select either the internal memory (DRAM/SRAM) of the TS Series unit or the external storage device for the storage target.

# Contents

| Screen Example                     | page 6-2  |
|------------------------------------|-----------|
| Screen Configuration               | page 6-3  |
| 1. Placing Parts                   | page 6-3  |
| 2. Trend Sampling Parts            | page 6-4  |
| 3. Trend Sampling Settings         | page 6-5  |
| 4. Adjusting the Display Area Size | page 6-15 |
| 5. Buffering Area Settings         | page 6-15 |
| 6. SRAM/Clock Settings             | page 6-23 |
| 7. Placing Text                    | page 6-24 |
| Checking Operation on the Unit     | page 6-25 |
| 1. Memory Addresses                | page 6-25 |
| 2. Unit Operation                  | page 6-27 |
|                                    |           |

# Screen Example

#### Create the following screen in this section.

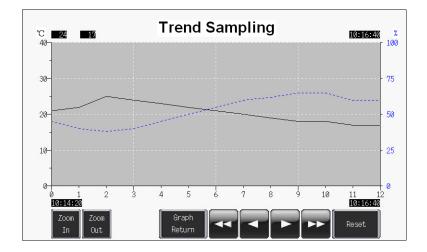

# Screen Configuration

# 1. Placing Parts

Place the trend sampling part on the screen.

- 1. Click [Parts]  $\rightarrow$  [Parts List].
- 2. Select [Trend Sampling].

| 🔚 Parts L                | ist - [Parts_Tre        | ndSamplingGp_Ex_E.V8 |           |          |          |   |
|--------------------------|-------------------------|----------------------|-----------|----------|----------|---|
|                          | √jew S <u>v</u> stem Se |                      |           |          |          |   |
| 🗋 🖼 🗄                    | Trend Sam               | ping                 | V OFF OFF | ✓ 100% ✓ |          |   |
| <b>* *</b>               | Real                    | ¥7 [800*480 Metal]   | × )       | ~        |          |   |
| 1234<br><mark>2</mark> 1 | 802934                  |                      |           |          | 12345378 | ~ |
|                          |                         |                      |           |          |          |   |

- 3. Select the part using the [ $\leftarrow$ ] and [ $\rightarrow$ ] icons or from the drop-down list.
- 4. Drag the selected part onto the screen. This places the trend sampling part on the screen.

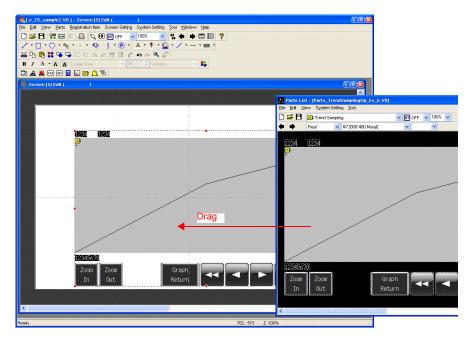

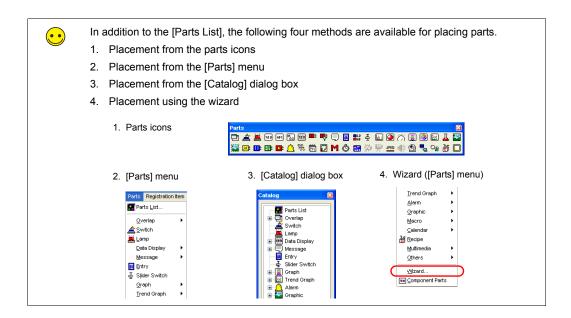

# 2. Trend Sampling Parts

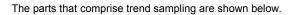

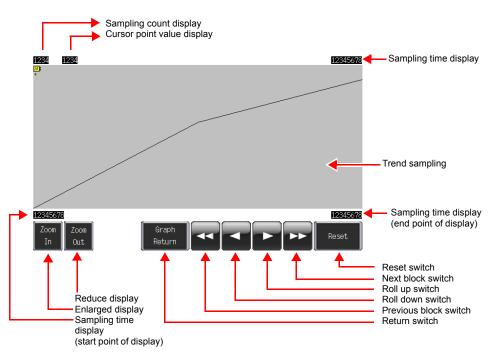

# 3. Trend Sampling Settings

Configure the settings for trend sampling.

1. Click the trend sampling area on the screen. The [Link] item dialog box is displayed.

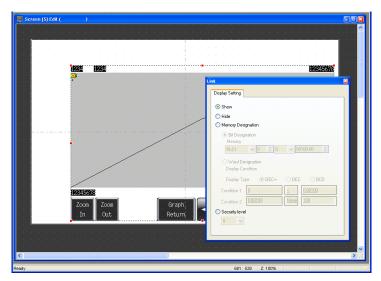

2. Click on display area again. The [Trend Sampling] item dialog box is displayed.

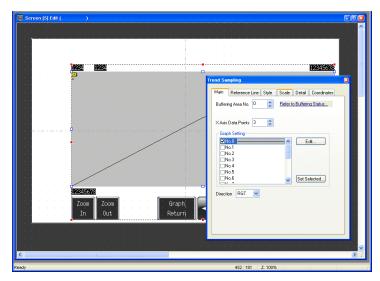

3. Configure the settings for trend sampling.

# 3.1 [Main] Tab

Set the number of graph lines and the number of plot points.

| Trend Sa | mpling         |       |          |            |             | E |
|----------|----------------|-------|----------|------------|-------------|---|
| Main     | Reference Line | Style | Scale    | Detail     | Coordinates |   |
| Bufferi  | ng Area No. 1  | *     | Refer t  | o Bufferir | ng Status   |   |
| XAxis    | Data Points 13 | \$    |          |            |             |   |
|          | h Setting      |       |          |            |             |   |
|          |                |       | _^       | E          | dit         |   |
|          | o.2<br>o.3     |       |          |            |             |   |
|          | o.4<br>o.5     |       |          |            |             |   |
|          | 0.6            |       | <u>~</u> | Set Se     | elected     |   |
| Directi  | on RGT 💌       |       |          |            |             |   |
|          |                |       |          |            |             |   |
|          |                |       |          |            |             |   |

| Item               | Details                                                                                                    | Setting<br>Value         |
|--------------------|----------------------------------------------------------------------------------------------------|--------------------------|
| Buffering Area No. | Set the buffering area number for storing data.<br>Setting range: 0 to 11<br>Set or check the buffering area numbers by clicking the [Refer to<br>Buffering Status] button.<br>For more information, refer to "Buffering Area Settings" on page<br>6-19.                                                                                                    | 1                        |
| X Axis Data Points | Set the number of points used to display data.<br>Setting range: 3 to 800<br>Point<br>Point<br>1 2 3 ···                                                                                                    | 13                       |
| Graph Setting      | Set the number of graph lines.<br>Setting range: 0 to 15<br>Configure the settings for each graph using the [Edit] button.<br>For more information, refer to "Graph Settings" (page 6-7).                                                                                                    | No.0<br>No.1<br>Selected |
| Direction          | Set the direction to draw graph lines.<br>$\begin{array}{c c} \downarrow & & & \downarrow \\ \downarrow & & & \downarrow \\ \hline \\ Coordinate & & & & & & \\ \hline \\ rigin & & & & & & \\ \hline \\ X & & & & & & \\ \hline \\ Y & & & & & & \\ \hline \\ Y & & & & & & \\ \hline \\ Y & & & & & & \\ \hline \\ Y & & & & & & \\ \hline \\ Y & & & & & & \\ \hline \\ Y & & & & & & \\ \hline \\ Y & & & & & & \\ \hline \\ Y & & & & & & \\ \hline \\ Y & & & & & & \\ \hline \\ Y & & & & & \\ \hline \end{array}$ | →                        |

#### Graph Settings

Set the properties of each graph line.

· Graph No. 0 Graph No.0 0 Sampling Buffer Word No. \* Data Length ⊙ 1-Word O 2-Word Input Type ● DEC-/BCD ○ FLOAT Graph Min. Value 0 Graph Max. Value <u>40</u> 💿 Line Graph Line O Marker 0 ΟK Cancel

#### · Graph No. 1

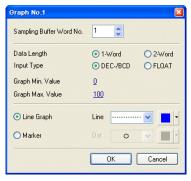

| Item                        | Details                                                                                      |                                    | Graph No. 0<br>Setting<br>Value | Graph No. 1<br>Setting<br>Value |
|-----------------------------|----------------------------------------------------------------------------------------------|------------------------------------|---------------------------------|---------------------------------|
| Sampling Buffer Word<br>No. | Set which word of data to displa<br>stored in the buffering area.<br>Setting range: 0 to 128 | ay as a trend from the data        | 0                               | 1                               |
|                             | Buffering Area Settings<br>Word Count*                                                       | Sampling Buffer Word<br>No.        |                                 |                                 |
|                             | 2-Word                                                                                       | 0                                  |                                 |                                 |
|                             |                                                                                              | 1                                  |                                 |                                 |
|                             | * For more information on buff<br>6-19.                                                      | ering area settings, refer to page |                                 |                                 |
| Data Length                 | Set the data length of the sampling data.<br>Setting range: 1-Word/2-Word                    |                                    | 1                               | 1                               |
| Graph Min. Value            | Set the minimum and maximun<br>Select constants for a fixed ran<br>range.                    | 0                                  | 0                               |                                 |
| Graph Max. Value            | Setting range:<br>1-Word: -32768 to 32767<br>2-Word: -2147483648 to 2147483647               |                                    | 40                              | 100                             |
| Line Graph<br>Marker        | Set the line type or point type ir                                                           | addition to color.                 | Solid line<br>Black             | Dotted line<br>Blue             |

#### [Set Selected] Button

 $\overline{}$ 

The [Set Selected] button is convenient to use when the settings required for data length, graph minimum value, and graph maximum value are all the same.

- 1. Select the number checkboxes of all the trends for use.
- 2. Click the [Set Selected] button. The [Set Selected] dialog box is displayed.
- Set values for [Data Length], [Graph Min. Value], and [Graph Max. Value] and click [OK]. This configures the [Data Length], [Graph Min. Value], and [Graph Max. Value] settings for the selected trend numbers all at once.

| Set Selected   |                | ×        |
|----------------|----------------|----------|
| Data Length    | O 1-Word       | O 2-Word |
| Input          | ⊙ DEC-/BCD     | 🔵 FLOAT  |
| Graph Min. Val | ue <u>O</u>    |          |
| Graph Max. Va  | lue <u>100</u> |          |
|                | DK Car         | ncel     |

# 3.2 [Reference Line] Tab

Lines of reference can be displayed on the graph area. A maximum of four lines can be displayed at once. This function is not used in this example.

#### 3.3 [Style] Tab

Settings such as area color can be configured. These settings are not changed in this example.

# 3.4 [Scale] Tab

Graphs can display a scale along the right, left, top, or bottom side. In this example, scales are displayed along the right, left, and bottom sides.

| T | end Sampling 🛛 🛛 🕅                                                                                                    |
|---|----------------------------------------------------------------------------------------------------|
|   | Main Reference Line Style Scale Detail Coordinates                                                                                         |
|   | Set scale display  Color  Back Color  Length of small scale  Left Right Bottom Top  Small scale alignment Equal divide No. of divisions  8 |
|   | Make small scales larger every      Scales.     Gid Line     Color     Display only large scale     Num. Display                           |
|   | Style<br>Display only large scale                                                                                                    |

| Item                           | Details                                                                                                    | Setting<br>Value                        |
|--------------------------------|----------------------------------------------------------------------------------------------------|-----------------------------------------|
| Set scale display              | Select this checkbox to display scales.                                                                                                    | Selected                                |
| Color<br>Back Color            | Set the color of the major and minor tick marks and axis lines of<br>the scale.<br>This setting is common to all left, right, bottom, and top sides.                                   | Color:<br>Black<br>Back Color:<br>White |
| Length of small scale          | Set the length of the minor tick marks of the scale.<br>This setting is common to all left, right, bottom, and top sides.<br>Range: 1 to 16<br>The thickness of the markings is fixed. | Deselected                              |
| Left<br>Right<br>Bottom<br>Top | Select the corresponding checkboxes on these tabs to display a scale, grid lines, and numbers. For more information, refer to the next page.                                           | Left<br>Right<br>Bottom<br>Selected     |

# ♦ [Left] Tab

| ain Reference Line Style Scale                     | Detail Coordinates         |
|----------------------------------------------------|----------------------------|
|                                                    | Detail Coordinates         |
| Set scale display                                  | Length of small scale 5    |
|                                                    | r TLength of small scale 5 |
| Left Right Bottom Top                              |                            |
| Scale                                              |                            |
| Small scale alignmen                               | t Equal divide 🔽           |
| No. of divisions                                   | 8                          |
| Make small scale:                                  | s larger every 2 🚖 scales. |
| Grid Line                                          | s larger every - scales.   |
|                                                    | ····· Line Type            |
| Display only large                                 |                            |
| Display only large                                 | scale                      |
| Num. Display                                       |                            |
| 8 Style                                            |                            |
| Display only large                                 |                            |
| • Display only large                               | scale                      |
| Range Setting                                      |                            |
| <ul> <li>Match with the specified graph</li> </ul> | No. 0                      |
| ○ Set values                                       |                            |
| Data Length 💿 1-Word                               | O 2-Word                   |
| Input Type (  DEC-/BCD                             | ⊖ FLOAT                    |
| 0 . 40                                             |                            |

| Item    | Details Setting Value           |          |
|---------|---------------------------------|----------|
| □ Scale | Set whether to display a scale. | Selected |
|         |                                 |          |

6-9

|                                                                |                                                                                                    | 0 - #                                      |
|----------------------------------------------------------------|----------------------------------------------------------------------------------------------------|--------------------------------------------|
| Item                                                           | Details                                                                                                    | Setting<br>Value                           |
| Small scale alignment                                          | Equal divide (unit based on [No. of divisions])<br>Minor tick marks are equally spaced according to the set<br>number of divisions along the axis line.<br>No. of<br>Divisions: 4                                                                                                    | Equal<br>divide<br>8                       |
|                                                                | <ul> <li>Equal interval (unit based on [No. of intervals])<br/>Minor tick marks are spaced at the specified interval based on<br/>the range (maximum and minimum values of the specified<br/>graph or an arbitrary setting value) set under [Range<br/>Setting].<sup>*1</sup></li> </ul> |                                            |
|                                                                | $\begin{bmatrix} \text{Interval: } 25 & 25 \\ \text{Graph No. 0} & 25 \\ \text{Graph Min. Value: 0} & 25 \\ \text{Graph Max. Value: 100} & 25 \\ 25 \\ 25 \\ 25 \\ 25 \\ 0 \end{bmatrix}$                                                                                                |                                            |
|                                                                | Interval: 1<br>Scale value: 0 to 4<br>1 $\begin{pmatrix} 4\\ 3\\ 1\\ 2\\ 1\\ 1\\ 1\\ 0 \end{bmatrix}$                                                                                                    |                                            |
| Make small scales<br>larger every n<br>scales.                 | Select this checkbox to display major tick marks.<br>The major tick mark is twice the length of the minor. The thickness<br>of the markings is fixed.                                                                                                    | Selected<br>Every 2<br>marks               |
|                                                                | Major tick<br>marks                                                                                                    |                                            |
| Grid Line<br>Color<br>Line Type<br>Display only<br>large scale | Select this checkbox to display grid lines at the positions of major<br>and minor tick marks of the scale.<br>Set the color and line type of grid lines.<br>It is possible to only display grid lines at the positions of major tick<br>marks.                                           | Selected<br>Color:<br>White                |
|                                                                | Major tick marks only     Major/minor tick marks                                                                                                    | Display<br>only large<br>scale<br>Selected |
|                                                                |                                                                                                    | UCIECIEU                                   |

| Item           |   | Details                                                                                             | Setting<br>Value                                                |
|----------------|---|----------------------------------------------------------------------------------------------------|-----------------------------------------------------------------|
| ☐ Num. Display |   | ay reference values based on the<br>m values of the specified graph or an<br>der [Range Setting].*1 | Selected<br>Black<br>Display<br>only large<br>scale<br>Selected |
|                |   | 0                                                                                                   |                                                                 |
| Range Setting  | • | when [Small scale alignment] is set<br>  Num. Display] checkbox is selected.<br>ption.              | Match with<br>the<br>specified<br>graph<br>No. 0                |

1 When the graph direction is [↑/↓], numbers are displayed based on the setting of [X Axis Data Points] on the [Main] tab or [Set values] under [Range Setting].

# ♦ [Right] Tab

These settings are the same as for the [Left] tab. In this example, configure the following settings.

| Small scale alignmen                               | t Equal divide   | ~         |
|----------------------------------------------------|------------------|-----------|
|                                                    |                  |           |
| No. of divisions                                   | : 4              | *         |
| Make small scale                                   | s larger every 5 | 🗘 scales. |
| Grid Line                                          |                  |           |
| Color                                              | scale            |           |
| Num. Display                                       |                  |           |
| Style                                              |                  |           |
| Display only large                                 | scale            |           |
| Range Setting                                      |                  |           |
| <ul> <li>Match with the specified graph</li> </ul> | No. 1 🛟          |           |

| Item                                                          | Setting Value                           |
|---------------------------------------------------------------|-----------------------------------------|
| □Scale                                                        | Selected                                |
| Small scale alignment                                         | Equal divide<br>4                       |
| Make small scales larger every n scales.                      | Deselected                              |
| □Grid Line<br>Color<br>Line Type<br>□Display only large scale | Deselected                              |
| □Num. Display                                                 | Selected<br>Blue                        |
| Range Setting                                                 | Match with the specified graph<br>No. 1 |

# ♦ [Bottom] Tab

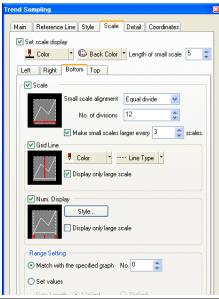

| Item                  | Details                                                                                                    | Setting<br>Value      |
|-----------------------|----------------------------------------------------------------------------------------------------|-----------------------|
| ☐ Scale               | Set whether to display a scale.                                                                                                    | Selected              |
| Small scale alignment | <ul> <li>Equal divide (unit based on [No. of divisions])<br/>Minor tick marks are equally spaced according to the set number of divisions along the axis line.</li> <li>No. of Divisions: 4</li> <li>Equal interval (unit based on [No. of intervals])<br/>Minor tick marks are spaced at the specified interval based on the setting of [X Axis Data Points] on the [Main] tab or the range of [Set values] under [Range Setting].<sup>*1</sup></li> <li>Interval: 2<br/>X Axis Data Points: 11</li> <li>Interval: 5<br/>Range: 0 to 20</li> <li>0 2 4 6 8 10<br/>0 5 10 15 20<br/>5 5 5 5 5</li> </ul> | Equal<br>divide<br>12 |

| Item                                                               | Details                                                                                                    | Setting<br>Value                                                |
|--------------------------------------------------------------------|----------------------------------------------------------------------------------------------------|-----------------------------------------------------------------|
| Make small scales<br>larger every n<br>scales.                     | Select this checkbox to display major tick marks.<br>The major tick mark is twice the length of the minor. The<br>thickness of the markings is fixed.                                                                                                    | Selected<br>Every 3<br>marks                                    |
| ☐ Grid Line<br>Color<br>Line Type<br>☐ Display only<br>large scale | Select this checkbox to display grid lines at the positions of major and minor tick marks of the scale.         Set the color and line type of grid lines.         It is possible to only display grid lines at the positions of major tick marks.         • Display only large scale       • Major/minor tick marks | Selected<br>White<br>Display<br>only large<br>scale<br>Selected |
| ☐ Num. Display                                                     | Select this checkbox to display reference values based on the setting of [X Axis Data Points] on the [Main] tab or the range of [Set values] under [Range Setting]. <sup>*1</sup><br>Interval: 2<br>X Axis Data Points: 11<br>Interval: 5<br>Range: 0 to 20<br>0 2 4 6 8 10 0 5 10 15 20                             | Selected<br>Black                                               |
| Range Setting                                                      | Settings in this area are valid when [Small scale alignment] is set to "Equal interval" and the [ Num. Display] checkbox is selected.<br>Refer to the setting of each option.                                                                                                    | Match with<br>the<br>specified<br>graph<br>No. 0                |

\*1 When the graph direction is  $[\uparrow/\downarrow]$ , numbers are displayed based on the range (maximum and minimum values of the specified graph or an arbitrary setting value) set for [Range Setting].

# [Top] Tab

These settings are the same as for the [Bottom] tab. These settings are not used in this example.

# 3.5 [Detail] Tab

Configure the settings for displaying or hiding trend sampling as well as zooming in and out of the graph.

| Main | Reference Line    | Style    | Scale | Detail | Coordinates |
|------|-------------------|----------|-------|--------|-------------|
| 🔲 U: | se Control Memory |          |       |        |             |
|      | Internal 🔍        | 0 🗘      | \$u 🗸 | 00100  | * *         |
| 7000 | ning in and out   |          |       |        |             |
|      | ommand            |          |       |        |             |
|      | Internal O        | External |       |        |             |
| Ľ    |                   | External |       |        |             |
| Con  | nmand Memory      |          |       |        |             |
|      | Internal 🗸        | 0        | \$u 🗸 | 00100  | 4           |
|      |                   |          | ψυ    |        |             |
|      |                   |          |       |        |             |
|      |                   |          |       |        |             |

| Item                                                         | Details                                                                                                    | Setting<br>Value |
|--------------------------------------------------------------|----------------------------------------------------------------------------------------------------|------------------|
| Use Control Memory                                           | This memory address is associated with displaying or hiding graph<br>line numbers 0 to 15.<br>Each graph line is displayed or hidden when the corresponding bit is<br>set (ON) or reset (OFF).<br>15 14 13 12 11 10 09 08 07 06 05 04 03 02 01 00<br>Graph No. 1<br>Graph No. 1<br>Graph No. 0                                                                                                    | Deselected       |
| Zooming in and out<br>Internal<br>External/Command<br>Memory | <ul> <li>These are the settings for zooming in and out of graphs.</li> <li>Internal<br/>Use switches for zooming in and out.<br/>Zooming in: actual size → 2 times → 4 times → 8 times<br/>Zooming out: 8 times → 4 times → 2 times → actual size</li> <li>External<br/>The graph is zoomed in or out according to the value specified<br/>in the command memory.</li> <li>C: Actual size</li> <li>1: 2 times</li> <li>2: 4 times</li> <li>3: 8 times</li> </ul> | Internal         |
| Process Cycle<br>High Speed, Low<br>Speed, Refresh           | <ul> <li>Set the read cycle for the command memory. Redrawing is performed at the following timings.</li> <li>High Speed Every cycle</li> <li>Low Speed Once in several cycles One cycle when the screen is opened At the leading edge (0 → 1) of bit 15 (data read refresh) in read area "n + 1"</li> <li>Refresh At the leading edge (0 → 1) of bit 15 (data read refresh) in read area "n + 1" Macro command TREND_REFRESH</li> </ul>                         | -                |
| ID                                                           | <ul> <li>Set the ID. All the parts used in trend sampling must be set to the same ID.</li> <li>Switches<br/>Roll Up/Roll Down/Next Block/Previous Block/Reset/Graph<br/>Return/Zoom In/Zoom Out</li> <li>Number display<br/>Sample count display/sample time display/cursor value display</li> <li>Display area</li> </ul>                                                                                                    | 0                |

# 4. Adjusting the Display Area Size

The size of the required display area in trend sampling changes depending on the setting for [X Axis Data Points]. For this reason, size adjustment must be performed after settings are configured.

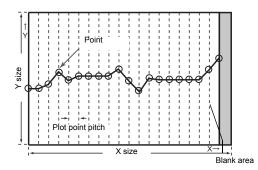

The part placed in this example links together multiple parts into a single part. In this linked state, all individual parts are moved, enlarged, and reduced together. The link between these individual parts must be canceled in order to select them separately. When editing is complete, the individual parts can be linked again.

Distinguishing Linked Parts
 If multiple parts are selected at the same time with red handles when clicking on a part, these parts are linked together.
 Linked parts all share the same ID.

# Canceling Links

1. Click on the placed part. The entire part that includes the display area and switches is selected and surrounded with red handles.

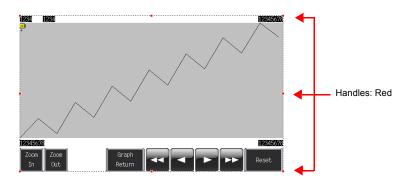

 Click [Link] → [Link Cancel] on the right-click menu. The handle color changes from red to blue and each individual part becomes surrounded by handles. Adjust the size, change parts, and move parts as required.

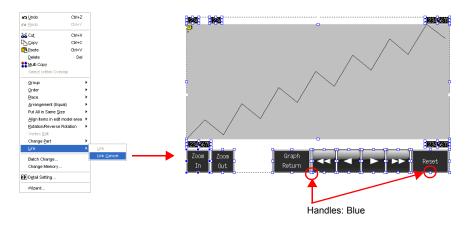

# Size Adjustment

1. Click the trend sampling display area.

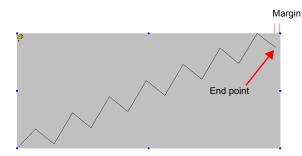

 Place the mouse cursor over a handle located on a margin. The mouse cursor changes to a ↔ mark.

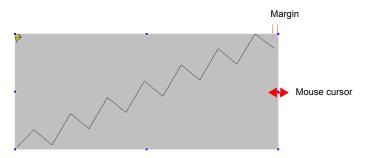

3. Drag the handle with the mouse cursor displayed as  $\leftrightarrow$ . The size is adjusted automatically.

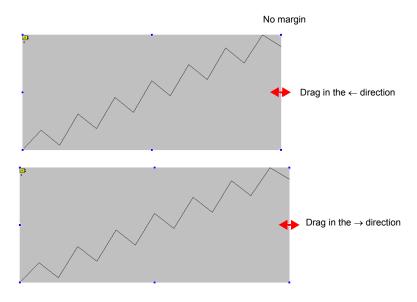

- Linking Parts
  - 1. Select all the individual parts used in trend sampling.

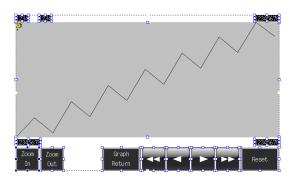

 Click [Link] → [Link] on the right-click menu. The handle color changes to red and the individual parts are linked together.

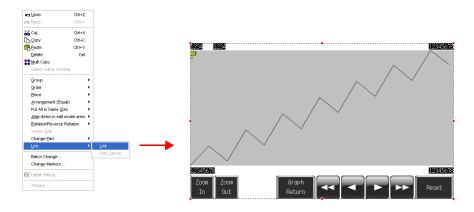

Linking cannot be performed if any parts unrelated to trend sampling are selected.
Linking individual parts together changes their IDs to the same ID as the trend sampling icon. This ID can be displayed by clicking [Detail] → [ID] on the right-click menu.

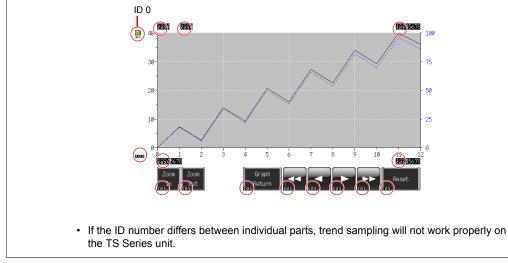

#### 5. Buffering Area Settings

Set the buffering area for storing the trend sampling history. Use buffering area number 1 in this example because buffering area number 0 is used for alarms.

 $\overline{\bullet}$ The buffering area can be partitioned into 12 sections, numbering 0 to 11. 1. Click [Refer to Buffering Status] on the [Main] tab in the [Trend Sampling] dialog box or click

- System Setting Tool Window Help Edit Model Selection. Main Reference Line Style Scale Detail Coordinates Revice Connection Setting... Buffering Area No. 1 \_\_\_\_\_ Device Memory Map PLC Communication X Axis Data Points 13 💲 Ethernet Communication Graph Setting ✓No.0 ✓No.1 ···· Extended Communication E dit... or Unit Setting Eont Setting ∏No.3 No.4 Global Function Switch Setting ⊡No.5 🔯 Global Overlap Setting □No.6 Set Selected... 🚙 Storage Setting. Direction RGT 💌 Attribute Setting 📑 Buffering Area Se Memory Card Setting. MES Setting..
- 2. Configure the settings for buffering area number 1.

[System Setting] → [Buffering Area Setting].

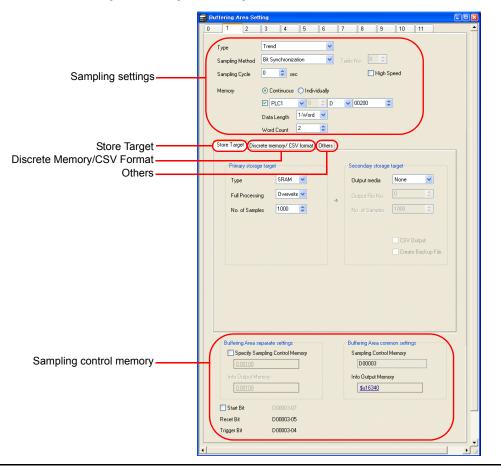

6

# Sampling Settings

|                               | 📑 Buffering Area Se | fting                               |          |
|-------------------------------|---------------------|-------------------------------------|----------|
| Buffering area ——<br>number 1 |                     | 3 4 5 6 7 8 9 10 11                 | <b>^</b> |
|                               | Туре                | Trend                               |          |
|                               | Sampling Method     | Bit Synchronization 💽 Table No. 0 😂 |          |
|                               | Sampling Cycle      | 0 🔹 sec 🗌 High Speed                |          |
|                               | Memory              | Continuous O Individually           |          |
|                               |                     | 🗹 PLC1 🔍 0 🔅 D 🔍 00200 🗳            |          |
|                               |                     | Data Length 1-Word 💌                |          |
|                               |                     | Word Count 2                        |          |

| Item                                                                                                    | Details                                                                                                    | Setting<br>Value                                                  |
|----------------------------------------------------------------------------------------------------|----------------------------------------------------------------------------------------------------|-------------------------------------------------------------------|
| Type<br>Sampling Method                                                                                         | Set the sampling method.<br>Bit Synchronization:<br>Data is stored at the edge of the OFF → ON trigger bit.<br>Constant Sampling:<br>Data is stored at the specified interval (= [Sampling Cycle]).                                                                                                    | Trend<br>Bit<br>Synchroniz<br>ation                               |
| Sampling Cycle                                                                                                  | Set the interval for monitoring sampling memory and the trigger bit.<br>Setting range: 0 to 65535 sec                                                                                                    | 0                                                                 |
| Memory<br>Continuous,<br>Individually<br>Memory address<br>specification<br>ON/OFF<br>Data Length<br>Word Count | Set the sampling memory address and total number of words.<br>Continuous, memory address specification ON:<br>The sampling memory comprises the consecutive addresses<br>starting from the specified memory address. Set the data length<br>of the specified memory address.<br>Continuous, memory address specification OFF:<br>The sampling memory comprises the consecutive addresses<br>starting from the read area and sampling control memory.<br>Individually:<br>The sampling memory comprises the specified memory address. | Continuous<br>D200<br>Data<br>Length<br>1-Word<br>Word Count<br>2 |

• Store Target Set the storage target for sampling data.

| Primary storage tar | get         |    | Secondary storage | e target   |
|---------------------|-------------|----|-------------------|------------|
| Туре                | SRAM 🔽      |    | Output media      | None       |
| Full Processing     | Overwrite 🔽 | .> | Output File No.   | 0          |
| No. of Samples      | 1000 🗘      |    | No. of Samples    | 1000       |
|                     |             |    |                   | CSV Output |

| Item                           | Details                                                                                                    | Setting<br>Value |
|--------------------------------|----------------------------------------------------------------------------------------------------|------------------|
| Primary storage target<br>Type | DRAM:<br>Store sampled data in the DRAM area of the unit.<br>This area is cleared when the unit changes to STOP mode<br>(when the power is turned off or the [Main Menu] screen is<br>displayed).<br>SRAM:<br>Store sampled data in the SRAM area of the unit.<br>Data in this area is retained even when the unit changes to<br>STOP mode (when the power is turned off or the [Main<br>Menu] screen is displayed). | SRAM             |

| Item                                              | Details                                                                                                    | Setting<br>Value |
|---------------------------------------------------|----------------------------------------------------------------------------------------------------|------------------|
| Primary storage target<br>Full Processing         | Set the action to take when the specified number of sampling times ([No. of Samples]) is exceeded.                                                                                                    | Overwrite        |
|                                                   | Overwrite:<br>Sampling continues even when the number specified for<br>[No. of Samples] is exceeded. Old data is discarded<br>automatically.<br>Stop:<br>Sampling stops when the number specified for [No. of |                  |
|                                                   | Samples] is exceeded.                                                                                                    |                  |
| Primary storage target<br>No. of Samples          | Set the number of history samples to store in the primary storage target.                                                                                                    | 1000             |
|                                                   | If the number of samples is less than the display area size, the roll up and roll down switches do not operate.                                                                                               |                  |
| Secondary storage<br>target<br>Output media       | Select "Storage" to store history data in the external storage device.<br>History data is stored in BIN file format.                                                                                          | None             |
| Secondary storage<br>target<br>No. of Samples     | Set the number of history samples to store in the external storage device.                                                                                                    | None             |
|                                                   | If the number of samples is less than the display area size, the roll up and roll down switches do not operate.                                                                                               |                  |
| Secondary storage<br>target<br>CSV Output         | Select this checkbox to convert the secondary storage target<br>BIN file to a CSV file and save it to the external storage device.                                                                            | Deselected       |
| Secondary storage<br>target<br>Create Backup File | Save the secondary storage target data in a backup folder.                                                                                                    | Deselected       |

# Discrete Memory/CSV Format

Configure the sampling memory settings and data format settings for CSV file output to the external storage device when [Memory] is set to "Individually".

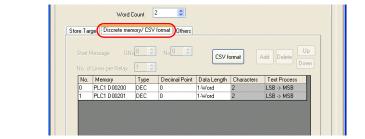

| Item                                                         | Details                                                                                | Setting<br>Value |
|--------------------------------------------------------------|----------------------------------------------------------------------------------------|------------------|
| CSV Format                                                   | Set the date and time format when outputting CSV files to the external storage device. | -                |
| Memory                                                       | Valid when [Memory] is set to "Individually".<br>Set the sampling memory address.      | -                |
| Type/Decimal Point<br>Data Length/Characters<br>Text Process | Set the data type of the specified memory address.                                     | -                |

#### Others

Configure settings on this tab to use calculation functions (mean values, total values, etc.) on the sampling data.

The settings on this tab do not need to be changed in this section.

6

◆ Sampling Control Memory/Information Output Memory The sampling control memory is used to control the buffering area and the information output memory is used for outputting the state of the buffering memory.

This completes the configuration of the buffering area settings.

#### 6. SRAM/Clock Settings

SRAM format settings must be configured because [Primary storage target] - [Type] was set to "SRAM" for data retention after the power is turned off. Clock settings must also be configured because the clock display is set to use the internal clock of the TS Series unit.

1. Click [System Setting]  $\rightarrow$  [Unit Setting]  $\rightarrow$  [SRAM/Clock].

1

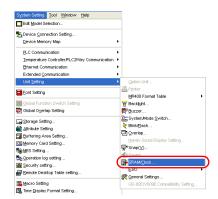

2. Configure the following settings in the [SRAM/Clock Setting] dialog box. Do not change any of the other settings.

| ♥ Use Built-in Clock<br>♥ SRAM Auto Format | Total No. | of \ | Words Available<br>[654] | 08 Word]   |
|--------------------------------------------|-----------|------|--------------------------|------------|
| SRAM Mapping                               | Header    |      | Set Word                 | Word Count |
| Memory Card Emulation Area                 | [0]       | +    | 0                        | [0 Word]   |
| Storage Area for Memo Pad                  | [0]       | +    | 0                        |            |
| Non-volatile Memory (Word) (\$L)           | [0]       | +    | 0                        |            |
| Non-volatile Memory (Double-word) (\$LD    | ) [0]     | +    | 0                        |            |
| Japanese Conversion Function               |           |      | [0 Word]                 |            |
| Primary Storage of Sampling                |           |      | [9248 Word]              | )          |
| Operation log storage point                |           |      | [0 Word]                 |            |

| Item                           | Details                                                                                                    | Setting<br>Value |  |  |  |  |
|--------------------------------|----------------------------------------------------------------------------------------------------|------------------|--|--|--|--|
| Use Built-in Clock             | Selected:<br>Use the clock built into the TS Series unit.<br>Deselected:<br>Use the clock in the PLC.                                                                                                    | Selected         |  |  |  |  |
| SRAM Auto Format               | Selected:<br>Automatically format the SRAM area.<br>Deselected:<br>The message "Error:161 (24:) The SRAM area is not<br>formatted." or "The SRAM/clock setting does not match the<br>SRAM area format." is displayed when transferring screen<br>data. In this case, execute [Format of SRAM] on the [Main<br>Menu] screen.<br>For more information on the format procedure, refer to<br>"SRAM Format/Clock Settings" on page 5-28. | Selected         |  |  |  |  |
| Primary Storage of<br>Sampling | Check the amount of SRAM used for the primary storage target.                                                                                                    | -                |  |  |  |  |

3. Click [OK]. This completes the configuration of the SRAM and clock settings.

# 7. Placing Text

Place text on the trend sampling screen.

- 1. Click the [Text] icon. A cross-shaped cursor is displayed.
- 2. Click on the screen. A text frame is displayed.
- 3. Enter text.
- 4. Click a location on the screen other than the text.
- 5. Click the text again to display its item dialog box. Change the text color and text size properties.

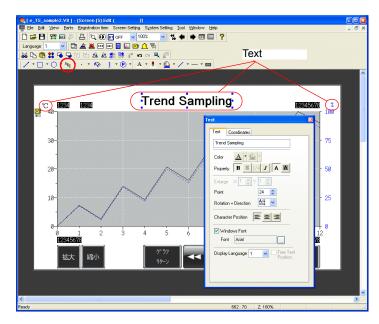

This completes the screen editing process.

# Checking Operation on the Unit

# 1. Memory Addresses

The memory addresses used in this example are listed below.

| Memory<br>Address | Memory Contents                     |              |  |  |  |
|-------------------|-------------------------------------|--------------|--|--|--|
| D00000            |                                     |              |  |  |  |
| D00001            | Read area                           |              |  |  |  |
| D00002            |                                     |              |  |  |  |
| D00003-04         |                                     | T: Trigger   |  |  |  |
| D00003-05         | Sampling control memory             | R: Reset     |  |  |  |
| D00003-06         | (Buffer No. 1)                      | Not used     |  |  |  |
| D00003-07         |                                     | U: Start bit |  |  |  |
| D00200            | Sampling memory (Buffer Word No. 0) |              |  |  |  |
| D00201            | Sampling memory (Buffer Word No. 1) |              |  |  |  |
| \$u16340-04       |                                     |              |  |  |  |
| \$u16340-05       | Info output momony (Puffor No. 1)   |              |  |  |  |
| \$u16340-06       | Info output memory (Buffer No. 1)   |              |  |  |  |
| \$u16340-07       |                                     |              |  |  |  |

#### 1.1 Sampling Control Memory

The sampling control memory is used to control the operation and state of the buffering area function. Allocation and the contents of sample control memory differ depending on settings.

In this example, [Buffering Area separate settings] are not set, so memory from the [Read Area] is allocated consecutively in 3 word blocks from "D0". In addition, the sampling control memory becomes bit numbers "04" to "07" of "D00003" because buffer number 1 is being used.

| <b>.</b>                                               | MSB  |                         |      |    |      |                         |     |    |     |                         |      | LSB |       |                         |     |    |
|--------------------------------------------------------|------|-------------------------|------|----|------|-------------------------|-----|----|-----|-------------------------|------|-----|-------|-------------------------|-----|----|
| Sampling control memory                                | 15   | 14                      | 13   | 12 | 11   | 10                      | 09  | 80 | 07  | 06                      | 05   | 04  | 03    | 02                      | 01  | 00 |
|                                                        | U    | S                       | R    | Т  | U    | S                       | R   | Т  | U   | S                       | R    | Т   | U     | S                       | R   | Т  |
| Where "n" is the read area:<br>n + 3<br>n + 4<br>n + 5 | Buff | er No<br>er No<br>er No | o. 7 |    | Buff | er No<br>er No<br>er No | . 6 |    | But | fer N<br>fer N<br>fer N | o. 5 |     | Buffe | er No<br>er No<br>er No | . 4 |    |

Buffering Area separate settings: Set  $(\bullet \bullet)$ The four least significant bits in the specified memory are used for control. MSB LSB Sampling control memory 15 14 13 12 11 10 09 08 07 06 05 04 03 02 01 00 Specified memory 0 0 0 0 0 0 0 0 0 0 0 0 U S Т R Buffer No. n

The details of each bit are described below.

T: Trigger

This bit is only valid when [Type] is set to "Trend" and [Sampling Method] is set to "Bit Synchronization". History is stored when this bit is "ON".

R: Reset

When this bit is set to "ON", data in the specified buffer is cleared and sampling stops. When this bit is set to "OFF", sampling is started.

S: Normal operation bit

This bit is not used when [Type] is set to "Trend".

U: Start bit

This bit is only valid when [Type] is set to "Trend" and [Sampling Method] is set to "Constant Sampling".

Sampling is performed while this bit is set to "ON".

#### 1.2 Sampling Memory

This memory stores the sampling data. The memory used differs depending on the setting of the [Memory] checkbox ( $\Box$ ) in the [Buffering Area Settings] dialog box.

In this example, the sampling memory is "D00200" to "D00201" because the [Memory] checkbox is selected, the memory address is set to "D200", and [Data Length] is set to "2-Word".

# 2. Unit Operation

 $\overline{\bullet}$ 

This section explains how to check screen operation after transferring screen data to the unit.

# 2.1 SRAM Format/Clock Settings

The message "Error:161 (24:)" is displayed immediately after transferring screen data to a new unit. In this case, execute [Format of SRAM] on the [Main Menu] screen. Also configure the settings for the built-in clock on the same screen.

Subsequent screen data transfers to units that have been formatted will not result in this error.<sup>\*1</sup> SRAM data is retained until the battery in the unit runs out. If the unit is turned off when the battery has run out, the SRAM data is erased. In this case, reformat the SRAM area. Unit SRAM Area

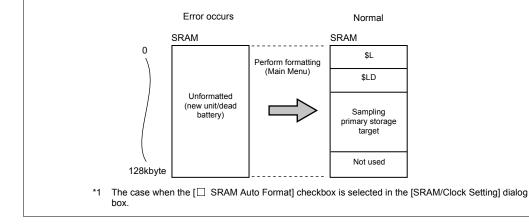

For more information on the formatting procedure, refer to "SRAM Format/Clock Settings" on page 5-28.

#### 2.2 Executing Sampling

Execute sampling according to the following procedure.

1. Enter the following constants for "D00200" and "D00201".

D00200 = 17 D00201 = 90

2. Set the "D00003-04" bit in sample control memory to "ON"  $(0 \rightarrow 1)$ .

D00003 = H0010

The sample time display and sample count display appear as shown below.

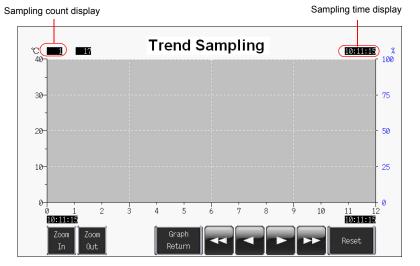

- 3. Set the "D00003-04" bit to "OFF"  $(1 \rightarrow 0)$ . D00003 = H0000
- 4. Set the "D00003-04" bit to "ON" again (0  $\rightarrow$  1). D00003 = H0010

The trends are displayed. The sample time is updated and the sample count display indicates "2", as shown below.

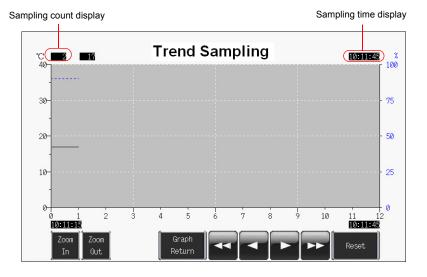

|              | Sampling D | ata Memory |
|--------------|------------|------------|
| Sample Count | D00200     | D00201     |
| 3            | 16         | 65         |
| 4            | 16         | 70         |
| 5            | 15         | 75         |
| 6            | 15         | 80         |
| 7            | 16         | 70         |
| 8            | 17         | 65         |
| 9            | 18         | 60         |
| 10           | 19         | 55         |
| 11           | 20         | 50         |
| 12           | 21         | 45         |
| 13           | 22         | 40         |
| 14           | 25         | 38         |
| 15           | 24         | 40         |
| 16           | 23         | 45         |
| 17           | 22         | 50         |
| 18           | 21         | 55         |
| 19           | 20         | 60         |
| 20           | 19         | 62         |
| 21           | 18         | 65         |
| 22           | 18         | 65         |
| 23           | 17         | 60         |
| 24           | 17         | 60         |

5. Proceed to sample the following data.

Display example where count is "24"

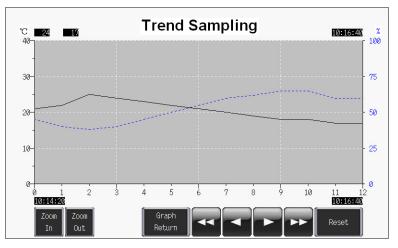

#### 2.3 Operating Switches

Use the switches on screen to check history data.

#### Roll Up and Roll Down

1. Press the roll down switch. A cursor is displayed in the center of the graph and the [Graph Return] switch starts to flash. The sample count, cursor value, and sample time of the data selected at the cursor is displayed.

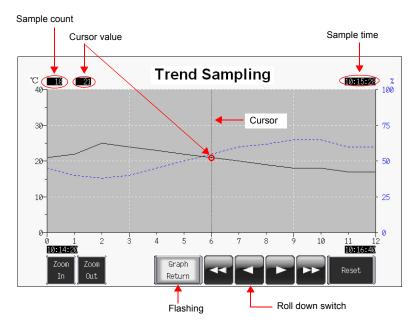

2. Pressing the roll down switch again moves the selection cursor to the left. The sample count, cursor value, and sample time are updated.

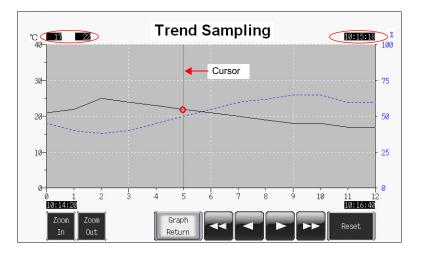

3. Pressing the [Graph Return] switch causes the cursor to disappear and returns to the latest display.

# • Zoom In and Zoom Out

Press the [Zoom In] switch to enlarge the display of the latest data (end point) by 2 times. Each time the switch is pressed, magnification increases to 4 times and then 8 times (maximum). Press the [Zoom Out] switch to reduce the display magnification in the order of 8 times  $\rightarrow$  4 times  $\rightarrow$  2 times  $\rightarrow$  actual size.

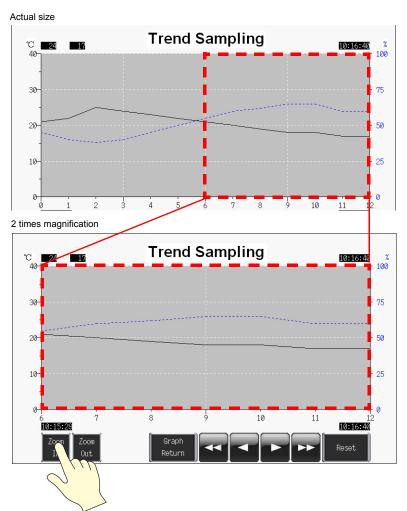

If the cursor is displayed, magnification centers on the cursor.

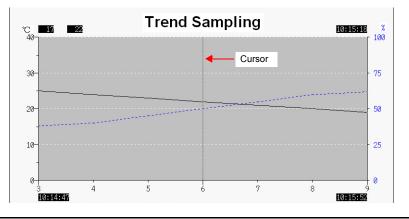

#### Switch Functions

The following switch functions are used in trend sampling.

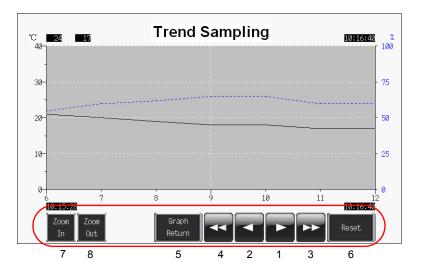

| 1 | Roll up        | Scroll one point toward the newest data. If all data points cannot be displayed in the area, one data point scrolls into view at a time.                                                                                                    |
|---|----------------|----------------------------------------------------------------------------------------------------|
| 2 | Roll down      | Scroll one point toward the oldest data. If all data points cannot be displayed in the area, one data point scrolls into view at a time.                                                                                                    |
| 3 | Next block     | Scroll one page toward the newest data.                                                                                                    |
| 4 | Previous block | Scroll one page toward the oldest data.                                                                                                    |
| 5 | Graph Return   | This button flashes in conjunction with the cursor when any of the roll up, roll down, next block, or previous block switches are pressed. Pressing this switch when it is flashing returns to the latest trend sampling display. At this point, the switch stops flashing and the cursor disappears.                                |
| 6 | Reset          | Press this switch once to turn on its lamp and then press it again within<br>two seconds to clear the contents of the buffering area. Sampling starts<br>again immediately after the buffering area is cleared.<br>If the switch is not pressed again within two seconds, the switch's lamp<br>turns off and resetting is nullified. |
| 7 | Zoom In        | Zoom in on the graph display by 2, 4, and 8 times.<br>Each press doubles the magnification and halves the number of X-axis data points.<br>Actual size $\rightarrow$ 2 times $\rightarrow$ 4 times $\rightarrow$ 8 times                                                                                                    |
| 8 | Zoom Out       | Zoom out of the magnified graph.<br>Each press halves the magnification and doubles the number of X-axis data points.<br>8 times $\rightarrow$ 4 times $\rightarrow$ 2 times $\rightarrow$ actual size                                                                                                    |

# Numerical Displays

The numerical displays used in trend sampling are shown below.

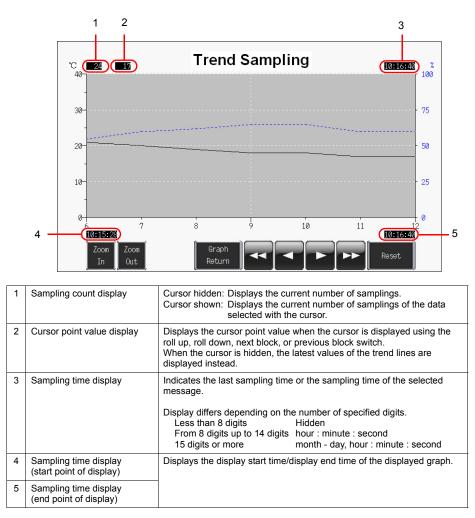

| МЕМО                         |
|------------------------------|
|                              |
|                              |
|                              |
|                              |
|                              |
|                              |
|                              |
|                              |
|                              |
|                              |
|                              |
| Please use this page freely. |

# 7. Screen Data Transfer

This chapter explains how to transfer screen data to the TS Series unit and export screen data from the TS Series unit.

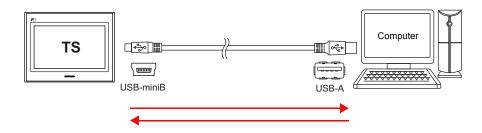

Transfer methods include USB transfer by connecting the TS Series unit and computer with a USB cable, Ethernet transfer, and storage transfer using USB memory.

| Transfer Method         | TS1100i / TS1070i | TS1100 / TS1070 |
|-------------------------|-------------------|-----------------|
| USB                     | 0                 | 0               |
| Ethernet                | 0                 | ×               |
| External storage device | 0                 | 0               |

For more information on storage transfer, refer to the "TS Series Hardware Specifications" and "V8 Series Reference Manual."

Contents

| Screen Data Transfer |           |
|----------------------|-----------|
| 1. USB Transfer      | page 7-2  |
| 2. Ethernet Transfer | page 7-9  |
| Simulator            | page 7-18 |
| 1. Overview          | page 7-18 |
| 2. Operation         | page 7-18 |
| Emulator             | page 7-22 |
| 1. Overview          | page 7-22 |
| 2. Operation         | page 7-23 |

# Screen Data Transfer

# 1. USB Transfer

#### 1.1 Installing the USB Driver

A USB driver must be installed to the computer in advance to perform USB transfer. Install the driver according to the following procedure.

#### ♦ For Windows Vista/7/8

1. Connect the USB-miniB port of the TS series (with power on) to the USB-A port of the computer using a USB cable.

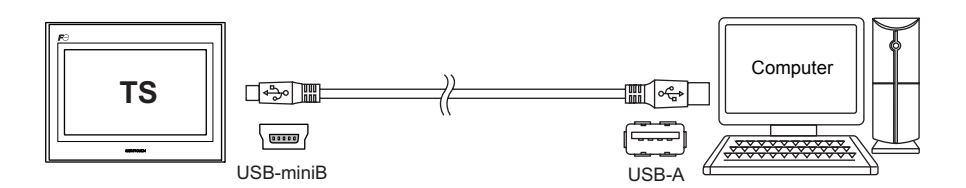

2. The USB driver is automatically installed. During installation, the following message is displayed on the computer's taskbar.

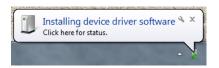

 The following message is displayed on the computer's taskbar when installation is finished. When successfully completed, transfer the screen data. Refer to page 7-6.

If installation has terminated due to an error, reinstall the USB driver. See page 7-4.

- When successfully completed

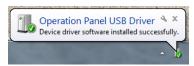

- When terminated due to error

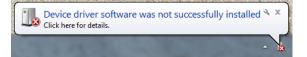

#### For Windows XP

1. Connect the USB-miniB port of the TS series (with power on) to the USB-A port of the computer using a USB cable.

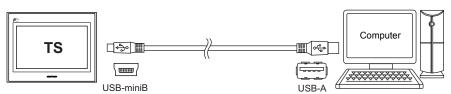

2. The message "Found New Hardware" and then the driver installation wizard appear on the computer.

Select [No, not this time] and click the [Next] button.

| Found New Hardware         | Found New Hardware Wiz | ard                                                                                                    |
|----------------------------|------------------------|----------------------------------------------------------------------------------------------------|
| Operation Panel USB Driver |                        | Welcome to the Found New<br>Hardware Wizard                                                                                                    |
| 🤹 🔁 🐼 6:06 PM              |                        | Windows will search for current and updated software by<br>looking on your computer, on the hardware installation CD, or on<br>the Windows Update Web site (with your permission).<br><u>Read our privacy policy</u> |
|                            |                        | Can Windows connect to Windows Update to search for<br>software?                                                                                                    |
|                            |                        | ∑Yes, this time only                                                                                                    |
|                            |                        | Yes, now and givery time I connect a device     No, not this time                                                                                                    |
|                            |                        | Click Next to continue.                                                                                                    |
|                            |                        |                                                                                                    |

 Select [Install the software automatically (Recommended)] on the [Hardware Update Wizard] and click [Next].

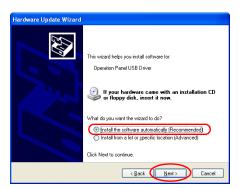

4. Installation of the USB driver starts.

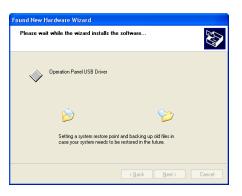

5. Click the [Finish] button on the screen below.

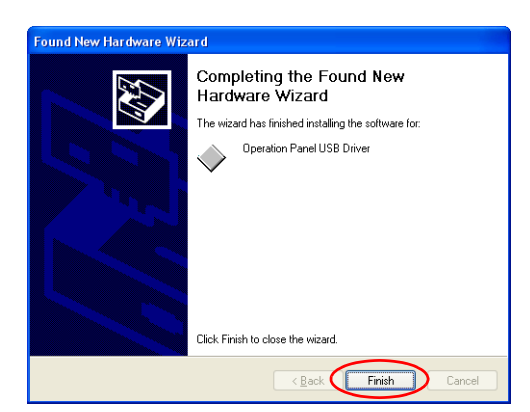

#### For OSs earlier than Windows XP

For more information, refer to the V8 Series Operation Manual.

#### • When USB driver installation fails

If automatic installation of the USB driver fails, perform installation by the following procedure.

- 1. Open the following folder from [My Computer] or [Windows Explorer].
  - For Windows Vista/7/8
  - C:\MONITOUCH\V-SFT V5\INF
  - For Windows XP C:\Program Files\V-SFT V5\INF
- 2. Double-click "V-SFTV5\_USBDriver.exe".

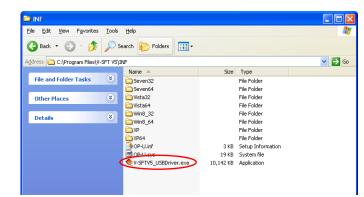

 $\overline{\mathbf{\cdot}}$ 

Depending on your computer, the following dialog may be displayed when using Windows Vista/7/8.

Click the [Yes] button.

|     |                                             | to allow the following program from an<br>blisher to make changes to this computer? |
|-----|---------------------------------------------|-------------------------------------------------------------------------------------|
|     | Program name:<br>Publisher:<br>File origin: | V-SFTV5_USBDriver.exe<br><b>Unknown</b><br>Hard drive on this computer              |
| 🕑 s | how details                                 | Yes No                                                                              |

3. Click the [Next] button on the screen below. Installation of the USB driver starts.

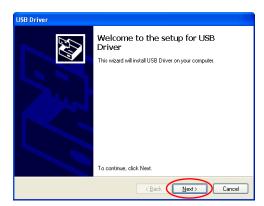

4. Click the [Finish] button on the screen below.

| Install Complete                                                                                                    |                                |
|----------------------------------------------------------------------------------------------------|--------------------------------|
| The device driver installation wizard did not update<br>software for your hardware devices because it was in<br>the software you currently have installed. | any of your<br>not better than |
| Driver Name Status                                                                                                    |                                |
| ✓ Hakko Electronics Co., Ready to use                                                                                                    |                                |
| < Back Finish                                                                                                    | Cancel                         |

USB driver installation is complete. Transfer the screen data.

#### Recognition of USB Driver

When the driver has been installed successfully, the [Device Manager] window shows "Operation Panel - Operation Panel USB Driver".

- For Windows Vista/7/8
  - 🚔 Device Manager File Action View Help 🦛 🧼 | 📰 | 🚺 🗊 | 👧 A HILI-NB-PC Batteries Bluetooth Radios Eliceto otri Kadios
     Eliceto otri Kadios
     Eliceto otri Kadios
     Eliceto otri Kadios
     Eliceto otri Kadios
     Eliceto otri Kadios
     Eliceto otri Kadios
     Eliceto otri Kadios
     Eliceto otri Kadios
     Eliceto otri Kadios
     Eliceto otri Kadios
     Eliceto otri Kadios
     Eliceto otri Kadios
     Eliceto otri Kadios
     Eliceto otri Kadios
     Eliceto otri Kadios Traging devices Keyboards
     We and other pointing devices
     We and other pointing devices Monitors Network a Operation Panel Operation Panel USB Drive
     Portable Devices Processors Sound, video and game controllers System devices Universal Serial Bus controllers

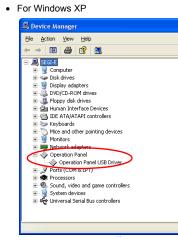

This will disappear when TS series and computer are disconnected. If [Other Device] or a mark other than shown above is displayed even while the USB is connected, the USB driver is not recognized. If this happens, uninstall the USB driver and reinstall it.

#### 1.2 Transfer

1. Connect the USB-miniB port of the TS series to the USB-A port of the computer using a USB cable.

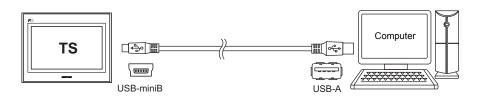

2. Click [File]  $\rightarrow$  [Transfer] or click the [Transfer] icon.

3. Set [Transfer Device] to "Display" and [Transfer] to "Screen Data" in the [Transfer] dialog box. Select the [□ Use Simulator] checkbox to use the simulator.

|                             | Cancel                 |
|-----------------------------|------------------------|
| Display     O Card Recorder | Communication Setting. |
| Transfer Data               |                        |
|                             | Option                 |
| Screen Data 🛛 👻             |                        |
| Transfer Method             | Info.                  |
|                             |                        |
| Text comp                   | parison                |
|                             |                        |
| Up-date of System           |                        |
| Up-date of System           |                        |

| (• | •  |  |
|----|----|--|
| 6  | ار |  |

#### Simulator

If a PLC is not available during debugging, use the simulator to confirm screen operation with only the TS Series unit. The simulator that runs on the computer acts as the PLC. For more information, refer to page 7-18.

#### Emulator

If a TS Series unit is unavailable, use the emulator to confirm screen operation. The TELLUS emulator that runs on the computer acts as the TS Series unit and the simulator acts as the PLC. Refer to page 7-22. 4. Check the [Communication Port] setting.

If the setting is "USB", proceed to step 6.

If the setting is a serial port or Ethernet IP address, click the [Communication Setting] button and select "USB" under [Communication Port].

5. Click the relevant transfer button to start transferring screen data.

| Display     Card Recorder | Cancel<br>Communication Settin |
|---------------------------|--------------------------------|
| Transfer Data             | Option                         |
| Screen Data 👻             |                                |
| Transfer Method           |                                |
|                           |                                |
| Up-date of System         |                                |
|                           |                                |

| Transfer Method | Description                                                                                                    |
|-----------------|----------------------------------------------------------------------------------------------------|
| PC→             | Transfer screen data from the computer to the TS Series unit.                                                                                                   |
| PC←             | Export screen data on the TS Series unit to the computer.                                                                                                    |
| PC↔             | Compare the data on the computer with the data on the TS Series unit.<br>Select the [ Text comparison] checkbox to obtain a more detailed<br>comparison result. |

- 6. The following dialog box is displayed in the editor during transfer.
  - PC→

PC← / PC↔

|              | Cancel |
|--------------|--------|
| Sending Data | Canoor |
|              |        |

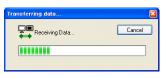

- The screen changes to the main screen and [Transferring Data] is displayed on the unit.
  - \* If the main screen is not displayed and the transfer does not start, manually display the main screen and execute the transfer.

| Main Menu TS1100i<br>Screen Data<br>Comment : DEMO DATA<br>Size : 10878976                               | 2013-4 -1 16:57:15<br>Driver information<br>PLCI COMI<br>MITSUBISHI ELECTRIC : GnH(0) series link<br>VER, 3.150 MELSEC GnHLink |
|----------------------------------------------------------------------------------------------------|----------------------------------------------------------------------------------------------------|
| System Information<br>SySTEM FROG. VER. 1.000<br>FONT VER. 1.000<br>MULTI LENG                           |                                                                                                    |
| Ethernet Information<br>Trans.Speed:100EPGE-TX<br>Stat.No.:192.168.1.1<br>PORT:10000<br>MRC:0050FF00EBC5 | ()                                                                                                    |
| Editor:USB<br>Transferring Data                                                                          |                                                                                                    |

| $\overline{\bullet}$ | When transferring to new units, the lamp flashes at th | e lower left of the five languages screen. |
|----------------------|--------------------------------------------------------|--------------------------------------------|
|                      | Transfer the screen data.                              | Storace IP Address<br>(English) (English)  |
|                      | 画面データを転送して下さい。                                         | ストレージ IP アドレス<br>(Japanese) (Japanese)     |
|                      | 请输送画面数据                                                | が存在 IP 地域<br>(Simplified) (Simplified)     |
|                      | 請傳送畫面程式                                                | 外部存留 IP 位せ<br>(Traditional) (Traditional)  |
|                      | 화면데이터를 전송하여 주십시오.                                      | 전문소 P 0(드립스<br>(Korean)                    |

- 7. The [Transferring Data] display disappears when the transfer is complete.
  - PC→ Start communication with the PLC. Check unit operation.
  - PC←
  - The exported data is displayed. Save the data to a new file.
  - PC↔
    - The comparison results are displayed.

# 2. Ethernet Transfer

#### 2.1 IP Address Settings

The IP address of the unit must be configured in advance to allow Ethernet communication.

#### Configuring New Units

1. The following screen is displayed after the power is turned on.

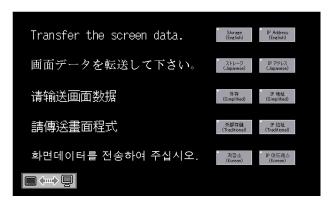

2. Press the [IP Address] switch. The [Ethernet] screen is displayed.

| Ethernet                                                  | Return              |
|-----------------------------------------------------------|---------------------|
| Built-in LAN                                              |                     |
|                                                           |                     |
| IP Address Setting                                        |                     |
| It is not used when the gate way or the sub-mask is zero. |                     |
| IP Address: 192.168. 1. 1                                 |                     |
| Gate Way : O. O. O. O                                     |                     |
| Sub-mask : 255.255.255.0                                  |                     |
| Port No. : 10000                                          |                     |
| EDIT                                                      |                     |
| Connect                                                   | Setting<br>Finished |

3. Press the [EDIT] switch and configure each setting.

| Ethernet                                     |     |      |   | Datura              |
|----------------------------------------------|-----|------|---|---------------------|
| Built-in LAN                                 | 7   | 8    | 9 | UP                  |
|                                              | 4   | 5    | 6 | <>                  |
|                                              | 1   | 2    | 3 | DW                  |
| IP Address Setting                           | •   | 0    |   | CLR ENT             |
| It is not used when the gate way or the sub- |     |      |   |                     |
| IP Address : 192.168. 1                      | . 1 |      |   |                     |
| Gate Way : O.O.O                             | . 0 |      |   |                     |
| Sub-mask : 255.255.255                       | . 0 |      |   |                     |
| Port No. : 10000                             |     |      |   |                     |
|                                              |     | EDIT |   |                     |
| Connect                                      |     |      |   | Setting<br>Finished |

4. Press the [Setting Finished] switch to confirm the IP address. The screen returns to the five languages screen.

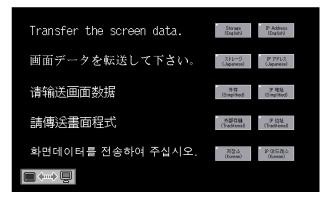

This completes IP address configuration. Next, perform screen data transfer.

# Configuring Existing Units

- 1. The PLC communication screen is displayed after the power is turned on. If a PLC is not connected, the [Communication Error Timeout] screen is displayed.
- 2. Press and hold your finger on any of the four screen corners (2 cm squares) for more than two seconds and then release your finger.

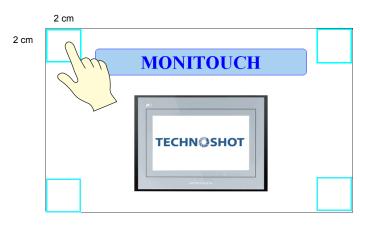

3. Next, press any of the remaining corners for more than two seconds within one second of releasing the first corner to display a system menu on the right side of the screen.

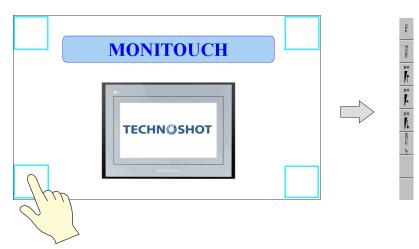

4. Press the [MODE] switch on the system menu. The [Main Menu] screen is displayed.

| Screen Data         Comment : DEMO DATA         Size : 10878976         Size : 10878976         System Information         System Information         System VER. 1.000         FONT VER. 1.000         MITISUBSTIT ELECTRIC : OnH(Q) series link         VER. 3.150 MELSEC OnHLink         Ethernet Information         Trans.Speed: 1008965E-TX         Stat.No.:192.168.1.1         PORT:00000         MAC:0050FF00E805 |
|----------------------------------------------------------------------------------------------------|
|                                                                                                    |

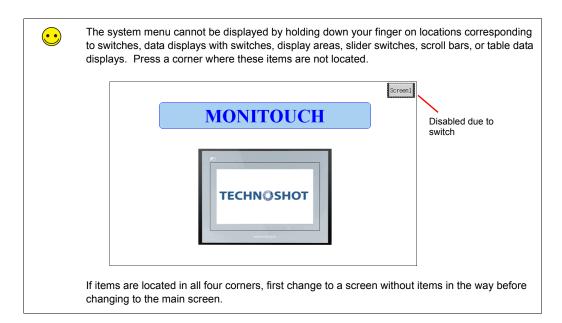

5. Press the [Main Menu] switch to display the menu.

| Main Menu           | TS1100i                    | 2013-4 -1                                                                                             | 16:57:15 |
|---------------------|----------------------------|----------------------------------------------------------------------------------------------------|----------|
| RUN                 | Language                   | Driver information<br>PLC1 COM1<br>MITSUBISHI ELECTRIC : OnH(0) series 1<br>VER. 3.150 MELSEC GnHLink | link     |
| Comm.<br>Parameter  | Ethernet                   |                                                                                                    |          |
| SRAM/Clock          | Extension<br>Program Info. |                                                                                                    |          |
| Card Menu           | Bright<br>Adjustment       |                                                                                                    |          |
| I/0 Test            | Simulator                  |                                                                                                    |          |
| Extended<br>Setting | -                          | <u> </u>                                                                                              | ->       |
| Editor:USB          |                            |                                                                                                    |          |

6. Press the [Ethernet] switch to display the [Ethernet] screen.

|          | Ethernet                                                  | Return              |
|----------|-----------------------------------------------------------|---------------------|
| Ethernet | Built-in LAN                                              |                     |
|          |                                                           |                     |
|          | IP Address Setting                                        |                     |
|          |                                                           |                     |
|          | It is not used when the gate way or the sub-mask is zero. |                     |
|          | IP Address: 192.168. 1. 1                                 |                     |
|          | Gate Way : O. O. O. O                                     |                     |
|          | Sub-mask : 255.255.255.0                                  |                     |
|          | Port No. : 10000                                          |                     |
|          | EDIT                                                      |                     |
|          |                                                           |                     |
|          | Connect                                                   | Setting<br>Finished |

7. Press the [EDIT] switch and configure each setting.

| Ethernet                       | Doturn                                                                                 |
|--------------------------------|----------------------------------------------------------------------------------------|
| Built-in LAN                   | 7         8         9         UP           4         5         6         <-         -> |
| IP Address Setting             | 1 2 3 DW<br>0 CLR ENT                                                                  |
| IP Address : <b>192</b> .168.1 |                                                                                        |
| Gate Way : 0. 0. 0             |                                                                                        |
| Sub-mask : 255.255.255         | . 0                                                                                    |
| Port No. : 10000               | EDIT                                                                                   |
| Connect                        | Setting                                                                                |

8. Press the [Setting Finished] switch to confirm the IP address and return to the [Main Menu] screen.

Check the IP address under [Ethernet Information]. If an error is displayed, recheck the cable and IP address.

| Main Menu TS1100i                                                                      | 2013-4 -1 16:57:15                                                                                       |
|----------------------------------------------------------------------------------------|----------------------------------------------------------------------------------------------------|
| Screen Data<br>Comment : DEMO DATA<br>Size : 10878976                                  | Driver information<br>PLC1 COM1<br>MITSUBISHI ELECTRIC : OnH(Q) series link<br>VER. 3.150 MELSEC OnHLink |
| System Information                                                                     |                                                                                                    |
| FONT VER. 1.000<br>MULTI LANG                                                          |                                                                                                    |
| Ethernet Information<br>Trans.Speed: 100BASE-TX<br>Stat.No.: 192.168.1.1<br>PORT:10000 |                                                                                                    |
| MAC: 0050FF00E8C5                                                                      | <>                                                                                                    |
| Editor:USB                                                                             |                                                                                                    |

The error is displayed next to the MAC address.

Example: ERR:801

This completes IP address configuration. Next, perform screen data transfer.

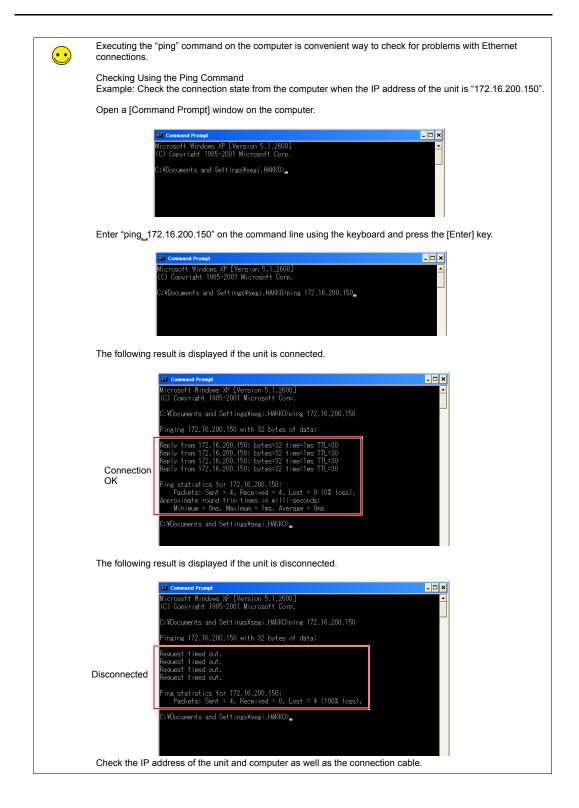

# 2.2 Transferring Screen Data

1. Connect the LAN port on the unit to the computer using a LAN cable.

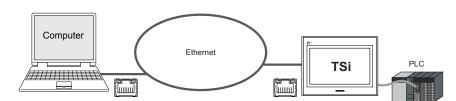

2. Click [File]  $\rightarrow$  [Transfer] or click the [Transfer] icon.

| Property Or Cr Cr Cr Cr Cr Cr Cr Cr Cr Cr Cr Cr Cr |
|----------------------------------------------------|
|----------------------------------------------------|

3. Set [Transfer Device] to "Display" and [Transfer] to "Screen Data" in the [Transfer] dialog box. Select the [□ Use Simulator] checkbox to use the simulator.

| Transfer                                                                                            |                                     |  |  |  |
|----------------------------------------------------------------------------------------------------|-------------------------------------|--|--|--|
| Transfer Device<br>Display Card Recorder<br>Transfer Data<br>Screen Data                            | Cancel Communication Setting Option |  |  |  |
| Use Simulator Confirm when downloading All data transfer System Program Auto Update Transfer Method |                                     |  |  |  |
| PC <>         PC <>         Into.           Test comparison         Up-date of System               |                                     |  |  |  |
| Communication Port<br>Ethernet 192.168.1.1                                                          |                                     |  |  |  |

Simulator
 If a PLC is not available during debugging, use the simulator to confirm screen operation with only the TS Series unit. The simulator that runs on the computer acts as the PLC. Refer to page 7-18.
 Emulator
 If a TS Series unit is unavailable, use the emulator to confirm screen operation.

The TELLUS emulator that runs on the computer acts as the TS Series unit and the simulator acts as the PLC. Refer to page 7-22.

4. Check the [Communication Port] setting.

If the setting is Ethernet and the IP address is correct, proceed to step 6. If the setting is a serial port or USB, click the [Communication Setting] button and select "Ethernet" under [Communication Port].

| Transfer 🛛                                                                                                    | Communication Setting                                                                                  |
|----------------------------------------------------------------------------------------------------|----------------------------------------------------------------------------------------------------|
| Transfer Device       Cancel         O Display       Card Recorder         Transfer Data       Option         Screen Data       ✓         Use Simulator       Confirm when downloading         All data transfer       System Program Auto Update         Transfer Method       PC <>       PC <>         Update of System       Text comparison         Update of System       Communication Port | Communication Port<br>Serial Port<br>Communication Port<br>Serial Port<br>USS<br>Modem<br>DK<br>Cancel |
| Communication Port<br>Ethernet 192.168.1.1                                                                                                    |                                                                                                    |

5. Click the relevant transfer button to start transferring screen data.

| <ul> <li>Transfer Device</li> <li>Display</li> </ul> | Card Recorder | Cancel<br>Communication Setting.     |
|------------------------------------------------------|---------------|--------------------------------------|
| Transfer Data                                        |               | Option                               |
| Screen Data                                          | ~             |                                      |
| Use Simulator                                        |               | nen downloading<br>ogram Auto Update |
| Transfer Method                                      | PC <- PC <->  | Info.                                |
|                                                      | 📃 Text co     | mparison                             |

| Transfer Method | Description                                                                                                    |
|-----------------|----------------------------------------------------------------------------------------------------|
| PC→             | Transfer screen data from the computer to the TS Series unit.                                                                                                   |
| PC←             | Export screen data on the TS Series unit to the computer.                                                                                                    |
| PC↔             | Compare the data on the computer with the data on the TS Series unit.<br>Select the [ Text comparison] checkbox to obtain a more detailed<br>comparison result. |

6. The following dialog box is displayed in the editor during transfer.

| • | $PC \rightarrow$  | • | $PC \leftarrow / PC \leftrightarrow$ |        |
|---|-------------------|---|--------------------------------------|--------|
| ĺ | Transferring data |   | Transferring data                    |        |
|   | Sending Data      |   | Receiving Data                       | Cancel |
|   |                   |   |                                      |        |
|   |                   |   |                                      |        |

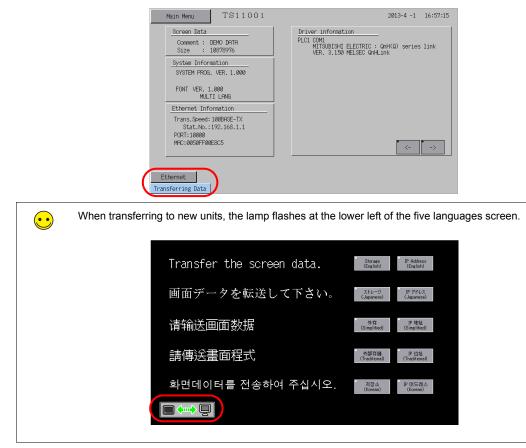

The screen changes to the Main Menu screen and [Transferring Data] is displayed on the unit.

- 7. The [Transferring Data] display disappears when the transfer is complete.
  - PC $\rightarrow$ 
    - Start communication with the PLC. Check unit operation.
  - PC←

The exported data is displayed. Save the data to a new file.

• PC↔ The comparison results are displayed.

#### Simulator

#### 1. Overview

If a PLC is not available during debugging, use the simulator to confirm screen operation with only the TS Series unit. The simulator that runs on the computer acts as the PLC.

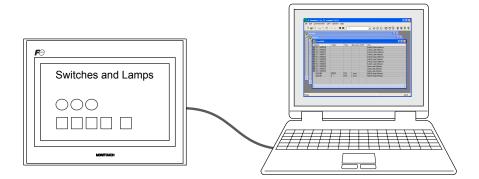

\* The simulator can be used for 1:1 connections between the TS Series unit and a connected device.

The simulator cannot be used for 1:n and n:1 connections.

\* The simulator cannot be used when the connection device is a barcode reader or slave communication device (V-Link, MODBUS slave).

#### 2. Operation

### 2.1 Configuring the TS Series Unit

When using the simulator, always configure the unit to [Simulator] instead of [Real machine] (other devices) on the unit itself.

1. Press the [Main Menu] switch to display the menu.

| Main Menu                                            | TS1100i                                                        | 2013-                                                                                     | 4 -1        | 16:57:15 |
|------------------------------------------------------|----------------------------------------------------------------|-------------------------------------------------------------------------------------------|-------------|----------|
| RUC<br>Comm.<br>Parameter<br>SRFM/Clock<br>Card Menu | Ethernet<br>Extension<br>Program Info.<br>Bright<br>Adjustment | Driver information<br>PLCI CDM<br>MISJOITH ELECTRIC : GnH(g)<br>MEX: 3.130 MELSED GnHLink | series      | link     |
| I/O Test<br>Extended<br>Setting                      | Simulator                                                      |                                                                                           | <- <b>•</b> | ->       |
|                                                      |                                                                |                                                                                           |             |          |

2. Press the [Simulator] switch to display the [Simulator] screen.

| ••• | If the [Simulator] switch does not appear on the transferred to the unit.<br>In this case, select the [□ Use Simulator] check screen data again. | e menu, the simulator program has not been kbox in the [Transfer] dialog box and transfer the |
|-----|----------------------------------------------------------------------------------------------------|-----------------------------------------------------------------------------------------------|
|     | TOLLOOT                                                                                                    | Transfer 🛛                                                                                    |
|     | Main Menu TS1100i                                                                                                    | Transfer Device                                                                               |
|     | RUN Language                                                                                                    | Display     Card Recorder     Cancel     Communication Setting                                |
|     | Comm.<br>Parameter Ethernet                                                                                                    | Transfer Data Option                                                                          |
|     | SRHM/Clock Extension<br>Program Info.                                                                                                    | Confirm when downloading     All data transfer     System Program Auto Update                 |
|     | Card Menu Bright<br>Adjustment                                                                                                    | Transfer Method                                                                               |
|     | I/O Test                                                                                                    | PC -> PC -> Into.                                                                             |
|     | Extended                                                                                                    | Text comparison                                                                               |
|     |                                                                                                    | Communication Port<br>USB                                                                     |
|     |                                                                                                    |                                                                                               |
|     |                                                                                                    |                                                                                               |

3. Configure the settings for [Setting at connection destination] and [Simulation Driver Setting].

#### USB connection

Select [Simulation] under [Simulation Driver Setting] and press [Setting Finished].

| Simulator Setting                                                          |                     | Return              |
|----------------------------------------------------------------------------|---------------------|---------------------|
| Setting at connection destination                                          |                     |                     |
| Simulation Driver Setting<br>PLC1 MITSUBISHI ELECTRIC : GrH(Q) series link | Simulation Real mac | hine                |
| <>                                                                         |                     |                     |
|                                                                            |                     | Setting<br>Finished |

Ethernet connection

Set the IP address of the computer under [Setting at connection destination]. Do not change the port number.

Select [Simulation] under [Simulation Driver Setting] and press [Setting Finished].

| Simulator Setting                                                                                    | Return              |
|----------------------------------------------------------------------------------------------------|---------------------|
| Setting at connection destination EthenHet(UEP) Port No. : 8020                                      | EDIT                |
| Simulation Driver Setting<br>PLC1 MITSUBISHI ELECTRIC : QnH(Q) series link<br>Simulation<br>Real man | chine               |
| (>                                                                                                   |                     |
|                                                                                                    | Setting<br>Finished |

4. Press the [Main Menu] switch to display the menu.

| Main Menu           | TS1100i                    | 2013-4 -1 16:57:15                                                                                       |
|---------------------|----------------------------|----------------------------------------------------------------------------------------------------|
| RUN                 | Language                   | Driver information<br>PLCI COMI<br>MITSUBISHI ELECTRIC : GnH(Q) series link<br>VER. 3.150 MELSEC GnHLink |
| Comm.<br>Parameter  | Ethernet                   |                                                                                                    |
| SRAM/Clock          | Extension<br>Program Info. |                                                                                                    |
| Card Menu           | Bright<br>Adjustment       |                                                                                                    |
| I/O Test            | Simulator                  |                                                                                                    |
| Extended<br>Setting |                            | <>                                                                                                    |
| Editor:USB          |                            |                                                                                                    |

5. Press the [RUN] switch to display the [RUN] screen.

# 2.2 Simulator

1. Click [View]  $\rightarrow$  [View]  $\rightarrow$  [Simulate] or click the [Simulate] icon.

| View Parts Registration Item Screen                          | Se                               |    |                 |
|--------------------------------------------------------------|----------------------------------|----|-----------------|
| Toolbar                                                      |                                  |    |                 |
| ⊻iew                                                         | Project View                     |    |                 |
| 🔽 <u>S</u> tatus Bar                                         | Catalog View                     |    |                 |
| <u>J</u> ump Ctrl+G<br><b>♦</b> <u>P</u> review Shift+PageUp | - 100 Item ⊻iew<br>III Item List |    |                 |
| ➡ Next Shift+PageDown                                        | sm Simulate                      | or |                 |
|                                                              | Mode Item                        | 0  | 🗋 😅 💾 🍀 📾 🎉 📇 🏹 |
| Skip to Non-registered Screen Ctrl+E                         |                                  |    |                 |
| 🖽 Screen List                                                | 🔢 Component Memory Table         |    |                 |
| Grid                                                         | Component <u>T</u> ext Table     |    |                 |
| Zoom                                                         | •                                |    |                 |
| Display Environment                                          |                                  |    |                 |
| Qustomize                                                    |                                  |    |                 |
| <u>R</u> edraw F5                                            |                                  |    |                 |

2. The simulator starts and the relevant screen is displayed on the TS Series unit.

| ۵    | 🛎 E      | 1   X & G   |       |                                    | :        |       | 💌 📵 🖉 🗟 🖉 🖉 🖉 🖉 🕱    |
|------|----------|-------------|-------|------------------------------------|----------|-------|----------------------|
| 23 S | ystem    |             |       |                                    |          |       | ×                    |
| Ad [ | 123 But  | ffer        |       |                                    |          |       |                      |
|      | Ad 123   | Sern0001    |       |                                    |          |       |                      |
|      | Ac       | Idress      | Value | Туре                               | Data Len | ASCII | Item                 |
|      |          | PLC1 M00100 |       |                                    |          |       | Switch Output Memory |
|      | •        | PLC1 M00100 |       |                                    |          |       | Switch Lamp Memory   |
|      |          | PLC1 M00101 |       |                                    |          |       | Switch Output Memory |
|      |          | PLC1 M00101 |       |                                    |          |       | Switch Lamp Memory   |
|      |          | PLC1 M00102 |       |                                    |          |       | Switch Output Memory |
|      | 6        | PLC1 M00102 |       |                                    |          |       | Switch Lamp Memory   |
|      |          | PLC1 M00102 |       |                                    |          |       | Switch Output Memory |
|      | 6        | PLC1 M00102 |       |                                    |          |       | Switch Lamp Memory   |
|      |          | PLC1 M00100 |       |                                    |          |       | Lamp Lamp Memory     |
|      |          | PLC1 M00101 |       |                                    |          |       | Lamp Lamp Memory     |
|      |          | PLC1 M00102 |       |                                    |          |       | Lamp Lamp Memory     |
|      |          | \$u16340    | 65535 | DEC                                | 1 word   |       | Multi-Overlap Memory |
|      |          | \$u16341    | 0     | DEC                                | 1 word   |       | Multi-Overlap Memory |
|      |          |             |       |                                    |          |       |                      |
|      |          |             |       |                                    |          |       |                      |
|      | <u> </u> |             |       |                                    |          |       |                      |
|      | 1        |             |       | and a second product of the second |          | TII   |                      |

3. Confirm screen operation on the TS Series unit. In addition, changing values on the simulator updates the display on the unit.

For more information on simulator operation, refer to the "V8 Series Operation Manual."

### Emulator

# 1. Overview

-

If a TS Series unit is unavailable, use the emulator to confirm screen operation. The TELLUS emulator that runs on the computer acts as the TS Series unit and the simulator acts as the PLC.

Emulator Shows a representation of unit screen display on the computer

| Emulator5 (RUN - Emulation) - (e_TS_sample2.V8Z)<br>File View Help<br>File ■ ● ● ▲ ↓ ▶ ■ ♥ |  |
|--------------------------------------------------------------------------------------------|--|
| Switches and Lamps                                                                         |  |
|                                                                                            |  |
| M100 M101 M102                                                                             |  |
| M100 M101 M102 M102 OVLP<br>Momentary Alternate Set Reset                                  |  |
|                                                                                            |  |

Simulator

Implements memory operations instead of the PLC

| B Sy | 🛢 🗄   🍪 🔁 🥵     |       |      |          |       | _ @ @ B ∰ ¥ 9 ¥ ¥<br>- ■ × |
|------|-----------------|-------|------|----------|-------|----------------------------|
| -    | Buffer          |       |      |          |       |                            |
|      | d 🖽 Sern0001    |       |      |          |       |                            |
|      | Address         | Value | Туре | Data Len | ASCII | Item                       |
|      | 📴 PLC1 M00100   |       |      |          |       | Switch Output Memory       |
|      | 📴 PLC1 M00100   |       |      |          |       | Switch Lamp Memory         |
|      | 📑 🞯 PLC1 M00101 |       |      |          |       | Switch Output Memory       |
|      | 📴 PLC1 M00101   |       |      |          |       | Switch Lamp Memory         |
|      | 🞯 PLC1 M00102   |       |      |          |       | Switch Output Memory       |
|      | 🞯 PLC1 M00102   |       |      |          |       | Switch Lamp Memory         |
| - 10 | 🞯 PLC1 M00102   |       |      |          |       | Switch Output Memory       |
|      | 🞯 PLC1 M00102   |       |      |          |       | Switch Lamp Memory         |
|      | 🞯 PLC1 M00100   |       |      |          |       | Lamp Lamp Memory           |
|      | @ PLC1 M00101   |       |      |          |       | Lamp Lamp Memory           |
|      | PLC1 M00102     |       |      |          |       | Lamp Lamp Memory           |
|      | \$u16340        | 65535 | DEC  | 1 word   |       | Multi-Overlap Memory       |
|      | \$u16341        | 0     | DEC  | 1 word   |       | Multi-Overlap Memory       |
|      |                 |       |      |          |       |                            |
| <    |                 |       |      |          |       |                            |
|      | 2               |       |      |          |       |                            |

# 2. Operation

1. Click [File]  $\rightarrow$  [Start Emulator].

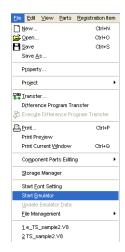

2. The simulator and TELLUS emulator start automatically.

| 🖼 🗄   💑 <table-cell> 🖪<br/>ystem</table-cell>                                                                                                 | ם מין 🚽 🕨 📔 1:                                           |                       | <u>_</u> @ ₩ B                                                                                                    |        |       |   |
|----------------------------------------------------------------------------------------------------|----------------------------------------------------------|-----------------------|----------------------------------------------------------------------------------------------------|--------|-------|---|
| Buffer                                                                                                    |                                                          |                       |                                                                                                    | Ŀ      |       |   |
| d Scrn0001<br>Address<br>PLC1 M00100<br>PLC1 M00100<br>PLC1 M00101<br>PLC1 M00102<br>PLC1 M00102<br>PLC1 M00102<br>PLC1 M00102<br>PLC1 M00102 | Value Type                                               | Data Len ASCII        | Item<br>Switch Output Memory<br>Switch Lamp Memory<br>Switch Output Memory<br>Switch Lamp Memory<br>Switch Lamp Memory<br>Switch Dutput Memory<br>Switch Output Memory | γ<br>V |       |   |
|                                                                                                    |                                                          |                       |                                                                                                    |        |       |   |
| PLC1 M00100     PLC1 M00101     PLC1 M00101     PLC1 M00102     \$u16340     \$u16341                                                         | Emulator5 (RUN - Emula<br>Elle View Help<br>Elle ScreenD | lion] - [e_TS_sample: | .v8z]                                                                                                    |        |       |   |
| PLC1 M00101     PLC1 M00102     \$u16340                                                                                                    | Ele ⊻lew Help                                            |                       |                                                                                                    | nd L   | .amp: | S |
| PLC1 M00101     PLC1 M00102     \$u16340                                                                                                    | Ele ⊻lew Help                                            | E ?                   | hes a                                                                                                    | nd L   | .amp: | S |

 The same operations of pressing switches on the unit can be performed by clicking switches on the emulator. In addition, changing values on the simulator updates the display on the emulator.

For more information on simulator operation, refer to the "V8 Series Operation Manual."

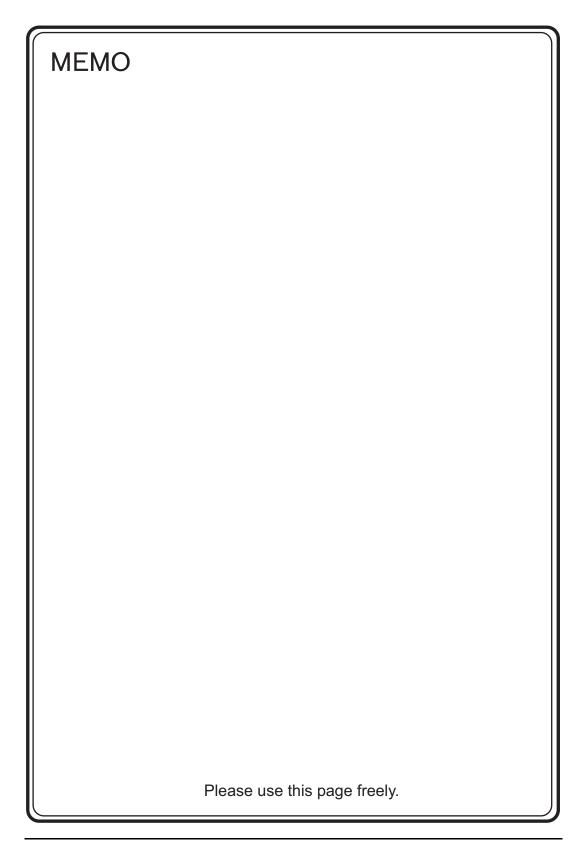